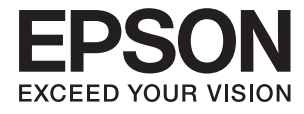

# **WF-100 Series Ръководство на потребителя**

## <span id="page-1-0"></span>**Авторско право**

Никоя част от тази публикация не може да бъде възпроизвеждана, съхранявана в система за извличане на информация или да бъде изпращана в каквато и да е форма или по какъвто и да е начин – електронен, механичен, чрез фотокопиране, записване или по друг начин, без предварителното разрешение на Seiko Epson Corporation. Не се поема никаква патентна отговорност по отношение на употребата на съдържащата се тук информация. Не се поема отговорност за повреди, дължащи се на използването на информацията тук. Информацията, предоставена в настоящия документ, е предназначена за използване само с този принтер на Epson. Epson не носи отговорност за каквато и да било употреба на тази информация по отношение на други принтери.

Seiko Epson Corporation и нейните филиали не носят отговорност пред купувача на този продукт или пред трети страни за повреди, загуби, разноски или разходи, понесени от купувача или трети страни, в резултат на инцидент, неправилна употреба или злоупотреба с този продукт или в резултат на неоторизирани модификации, ремонти или изменения на този продукт или (с изключение на САЩ) в случаите, при които работните инструкции и инструкциите за техническа поддръжка на Seiko Epson Corporation не се спазват стриктно.

Seiko Epson Corporation и нейните филиали не са отговорни за повреди или проблеми, възникнали от употребата на каквато и да е опция или консумативи, различни от указаните като оригинални продукти на Epson или одобрени от Epson продукти от Seiko Epson Corporation.

Seiko Epson Corporation не носи отговорност за повреди, възникнали в резултат на електромагнитни смущения, които възникват от употребата на интерфейсни кабели, различни от обозначените като одобрени от Epson продукти от Seiko Epson Corporation.

© 2016 Seiko Epson Corporation. All rights reserved.

Съдържанието на това ръководство и спецификациите на този продукт подлежат на промяна без предизвестие.

## <span id="page-2-0"></span>**Търговски марки**

- ❏ EPSON® е регистрирана търговска марка, а EPSON EXCEED YOUR VISION или EXCEED YOUR VISION e търговска марка на Seiko Epson Corporation.
- ❏ Microsoft®, Windows®, and Windows Vista® are registered trademarks of Microsoft Corporation.
- ❏ Apple, Macintosh, Mac OS, OS X, Bonjour, Safari, iPad, iPhone, iPod touch, and iTunes are trademarks of Apple Inc., registered in the U.S. and other countries. AirPrint and the AirPrint logo are trademarks of Apple Inc.
- ❏ Google Cloud Print™, Chrome™, Chrome OS™, and Android™ are trademarks of Google Inc.
- ❏ Adobe, Adobe Reader, Acrobat, and Photoshop are trademarks of Adobe systems Incorporated, which may be registered in certain jurisdictions.
- ❏ Intel® is a registered trademark of Intel Corporation.
- ❏ Обща бележка: другите имена на продукти, които се използват тук, са само за информация и е възможно да са търговски марки на съответните собственици. Epson не разполага с никакви права над тези марки.

### *Съдържание*

#### *[Авторско право](#page-1-0)*

#### *[Търговски марки](#page-2-0)*

### *[Кратко описание на](#page-6-0)  [ръководството](#page-6-0)*

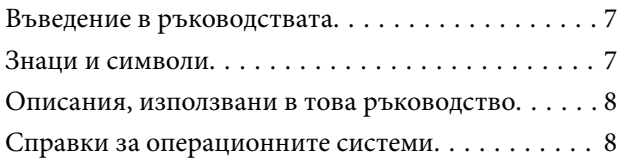

#### *[Важни инструкции](#page-8-0)*

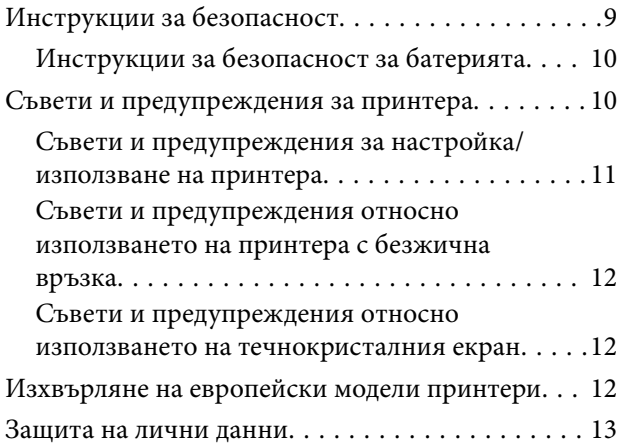

#### *[Съвети за интелигентна](#page-13-0)  [употреба](#page-13-0)*

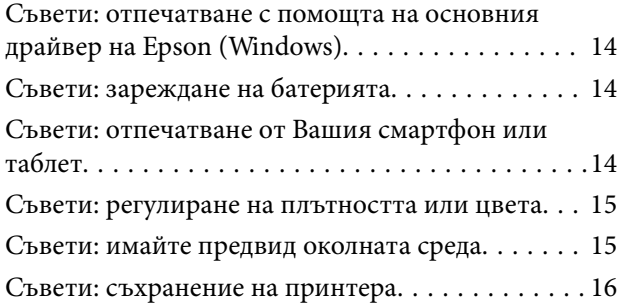

### *[Основни функции на принтера](#page-16-0)*

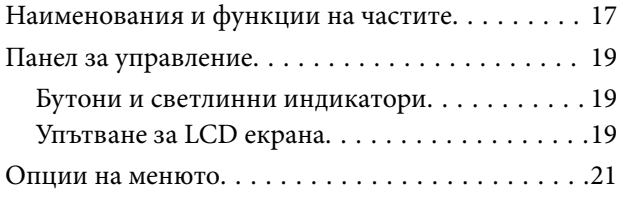

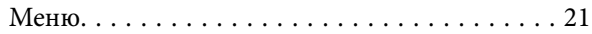

### *[Зареждане на хартия](#page-23-0)*

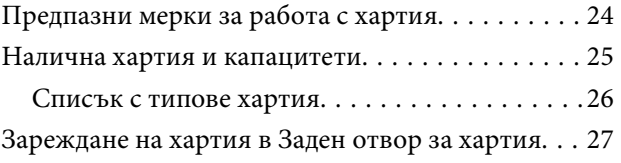

#### *[Печат](#page-29-0)*

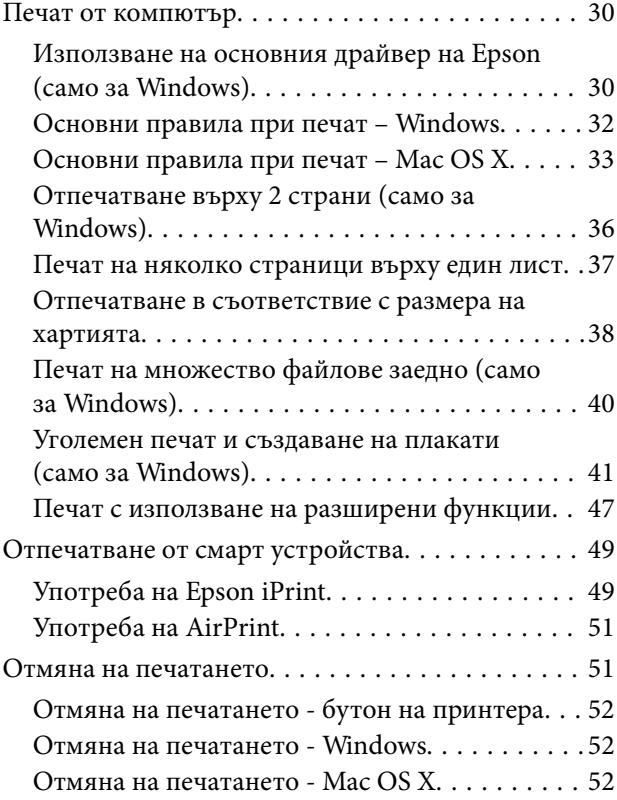

### *[Зареждане на батерията](#page-52-0)*

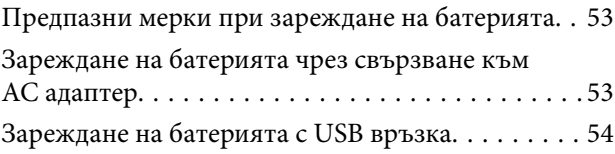

### *[Замяна на касетите за мастило и](#page-55-0)  [други консумативи](#page-55-0)*

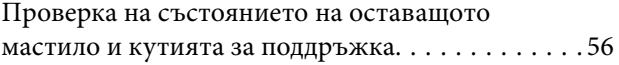

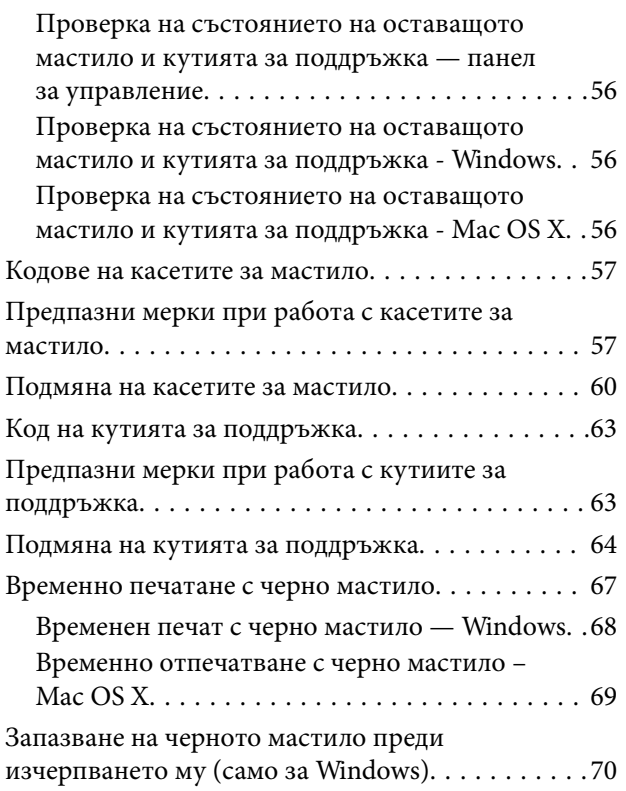

#### *[Подобряване качеството на](#page-70-0)  [печат](#page-70-0)*

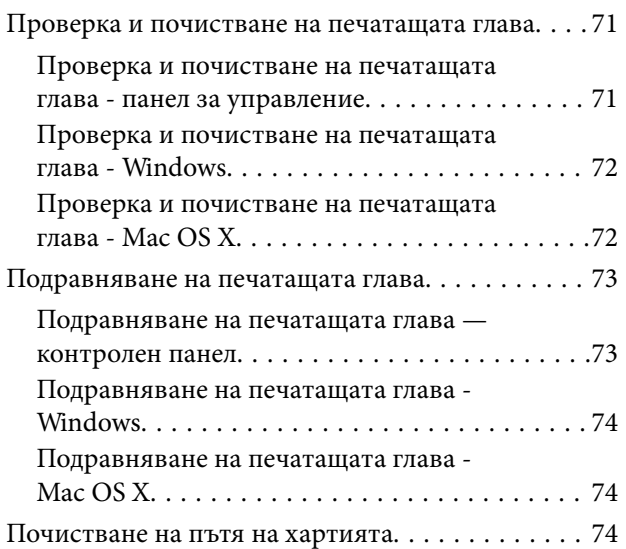

### *[Приложения и мрежова сервизна](#page-75-0)  [информация](#page-75-0)*

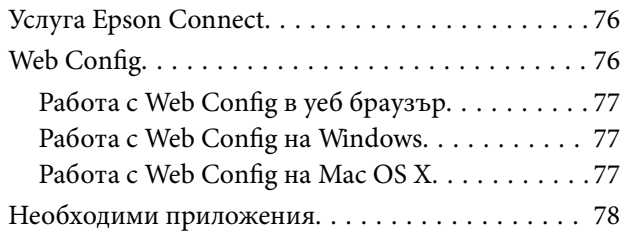

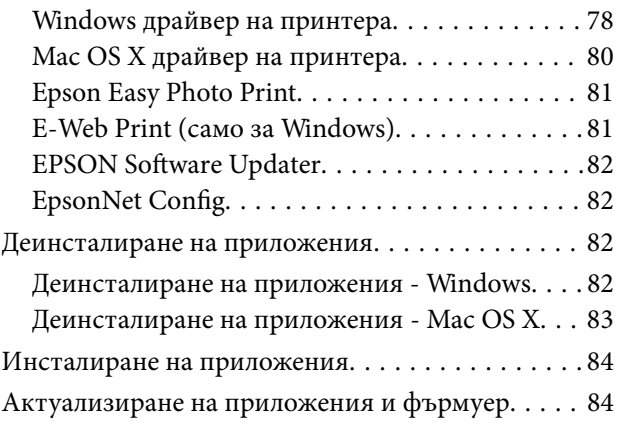

### *[Решаване на проблеми](#page-85-0)*

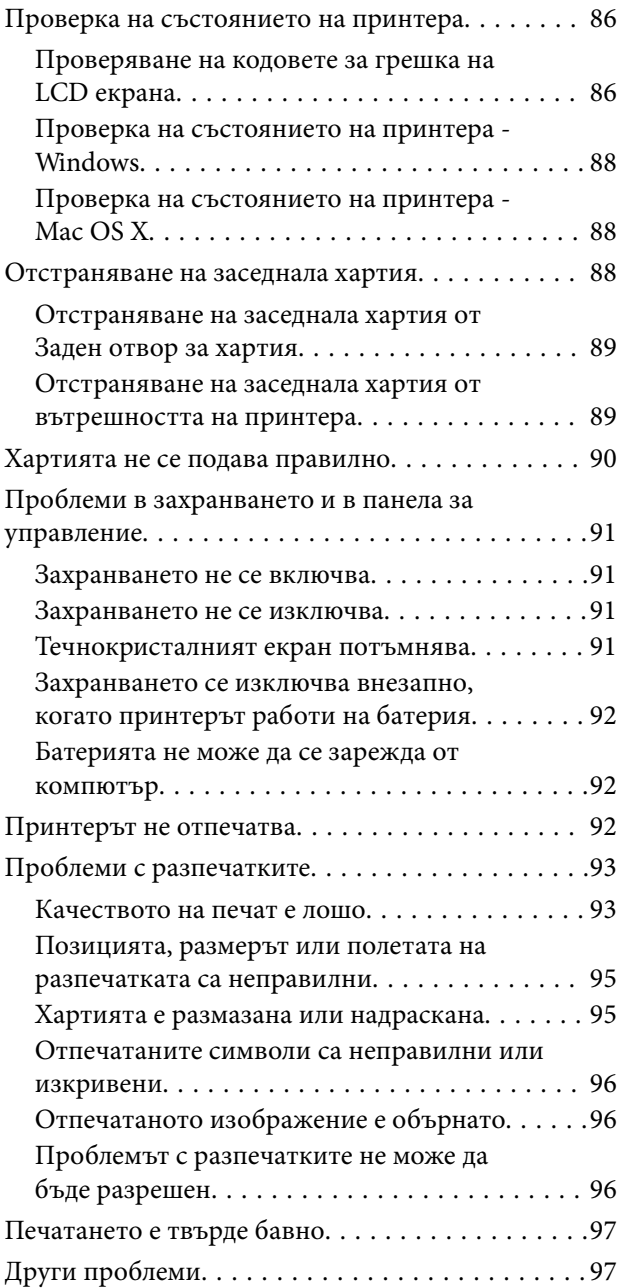

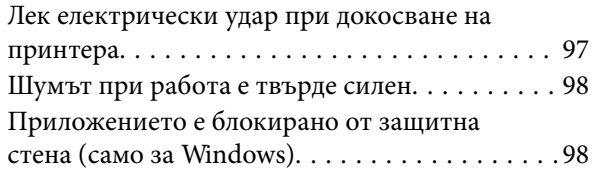

### *[Приложение](#page-98-0)*

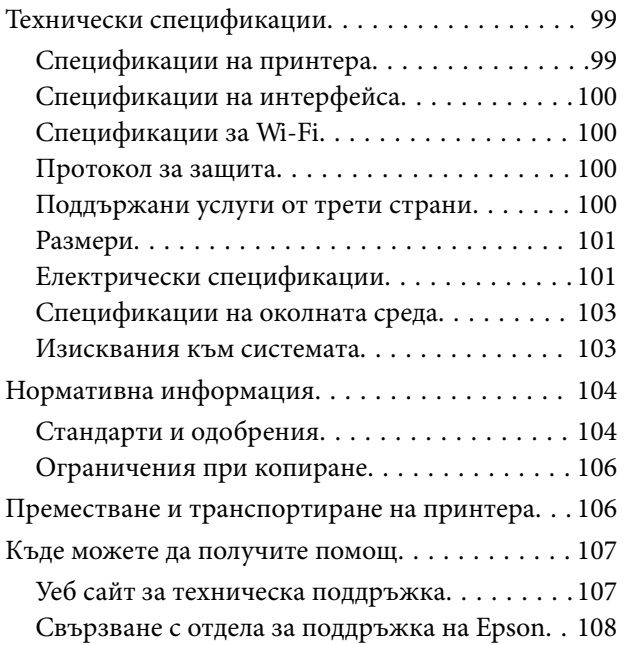

## <span id="page-6-0"></span>**Кратко описание на ръководството**

### **Въведение в ръководствата**

Най-новите версии на следните ръководства са достъпни от уеб сайта за поддръжка на Epson.

[http://www.epson.eu/Support](HTTP://WWW.EPSON.EU/SUPPORT) (Европа)

[http://support.epson.net/](HTTP://SUPPORT.EPSON.NET/) (извън Европа)

❏ Важни инструкции за безопасност (ръководство на хартиен носител)

Предоставя указания, гарантиращи безопасната употреба на този принтер. Това ръководство може да не е включено в зависимост от модела и региона.

❏ Започнете оттук (ръководство на хартиен носител)

Съдържа информация за настройване на принтера, инсталиране на софтуера, употреба на принтера, решаване на проблеми и др.

❏ Ръководство на потребителя (PDF ръководство)

Това ръководство. Предоставя указания относно употребата на продукта, смяната на касети, поддръжката му и разрешаване на възникнали проблеми.

❏ Мрежово ръководство (PDF ръководство)

Предоставя информация относно мрежовите настройки и решаване на проблеми при използването на принтера в мрежа.

Освен ръководствата по-горе, вижте помощта, включена в различния приложен софтуер на Epson.

### **Знаци и символи**

!*Внимание:*

Инструкции, които трябва да се спазват внимателно, за да се избегнат наранявания.

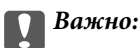

Инструкции, които трябва да се спазват, за да се избегне повреда на оборудването.

#### *Забележка:*

Инструкции, които съдържат полезни съвети и ограничения относно работата на продукта.

& Още по темата

Връзки към свързани секции.

### <span id="page-7-0"></span>**Описания, използвани в това ръководство**

- ❏ Екранните снимки от екраните на драйвера на принтера са от Windows 8.1 или Mac OS X v10.9.x. Съдържанието, показвано на екраните, варира в зависимост от модела и ситуацията.
- ❏ Илюстрациите на принтера, използвани в това ръководство, са само примерни. Въпреки че може да има малки разлики в зависимост от модела, методът на работа е същият.
- ❏ Някои от елементите на менюто на LCD екрана се различават в зависимост от модела и настройките.

### **Справки за операционните системи**

#### **Windows**

Употребените в това ръководство термини, като например "Windows 8.1", "Windows 8", "Windows 7", "Windows Vista", "Windows XP", "Windows Server 2012 R2", "Windows Server 2012", "Windows Server 2008 R2", "Windows Server 2008", "Windows Server 2003 R2" и "Windows Server 2003" се отнасят за следните операционни системи. В допълнение, "Windows" се отнася към всички версии.

- ❏ Операционна система Microsoft® Windows® 8.1
- ❏ Операционна система Microsoft® Windows® 8
- ❏ Операционна система Microsoft® Windows® 7
- ❏ Операционна система Microsoft® Windows Vista®
- ❏ Операционна система Microsoft® Windows® XP
- ❏ Операционна система Microsoft® Windows® XP Professional x64 Edition
- ❏ Операционна система Microsoft® Windows Server® 2012 R2
- ❏ Операционна система Microsoft® Windows Server® 2012
- ❏ Операционна система Microsoft® Windows Server® 2008 R2
- ❏ Операционна система Microsoft® Windows Server® 2008
- ❏ Операционна система Microsoft® Windows Server® 2003 R2
- ❏ Операционна система Microsoft® Windows Server® 2003

#### **Mac OS X**

В това ръководство "Mac OS X v10.9.x" се отнася към "OS X Mavericks", а "Mac OS X v10.8.x" съответно към "OS X Mountain Lion". Освен това, "Mac OS X" се отнася за "Mac OS X v10.9.x", "Mac OS X v10.8.x", "Mac OS X v10.7.x" и "Mac OS X v10.6.8".

## <span id="page-8-0"></span>**Важни инструкции**

### **Инструкции за безопасност**

Прочетете и следвайте тези инструкции, за да се гарантира безопасната употреба на този принтер. Непременно запазете това ръководство за бъдещи справки. Също така, не забравяйте да следвате всички предупреждения и инструкции върху принтера.

- ❏ Някои от символите, използвани в този принтер, целят да гарантират безопасността и правилното използване на принтера. Посетете следния уеб сайт, за да научите повече за значението на символите. <http://support.epson.net/symbols>
- ❏ Използвайте само захранващия кабел, доставен с принтера, и не го използвайте с друго оборудване. Използването на други кабели с този принтер или използването на доставения захранващ кабел с друго оборудване може да причини пожар или токов удар.
- ❏ Използвайте само типа източник на електрозахранване, указан върху етикета на AC адаптера, и винаги захранвайте директно от стандартен битов електрически контакт със захранващ кабел, който отговаря на съответните местни стандарти за безопасност.
- ❏ Никога не разглобявайте, не модифицирайте и не се опитвайте да ремонтирате AC адаптера, захранващия кабел, принтера и аксесоарите сами, освен ако не е специално описано в ръководствата на принтера. Това може да доведе до нараняване, токов удар или пожар.
- ❏ Изключете захранването на принтера и AC адаптера, и потърсете квалифициран сервизен персонал при следните обстоятелства:

Захранващият кабел или щепселът е повреден; в принтера или AC адаптера е проникнала течност; принтерът или AC адаптерът е падал или корпусът е повреден; принтерът или AC адаптерът не работи нормално или показва забележими изменения в работата. Не настройвайте средства за управление, които не са посочени в инструкциите за работа.

- ❏ Поставете AC адаптера близо до електрически контакт, така че щепселът да може лесно да бъде изключен.
- ❏ Не поставяйте или не съхранявайте принтера и AC адаптера на открито, близо до прекомерно замърсяване или запрашване, вода, източници на топлина или на места, подложени на удари, вибрации, висока температура или влажност.
- ❏ Не оставяйте принтера на пряка слънчева светлина, близо до нагреватели, в автомобили или на други места, които са обект на високи температури. Принтерът може да се деформира или може да изтече мастило.
- ❏ Внимавайте да не разлеете течност върху принтера и AC адаптера, и не работете с тях с мокри ръце.
- ❏ AC адаптерът, модел A461H или A462E, е предназначен за използване с принтера, с който е предоставен. Не се опитвайте да го използвате с други електронни устройства, освен ако не е посочено.
- ❏ Този принтер трябва да бъде на най-малко 22 см разстояние от сърдечни пейсмейкъри. Радиовълните от този принтер могат да нарушат работата на сърдечни пейсмейкъри.
- ❏ Ако течнокристалният екран е повреден, свържете се с търговеца, от който сте закупили продукта. Ако разтворът от течните кристали попадне върху ръцете ви, измийте ги обилно със сапун и вода. Ако разтворът от течните кристали попадне в очите ви, наплискайте ги незабавно с вода. Ако усетите дискомфорт или проблеми със зрението след като сте ги измили обилно, потърсете незабавно лекар.
- ❏ Ако използвате принтера на места, където използването на електронни устройства е ограничено, като например в самолети или болници, следвайте всички инструкции на тези места.
- <span id="page-9-0"></span>❏ Бъдете внимателни при работа с използвани касети, тъй като около отвора за подаване може да има мастило.
	- ❏ Ако върху кожата Ви попадне мастило, измийте мястото обилно със сапун и вода.
	- ❏ Ако в очите Ви попадне мастило, измийте ги незабавно с вода. Ако усетите дискомфорт или проблемите със зрението продължат след като сте измили очите си обилно, потърсете незабавно лекар.
	- ❏ В случай че в устата Ви попадне мастило, незабавно посетете лекар.
- ❏ Не разглобявайте касетата и кутията за поддръжка, защото в противен случай мастилото може да падне в очите или върху кожата ви.
- ❏ Не разклащайте касетите за мастило прекалено силно и не ги изпускайте. Освен това, внимавайте да не ги стискате и да не отлепите етикетите им. Това може да причини протичане на мастило.
- ❏ Пазете касетите за мастило и кутията за поддръжка на недостъпни за деца места.

### **Инструкции за безопасност за батерията**

- ❏ Ако батерията не е напълно заредена в рамките на посоченото време, спрете зареждането. В противен случай батерията може да се нагорещи, да отдели дим, да се разруши или да се запали.
- ❏ Не поставяйте принтера в микровълнова фурна или в съд за високо налягане. В противен случай батерията може да се нагорещи, да отдели дим, да се разруши или да се запали.
- ❏ При изтичане на течности от принтера (или при неприятна миризма от принтера), отстранете незабавно принтера от запалими предмети. Ако не направите това, електролитът, който изтича от батерията, ще се запали и ще доведе до дим, пламъци или разрушаване.
- ❏ Ако в очите Ви попадне киселина, незабавно ги изплакнете с прясна вода, без да ги търкате. След това незабавно се консултирайте с лекар. В противен случай може да възникне постоянно увреждане на очите.
- ❏ При попадането на киселина от батерията върху кожата, незабавно изплакнете засегнатата зона обилно с вода. След това незабавно се консултирайте с лекар.
- ❏ Не изпускайте и не хвърляйте принтера и не го подлагайте на силни удари. В противен случай батерията може да изтече или предпазната верига в батерията да се повреди. В резултат на това батерията може да се нагорещи, да отдели дим, да се разруши или да се запали.
- ❏ Не използвайте и не оставяйте принтера на горещо място (повече от 80°C), като например близо до огън или нагревател. В противен случай пластмасовият разделител може да се разтопи и да възникне късо съединение в отделните клетки. В резултат на това батерията може да се нагорещи, да отдели дим, да се разруши или да се запали.
- ❏ Не използвайте принтера, ако тече или е повреден по някакъв начин. В противен случай батерията може да се нагорещи, да отдели дим, да се разруши или да се запали.
- ❏ Не оставяйте принтера в превозно средство. В противен случай, батерията може да прегрее.

### **Съвети и предупреждения за принтера**

Прочетете и следвайте тези инструкции, за да избегнете повреда на принтера или собствеността ви. Непременно запазете този наръчник за бъдещи справки.

### <span id="page-10-0"></span>**Съвети и предупреждения за настройка/използване на принтера**

- ❏ Не блокирайте и не покривайте вентилационните отвори на принтера.
- ❏ Избягвайте използването на контакти в една и съща верига с фотокопирни машини или климатизатори, които редовно се включват и изключват.
- ❏ Избягвайте електрически контакти, контролирани от стенни превключватели или автоматични таймери.
- ❏ Цялата компютърна система трябва да се държи далеч от потенциални източници на електромагнитни смущения, например високоговорители или бази на безжични телефони.
- ❏ Захранващите кабели трябва да бъдат поставени така, че да се избягва триене, прорязване, износване, прегъване и пречупване. Не поставяйте предмети върху захранващите кабели и не допускайте AC адаптерът или захранващият кабел да бъде настъпван или прегазван. Обърнете особено внимание да не прегъвате захранващите кабели в краищата и точките, където влизат и излизат от AC адаптера.
- ❏ Ако използвате разклонител с принтера се уверете, че общият номинален ампераж на устройствата, включени в разклонителя, не надвишава номиналния му ампераж. Уверете се също така, че общият номинален ампераж на всички устройства, включени в стенния контакт, не надвишава номиналния му ампераж.
- ❏ Ако планирате да използвате AC адаптера в Германия, инсталацията на сградата трябва да бъде защитена с прекъсвач от 10 или 16 ампера, за да осигури подходяща защита срещу късо съединение и претоварване с ток на принтера.
- ❏ Когато свързвате принтера към компютър или друго устройство с кабел, уверете се, че правилно сте ориентирали конекторите. Всеки конектор има само една правилна ориентация. Поставянето на конектор в грешна ориентация може да повреди и двете устройства, свързани с кабела.
- ❏ Поставете принтера на равна, стабилна повърхност, по-голяма от основата му във всички посоки. Принтерът няма да работи правилно, ако е наклонен под ъгъл.
- ❏ При съхранение и транспортиране на принтера, поставете го, както е показано на илюстрацията.

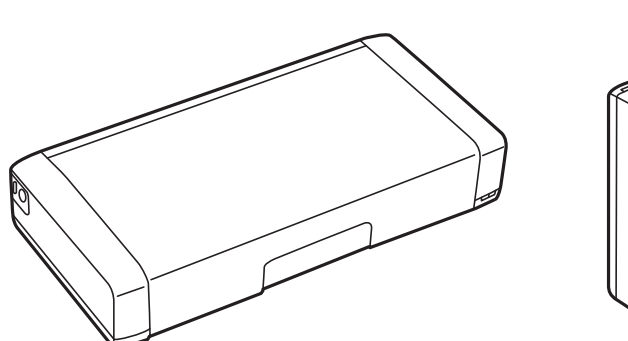

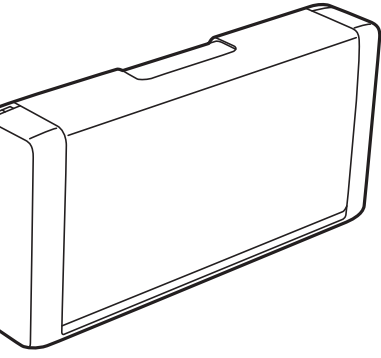

- ❏ Оставете достатъчно пространство пред принтера, за да може хартията да излиза напълно.
- ❏ Избягвайте места, където възникват бързи промени в температурата и влажността. Също така, дръжте принтера и AC адаптера далеч от пряка слънчева светлина, източници на силна светлина, вода или топлина.
- ❏ Не поставяйте предмети в отворите на принтера.
- ❏ Не поставяйте ръката си вътре в принтера по време на печат.
- ❏ Не докосвайте белия плосък кабел, който се намира в принтера.
- <span id="page-11-0"></span>❏ Не използвайте аерозолни продукти, които съдържат лесно запалими газове в или около принтера. Това може да причини пожар.
- ❏ Не местете печатащата глава с ръка; в противен случай може да повредите принтера.
- ❏ Винаги изключвайте принтера от бутона P. Не изключвайте принтера от контакта и не изключвайте захранването в контакта, докато индикаторът на  $\mathbb U$  не спре да мига.
- ❏ Преди да транспортирате принтера, се уверете, че печатащата глава е в начална позиция (най-вдясно) и касетите с мастило са на местата си.
- ❏ Ако няма да използвате принтера продължително време се уверете, че сте изключили захранващия кабел от електрическия контакт.

### **Съвети и предупреждения относно използването на принтера с безжична връзка**

- ❏ Радиовълните от този принтер могат да окажат отрицателно въздействие върху функционирането на медицинско електронно оборудване и да причинят неизправност. При използване на този принтер в медицински заведения или в близост до медицинско оборудване спазвайте указанията на оторизираните лица, представляващи медицинските заведения, и всички предупреждения и указания за медицинското оборудване.
- ❏ Радиовълните от този принтер може да окажат отрицателно въздействие върху автоматично управлявани устройства, като автоматични врати или противопожарни аларми, и могат да доведат до злополуки поради неизправност. Когато използвате този принтер в близост до автоматично управлявани устройства, спазвайте всички предупреждения и указания за тези устройства.
- ❏ Следвайте инструкциите, посочени от самолетния екипаж, за да използвате този принтер по време на полет. Изключете принтера по време на излитане и приземяване в съответствие със съобщенията по време на полета.

### **Съвети и предупреждения относно използването на течнокристалния екран**

- ❏ Течнокристалният екран може да съдържа няколко малки светли или тъмни точки и поради характеристиките си да бъде с неравномерна яркост. Това е нормално и не означава, че той е повреден по някакъв начин.
- ❏ За почистване използвайте единствено суха и мека кърпа. Не използвайте течни или химически почистващи препарати.
- ❏ Външният капак на LCD екрана може да се счупи при силен удар. Свържете се с вашия дилър, ако по повърхността на екрана има отчупвания или пукнатини, и не докосвайте и не се опитвайте да премахвате счупените парчета.

### **Изхвърляне на европейски модели принтери**

В принтера има батерия.

Етикетът със зачеркнато кошче за боклук, което можете да откриете на Вашия продукт, указва, че този продукт и вградените батерии не трябва да се изхвърлят с нормалните битови отпадъци. За да предотвратите евентуална вреда за околната среда или за човешкото здраве, моля, отделете този продукт и <span id="page-12-0"></span>батериите му от други отпадъци, за да се уверите, че може да бъде рециклиран по екологосъобразен начин. За повече информация относно наличните съоръжения за събиране на отпадъци, моля, свържете се с Вашите местни правителствени организации или с търговеца, от който сте закупили този продукт. Използването на химичните символи Pb, Cd или Hg показва дали тези метали са използвани в батерията.

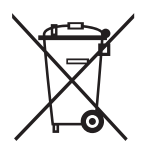

### **Защита на лични данни**

Когато давате принтера на друго лице или го изхвърляте, изтрийте цялата лична информация, съхранена в паметта на принтера, като изберете **Меню** > **Връщане настройки по подразбиране** > **Всички настройки** от контролния панел.

## <span id="page-13-0"></span>**Съвети за интелигентна употреба**

### **Съвети: отпечатване с помощта на основния драйвер на Epson (Windows)**

Основният драйвер на Epson Ви позволява да отпечатвате лесно, независимо дали сте в офиса, или в движение. Дори ако не сте инсталирали драйвера за този принтер на компютъра или нямате достъп до интернет, за да го изтеглите, можете да инсталирате основния драйвер от самия принтер. Всичко, което трябва да направите, е да свържете принтера и компютъра чрез micro USB кабел.

#### **Още по темата**

& ["Използване на основния драйвер на Epson \(само за Windows\)" на страница 30](#page-29-0)

### **Съвети: зареждане на батерията**

Можете да използвате AC адаптера за свързване на принтера, но принтерът работи също и с вградена батерия. Можете да зареждате батерията, като свържете AC адаптера към принтера или с помощта на micro USB кабел.

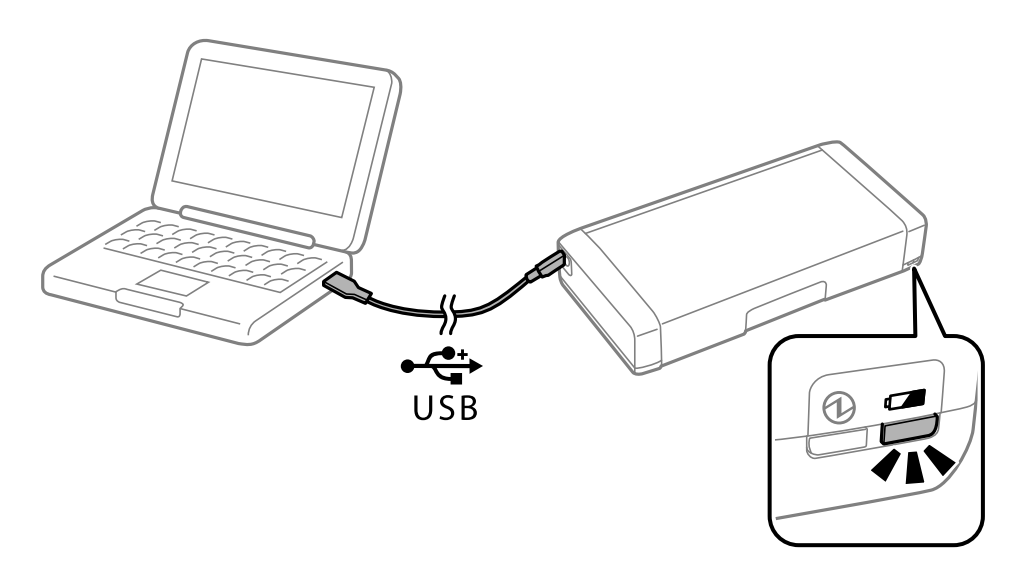

#### **Още по темата**

& ["Зареждане на батерията" на страница 53](#page-52-0)

### **Съвети: отпечатване от Вашия смартфон или таблет**

Epson iPrint е приложение, с което можете да печатате снимки, документи и уебстраници от смарт устройство като смартфон или таблет. Функция на Epson iPrint "Camera Capture" Ви позволява да снимате

#### **Съвети за интелигентна употреба**

<span id="page-14-0"></span>документ или текстово изображение с помощта на камерата на Вашето смарт устройство и да отпечатвате, докато коригирате изкривяването и трапецовидното изкривяване в изображението. Вижте следния уебсайт за подробности.

#### [http://ipr.to](http://ipr.to/)

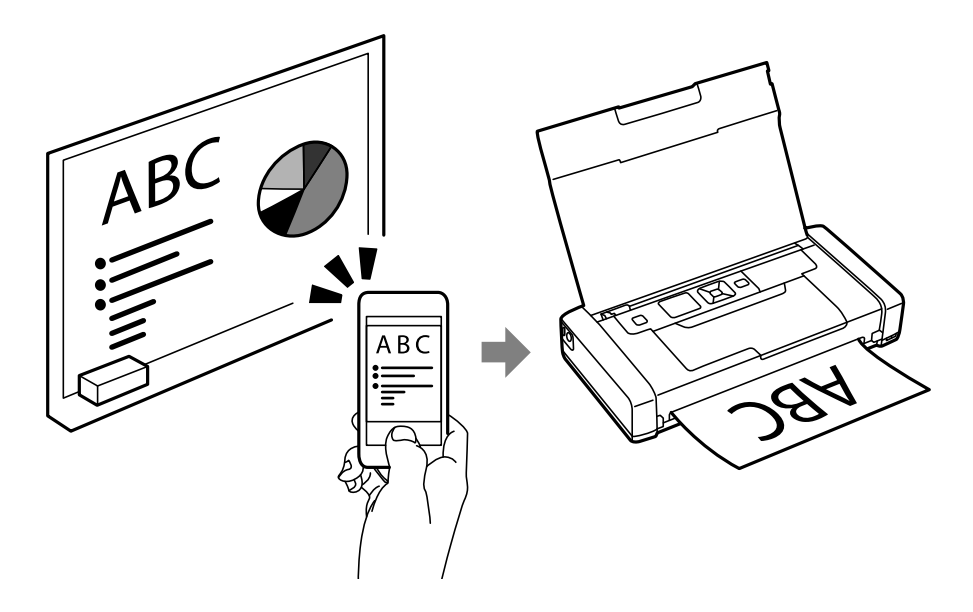

#### **Още по темата**

& ["Отпечатване от смарт устройства" на страница 49](#page-48-0)

### **Съвети: регулиране на плътността или цвета**

Можете да регулирате плътността и цвета от контролния панел на принтера.

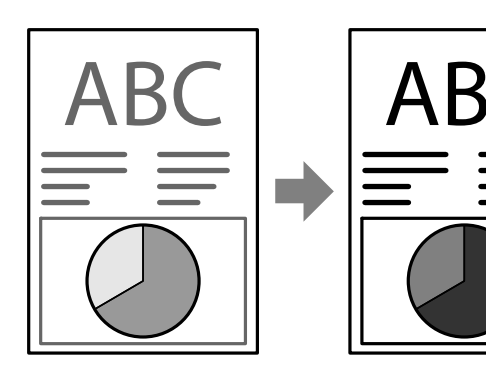

#### **Още по темата**

& ["Меню" на страница 21](#page-20-0)

### **Съвети: имайте предвид околната среда**

❏ Когато използвате принтера на места, където използването на електронни устройства е ограничено, като болници, моля, задайте настройката за дезактивирана Wi-Fi връзка на контролния панел.

#### **Съвети за интелигентна употреба**

<span id="page-15-0"></span>❏ В тихи места като библиотеки и отворени офиси, моля, активирайте безшумния режим. При забавяне на работата на принтера той намалява звуците на операциите.

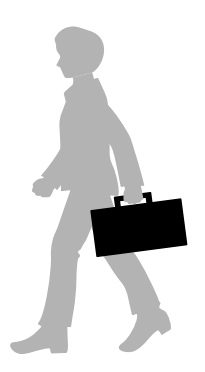

**Още по темата**

& ["Меню" на страница 21](#page-20-0)

### **Съвети: съхранение на принтера**

Когато не използвате принтера, можете да го поставите със сребристата закопчалка нагоре. Съхранявайте принтера далече от директна слънчева светлина и го поставете на хладно и сухо място.

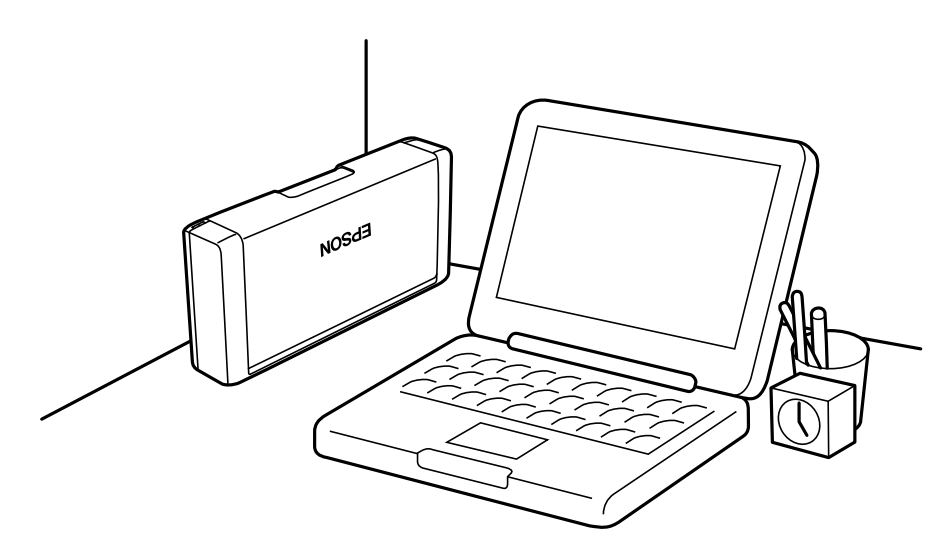

## <span id="page-16-0"></span>**Основни функции на принтера**

## **Наименования и функции на частите**

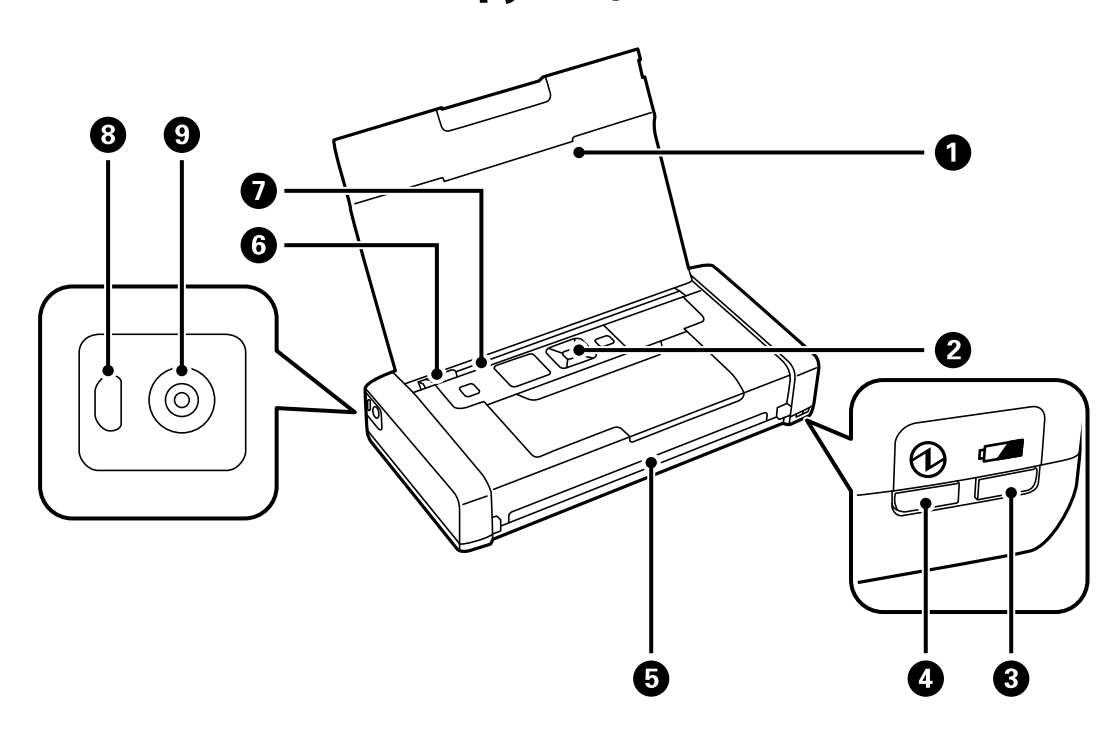

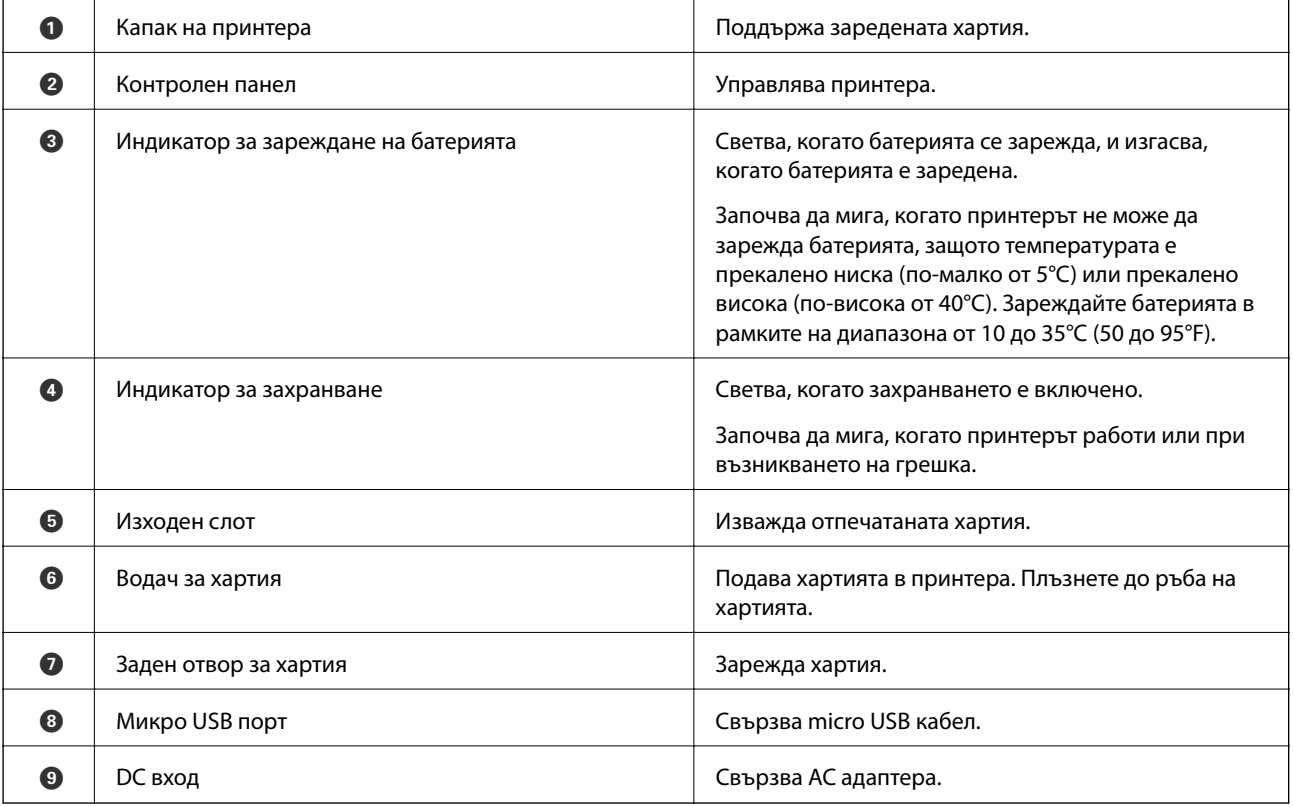

#### **Основни функции на принтера**

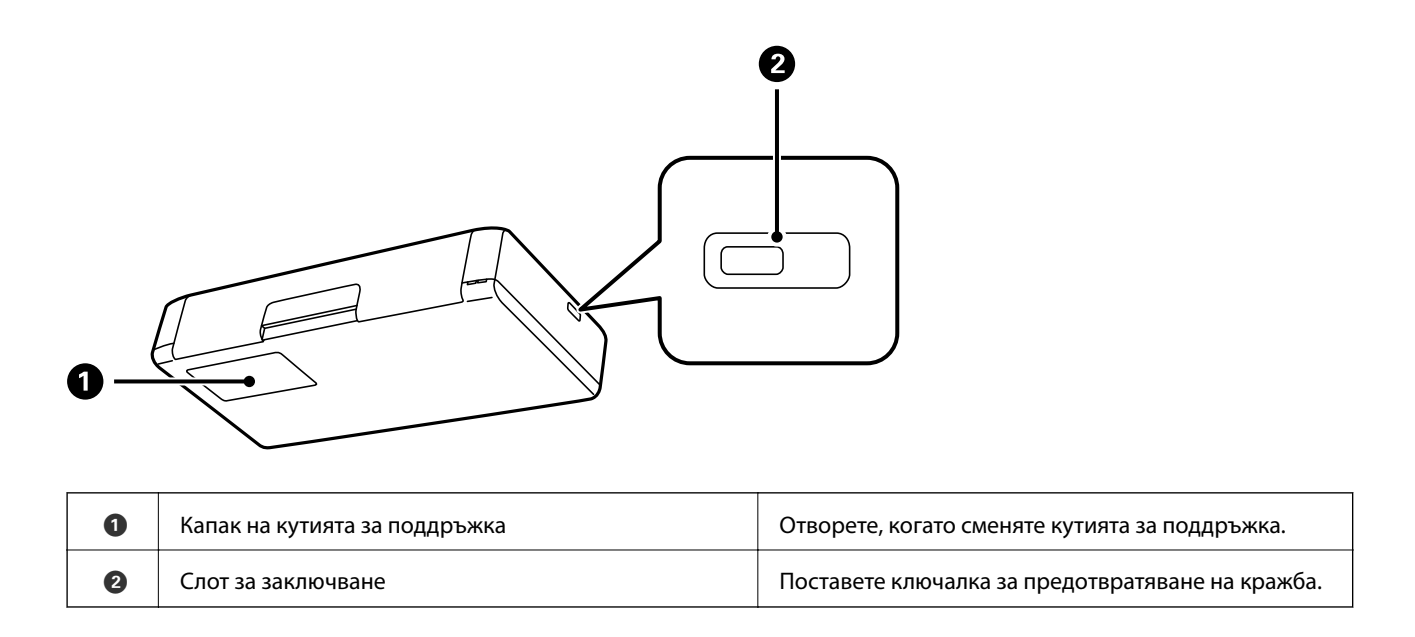

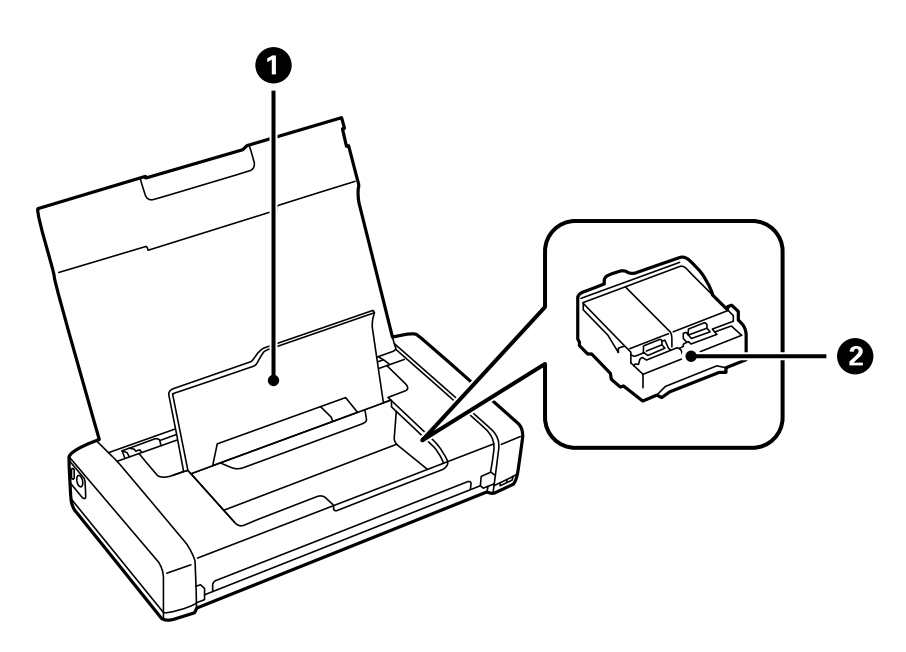

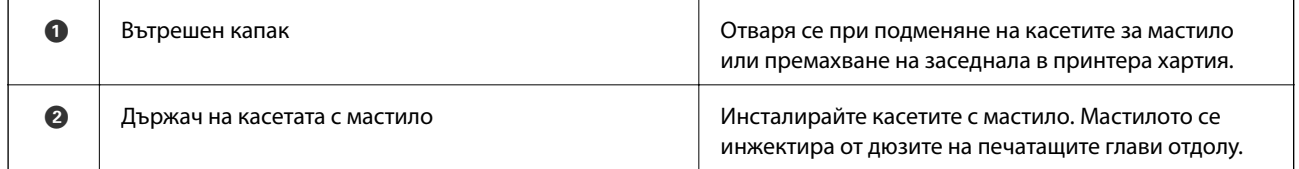

### <span id="page-18-0"></span>**Панел за управление**

### **Бутони и светлинни индикатори**

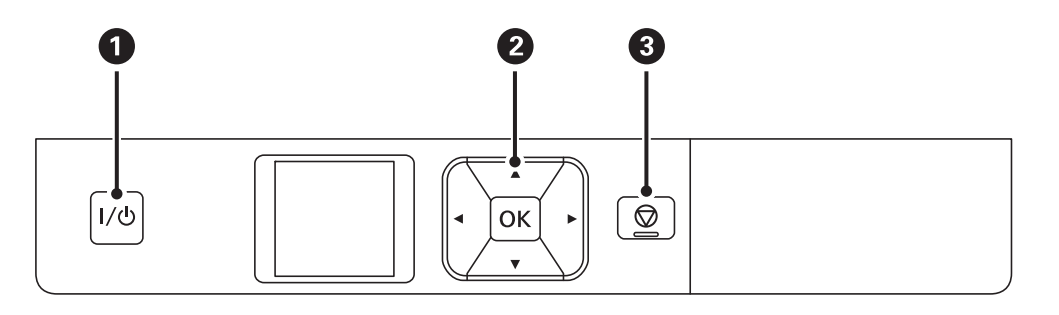

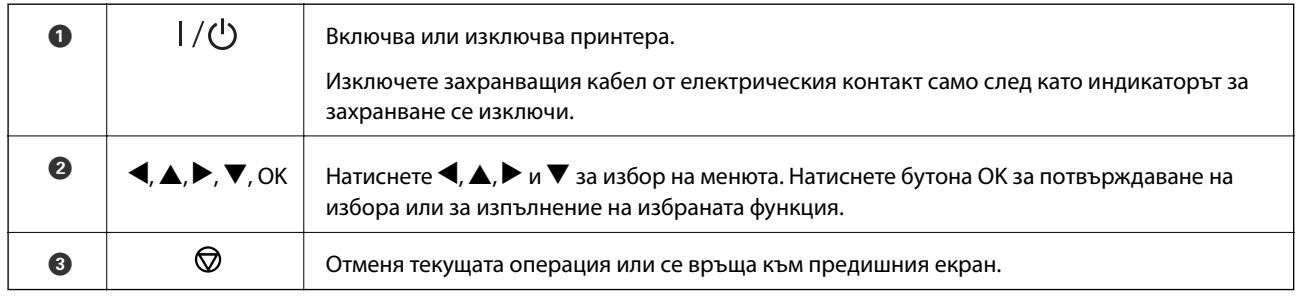

#### **Още по темата**

& "Упътване за LCD екрана" на страница 19

### **Упътване за LCD екрана**

Началният екран се извежда, когато принтерът е включен. Икони за състояние и количеството оставащо мастило в патроните с мастило се извеждат на началния екран.

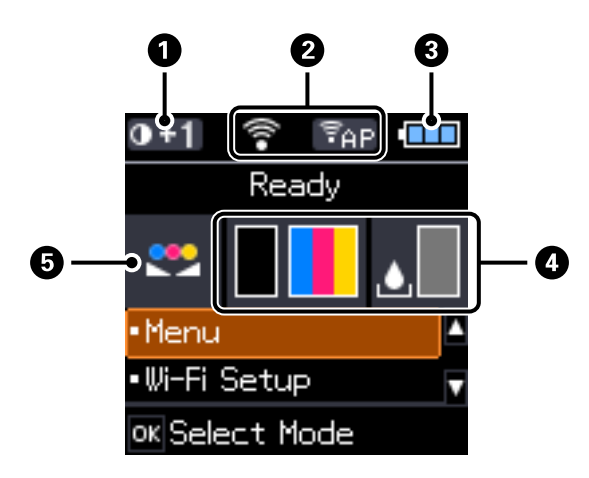

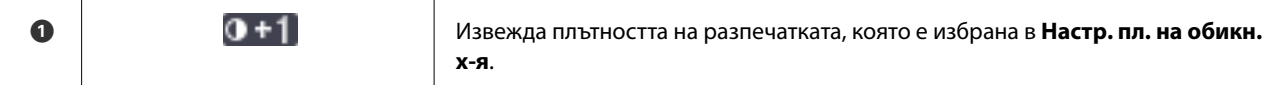

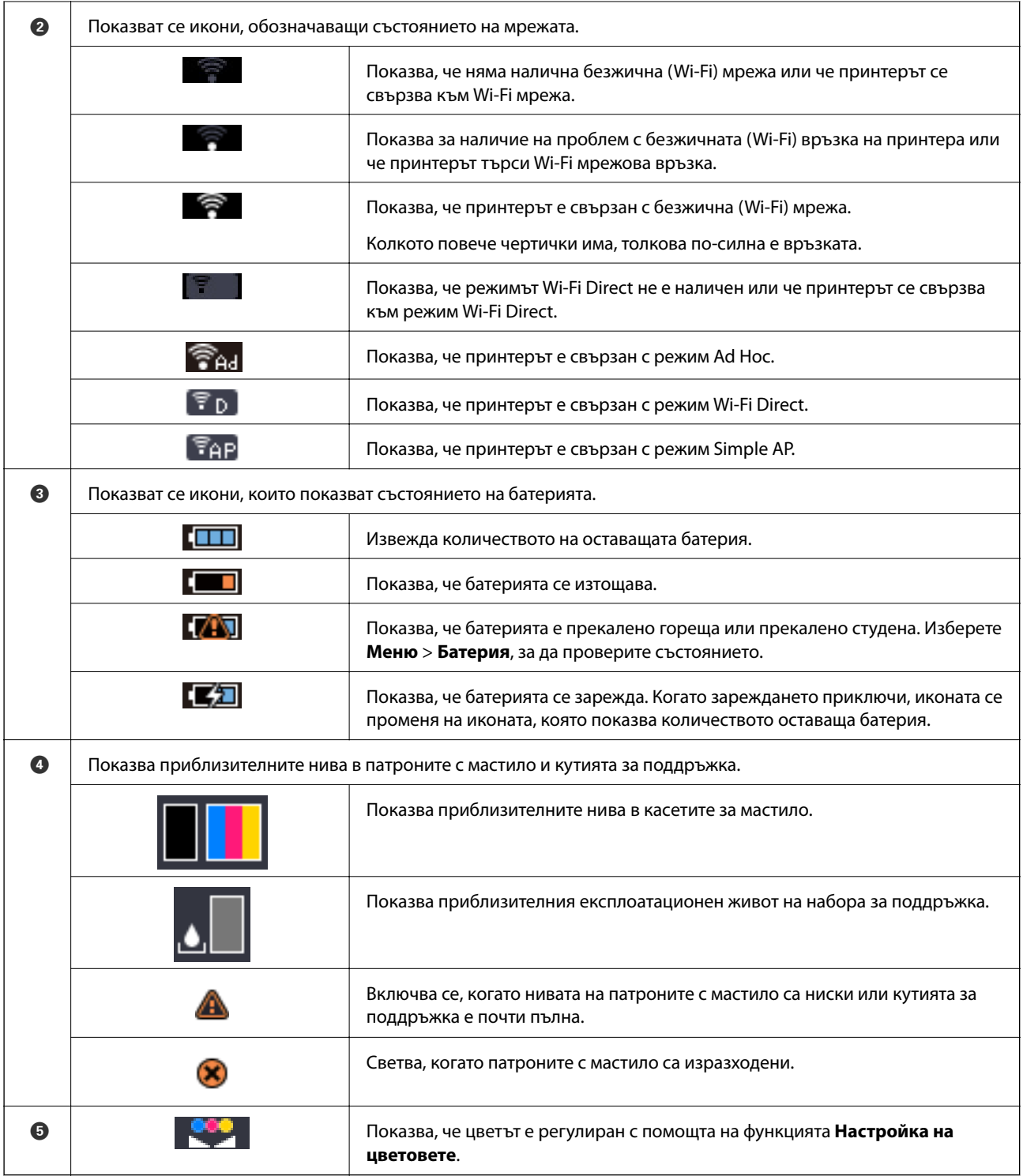

### <span id="page-20-0"></span>**Опции на менюто**

### **Меню**

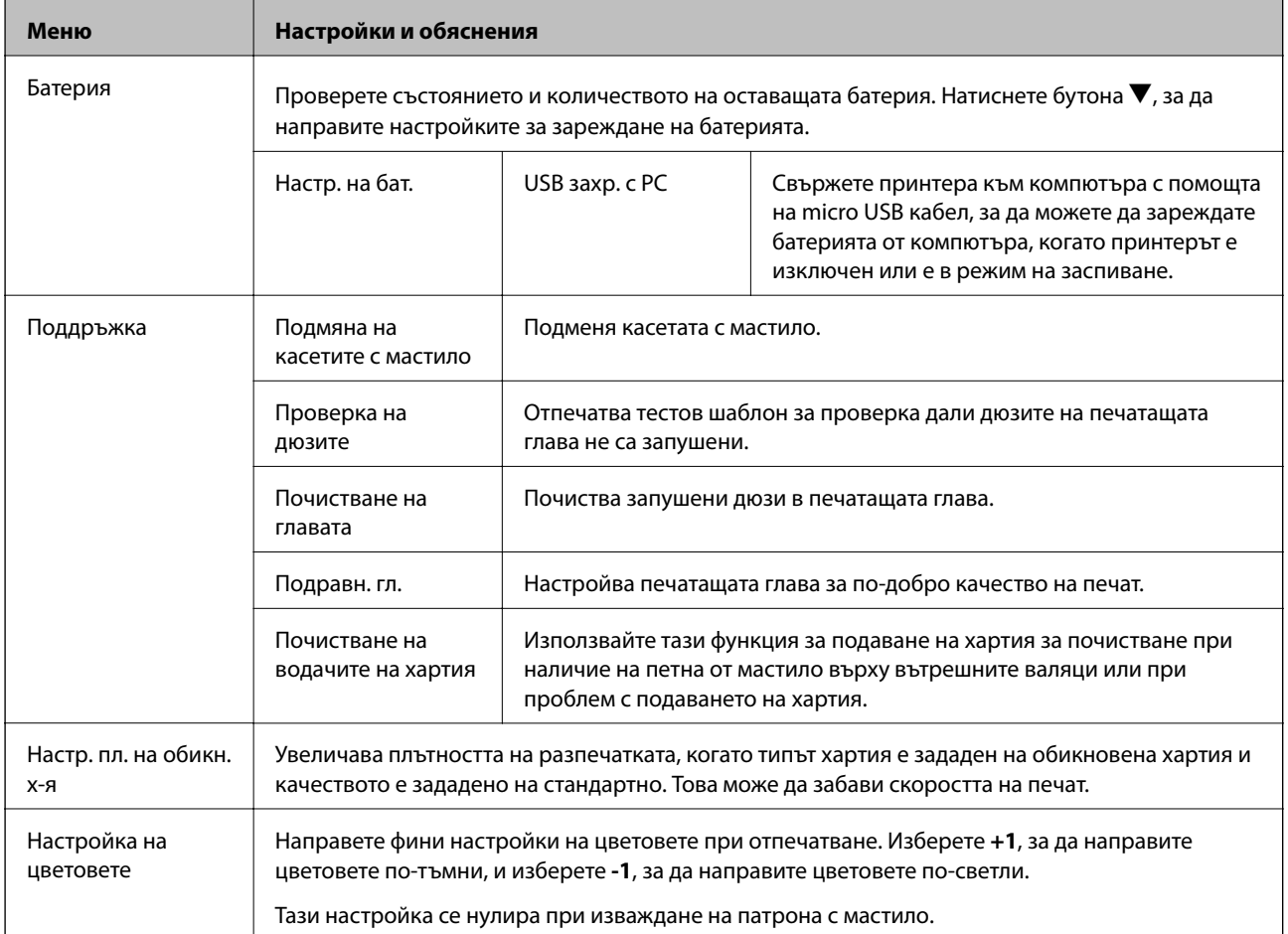

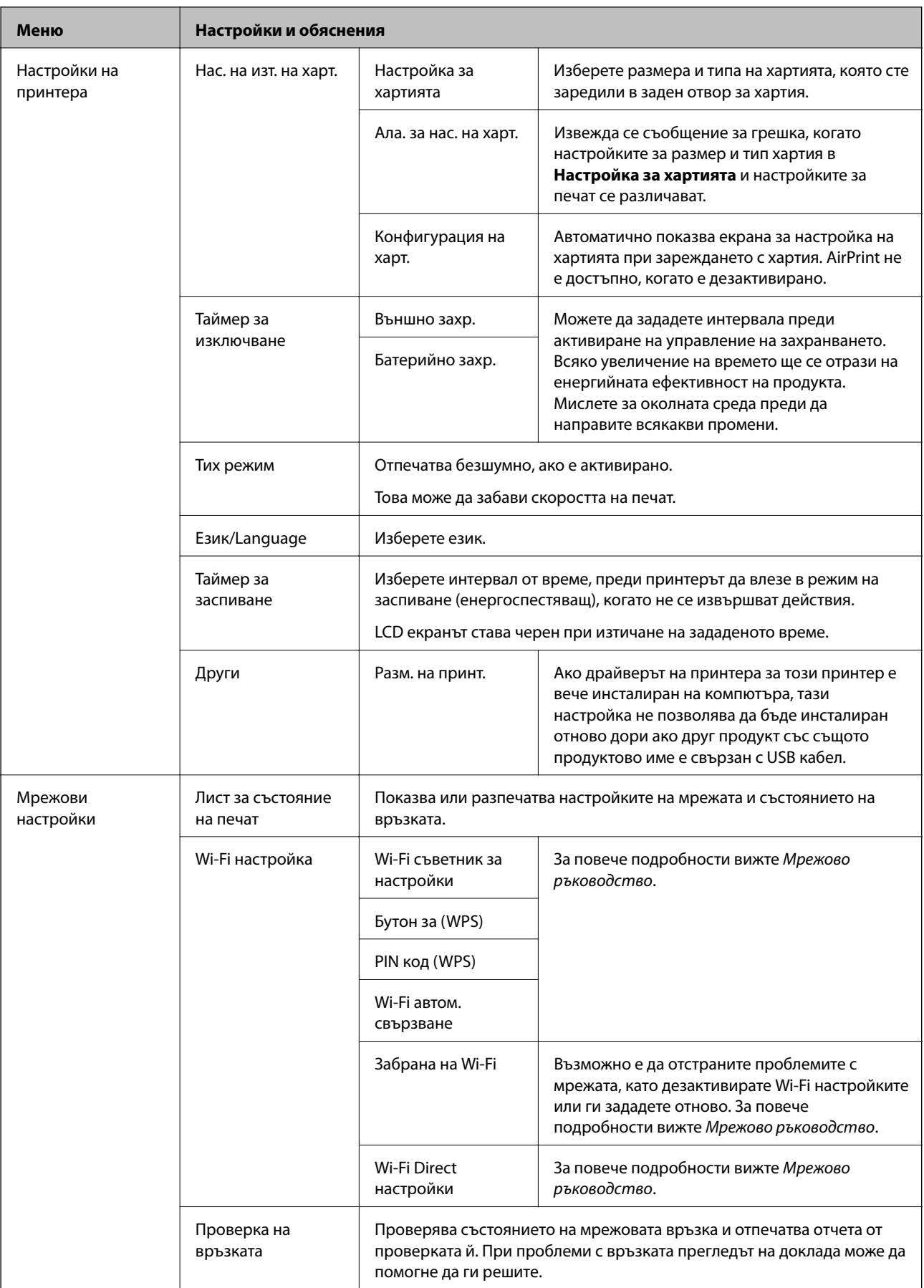

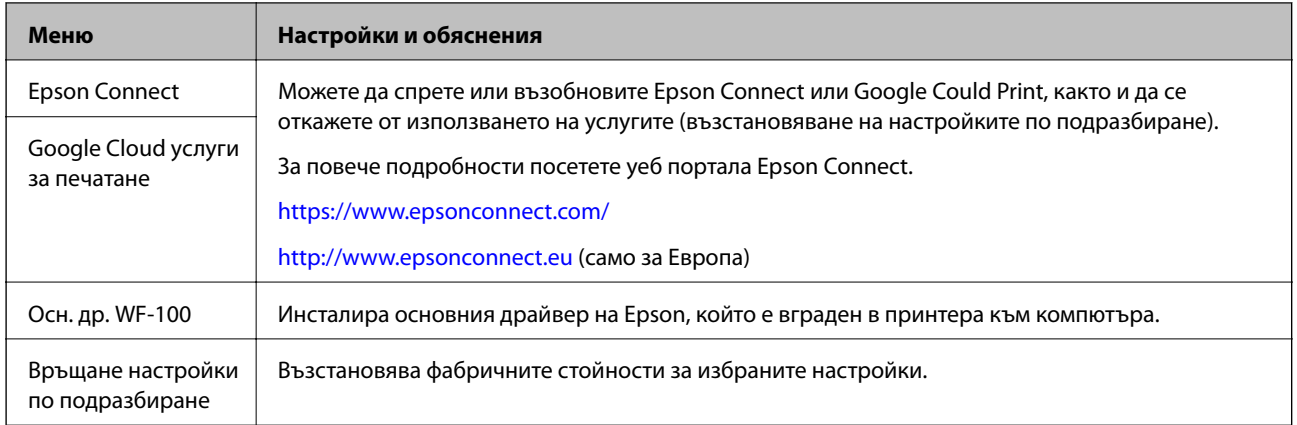

#### **Wi-Fi Setup**

За повече подробности вижте списъка с менюта в **Мрежови настройки**.

## <span id="page-23-0"></span>**Зареждане на хартия**

### **Предпазни мерки за работа с хартия**

- ❏ Прочетете листовете с инструкции, приложени към хартията.
- ❏ Разлистете и подравнете краищата на хартията преди зареждане. Не разлиствайте и не огъвайте фотохартия. Това може да повреди страната за печат.

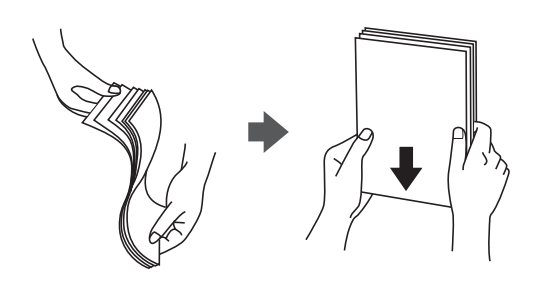

❏ Ако хартията е огъната, изгладете я или я извийте леко в обратната посока преди зареждане. Отпечатването върху огъната хартия може да причини засядане на хартията и размазване на разпечатката.

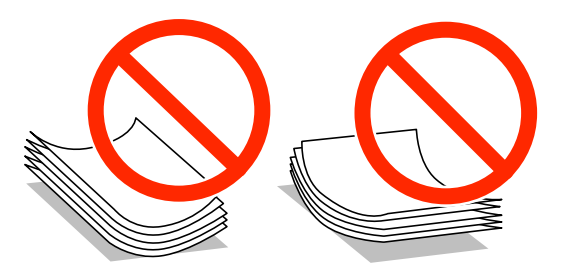

- ❏ Не използвайте хартия, която е на вълни, скъсана, срязана, сгъната, влажна, твърде дебела, твърде тънка или хартия, на която има залепени стикери. Използването на тези типове хартия причинява засядане на хартията и размазване на разпечатката.
- ❏ Разлистете и подравнете краищата на пликовете преди зареждане. Когато подредените пликове са се изпълнили с въздух, притиснете ги надолу преди зареждане, за да ги изравните.

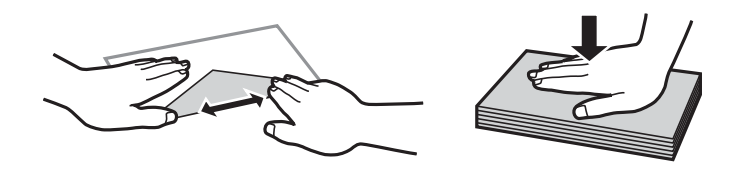

- ❏ Не използвайте пликове, които са намачкани или огънати. Използването на такива пликове причинява засядане на хартията и размазване на разпечатката.
- ❏ Не използвайте пликове със залепващи повърхности на капачето, както и пликове с прозорче.
- ❏ Избягвайте използването на пликове, които са твърде тънки, тъй като могат да се огънат по време на печат.

#### <span id="page-24-0"></span>**Още по темата**

& ["Спецификации на принтера" на страница 99](#page-98-0)

### **Налична хартия и капацитети**

Epson препоръчва да използвате оригинална хартия Epson, за да се гарантира високо качество на разпечатките.

#### **Оригинална хартия Epson**

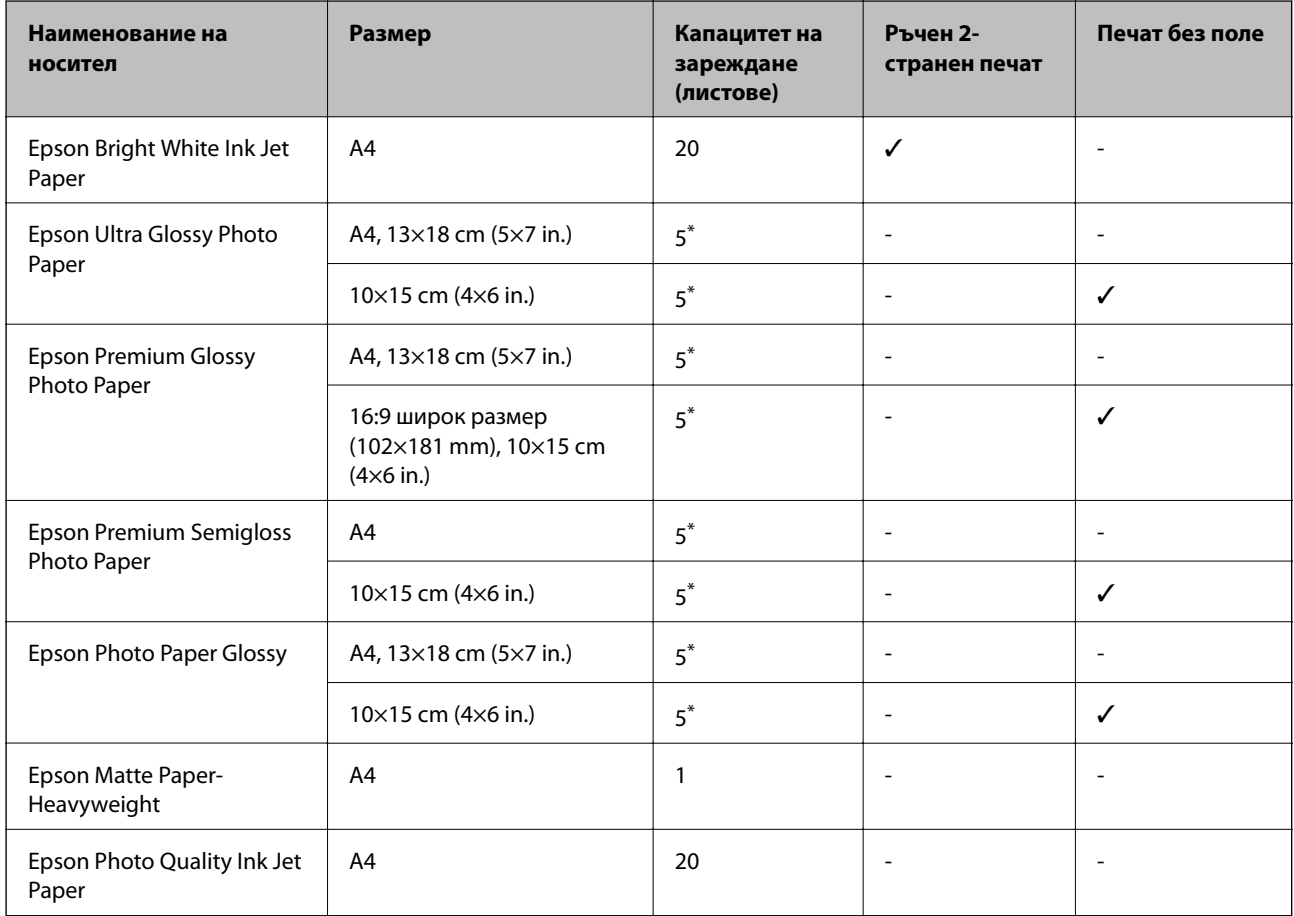

\* Зареждайте по един лист хартия, ако хартията не се подава нормално или ако на разпечатката има неравномерни цветове или размазване.

#### *Забележка:*

Достъпността на хартията варира според местоположението. За актуална информация за достъпната във Вашия регион хартия се свържете с отдела за поддръжка на Epson.

#### <span id="page-25-0"></span>**Хартия от търговската мрежа**

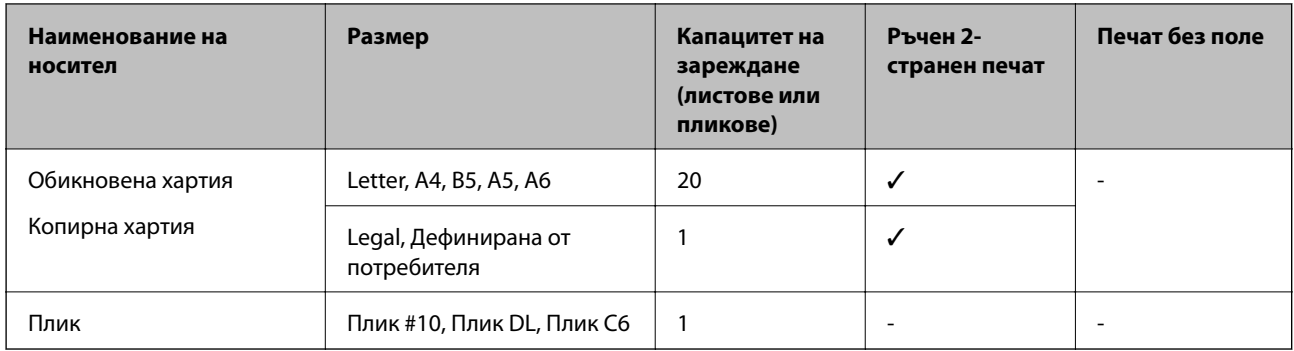

### **Списък с типове хартия**

За постигане на оптимални резултати при печат изберете подходящ тип хартия.

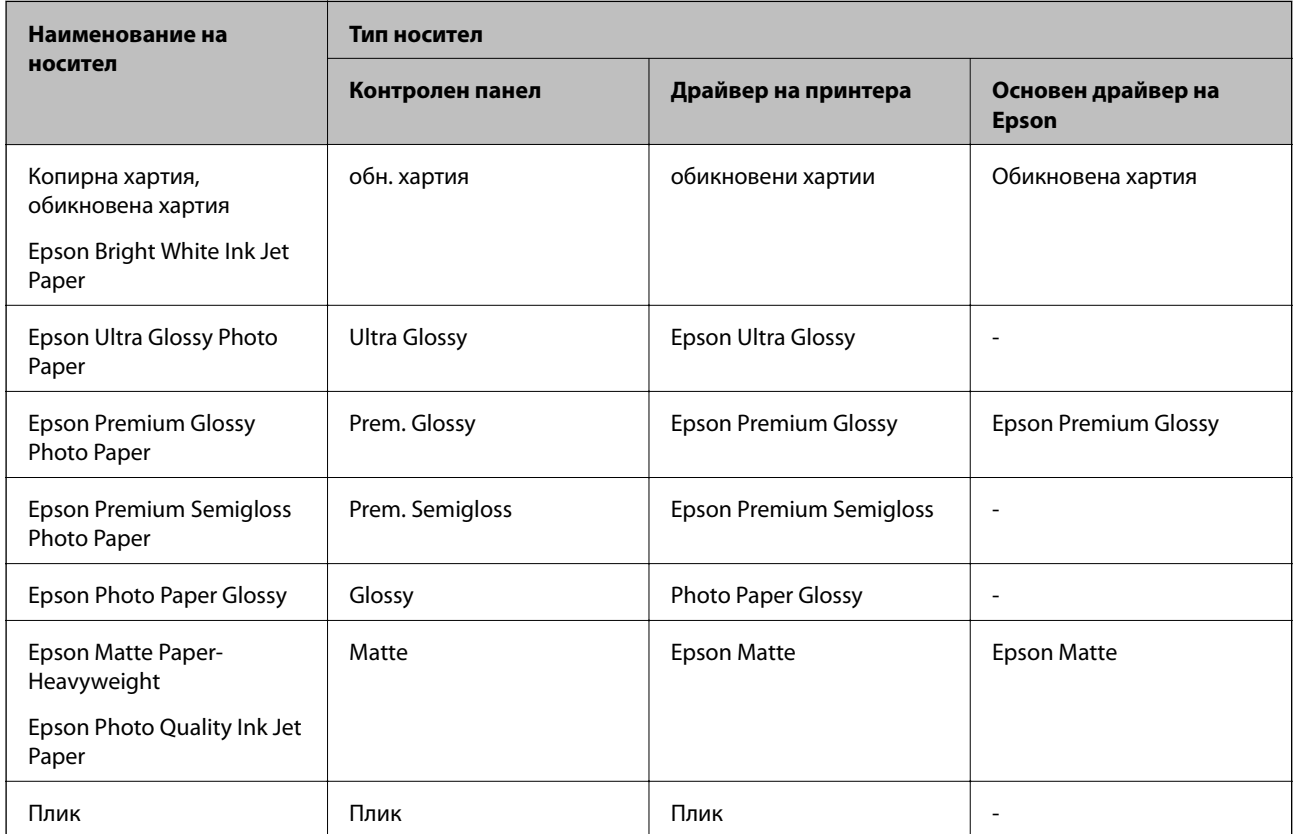

## <span id="page-26-0"></span>**Зареждане на хартия в Заден отвор за хартия**

1. Повдигнете частта от предната страна на принтера, за да отворите капака на принтера.

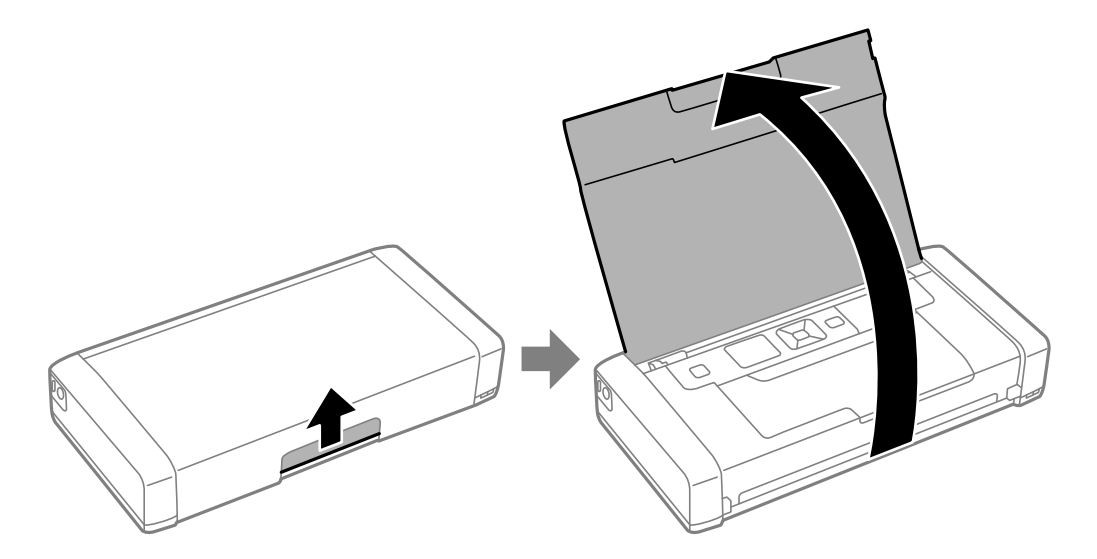

2. Плъзнете водача за хартия.

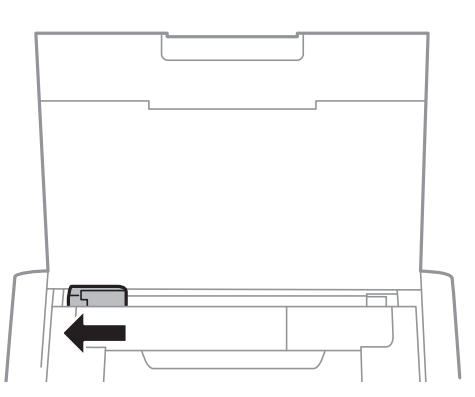

3. Заредете хартията вертикално, подравнена към дясната страна на задната поставка за подаване на хартия, като страната, върху която ще се печата, трябва да сочи нагоре.

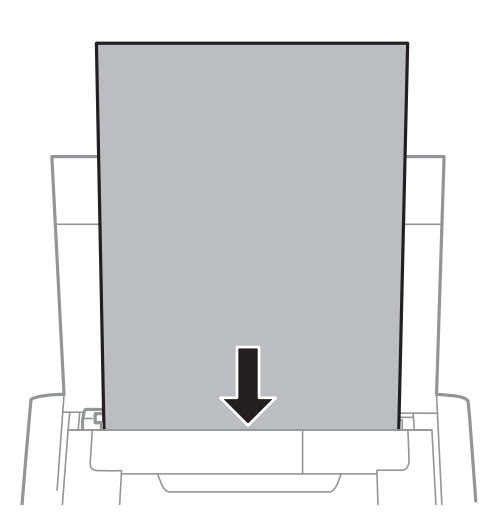

#### **Зареждане на хартия**

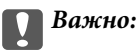

Не зареждайте повече от максималния брой листове, посочен за хартията.

#### ❏ Пликове

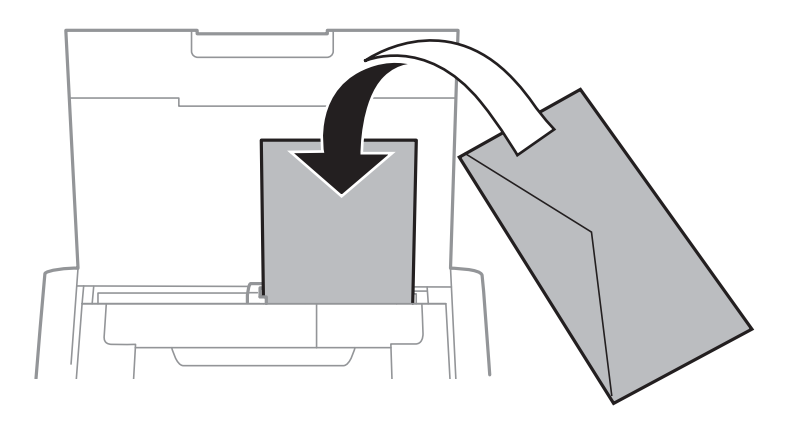

❏ Предварително перфорирана хартия

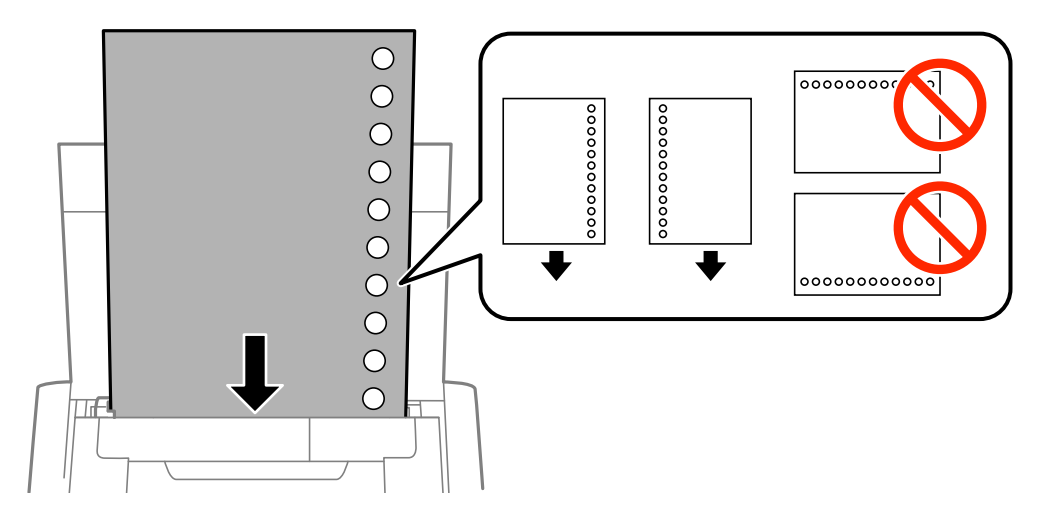

#### *Забележка:*

Можете да използвате перфорирана хартия при следните условия.

- ❏ Капацитет на зареждане: един лист
- ❏ Наличен размер: A4, B5, A5, A6, Letter, Legal
- ❏ Отвори за свързване: не зареждайте хартия с отворите за подвързване в горната или долната част. Регулирайте позицията за печат във файла, за да избегнете отпечатване върху отворите.

4. Плъзнете водача за хартия към края на хартията.

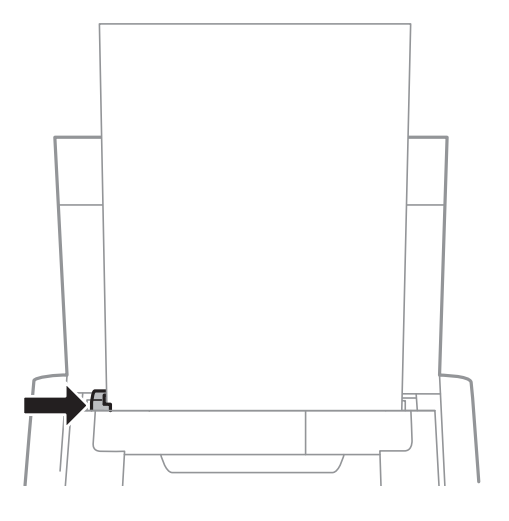

#### *Забележка:*

Ако не можете да преместите водача за хартия, частта от дясната страна може да не бъде в правилната позиция. Плъзнете водача за хартия докрай вляво, плъзнете частта от дясната страна докрай вдясно и след това опитайте отново.

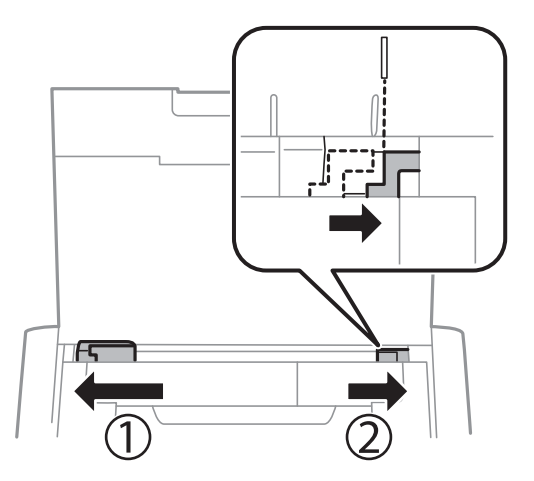

5. От командния панел задайте размера и типа на хартията, която сте заредили в заден отвор за хартия.

#### *Забележка:*

- ❏ Можете също да изведете екрана за настройки на размера и типа на хартията, като изберете *Меню* > *Настройки на принтера* > *Нас. на изт. на харт.* > *Настройка за хартията*.
- ❏ Върнете останалата хартия в пакета. Ако я оставите в принтера, хартията може да се огъне или качеството на печат да се влоши.

#### **Още по темата**

- & ["Предпазни мерки за работа с хартия" на страница 24](#page-23-0)
- & ["Налична хартия и капацитети" на страница 25](#page-24-0)

## <span id="page-29-0"></span>**Печат**

#### **Важно:**

Не изваждайте AC адаптера, докато принтерът работи. Работата на принтера може да се забави и хартията може да заседне.

### **Печат от компютър**

### **Използване на основния драйвер на Epson (само за Windows)**

Когато драйверът на принтера не е инсталиран на компютъра, можете да инсталирате основния драйвер на Epson от принтера. Тъй като основният драйвер на Epson се доставя само с ограничени функции, ние Ви препоръчваме да инсталирате този драйвер на принтера.

#### *Забележка:*

За Windows XP се поддържа Service Pack 3 или по-нова версия.

#### **Инсталиране на основния драйвер на Epson (само за Windows)**

- 1. В този случай отпечатвайте от компютъра.
- 2. Изберете **Меню** > **Осн. др. WF-100** на контролния панел. Натиснете бутона OK, за да започнете инсталирането.
- 3. При извеждане на екранните инструкции, свържете принтера към компютъра с micro USB кабел и след това натиснете бутона OK на контролния панел.

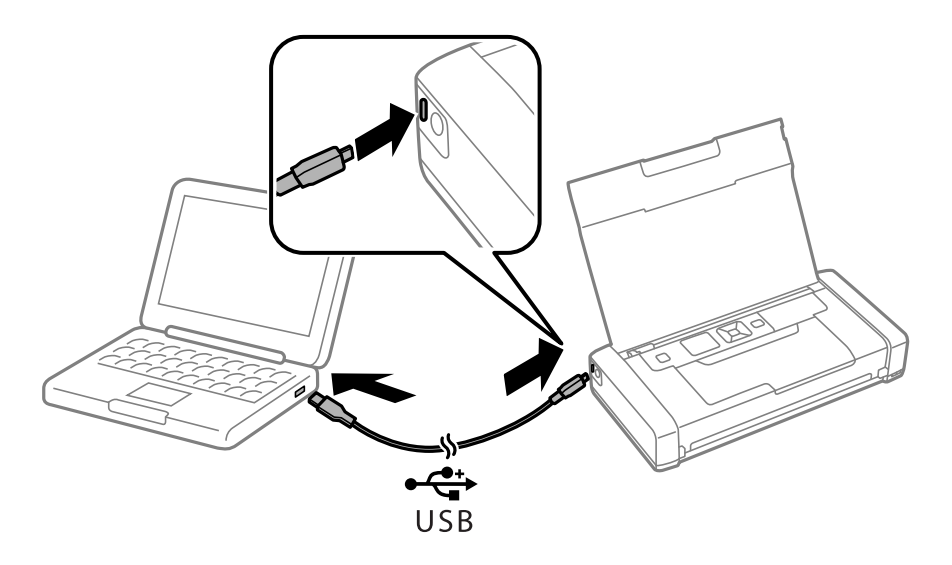

- 4. В **Компютър** или **Моят компютър** на компютъра, щракнете два пъти върху **EPSON** > **НАСТРОЙКА**.
- 5. Следвайте инструкциите на екрана, за да завършите инсталацията.

### **Основни правила при печат — основен драйвер на Epson (само заWindows)**

- 1. Заредете хартия в принтера.
- 2. Отворете файла, който желаете да отпечатате.
- 3. Отворете прозореца на драйвера на принтера.
- 4. Изберете ориентацията, която сте задали в приложението като **Ориентация** в раздела **Оформление**.

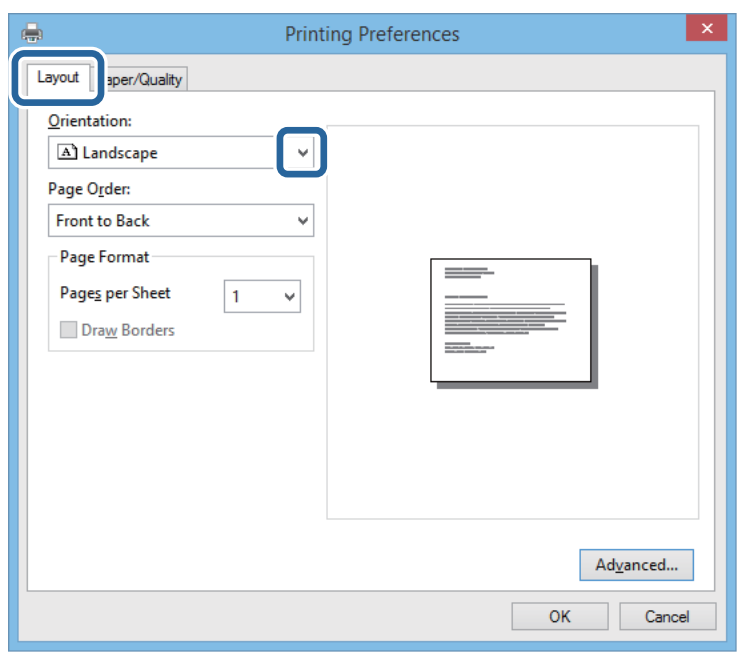

5. Направете следните настройки в раздела **Хартия/качество**.

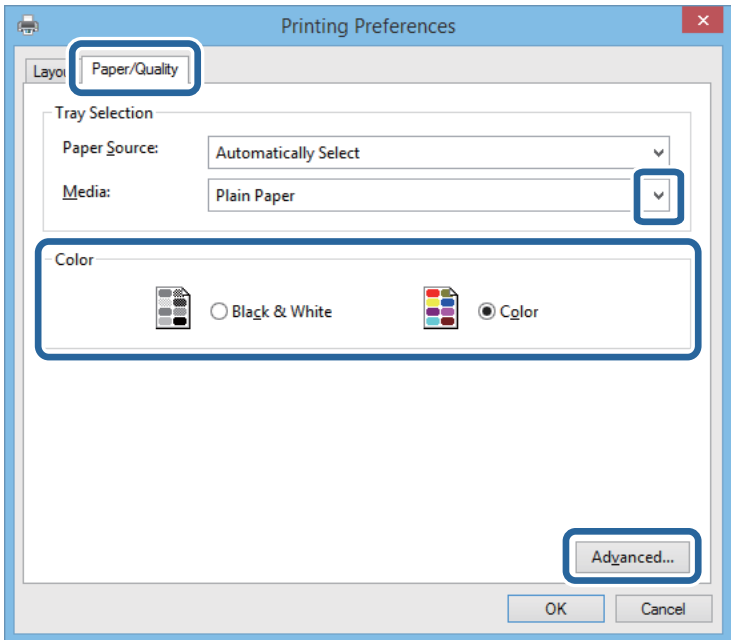

- <span id="page-31-0"></span>❏ Носител: изберете типа хартия, който сте заредили.
- ❏ Цвят: изберете да отпечатвате цветно или черно-бяло
- 6. Щракнете върху **Разширени**, направете следните настройки и щракнете **OK**.

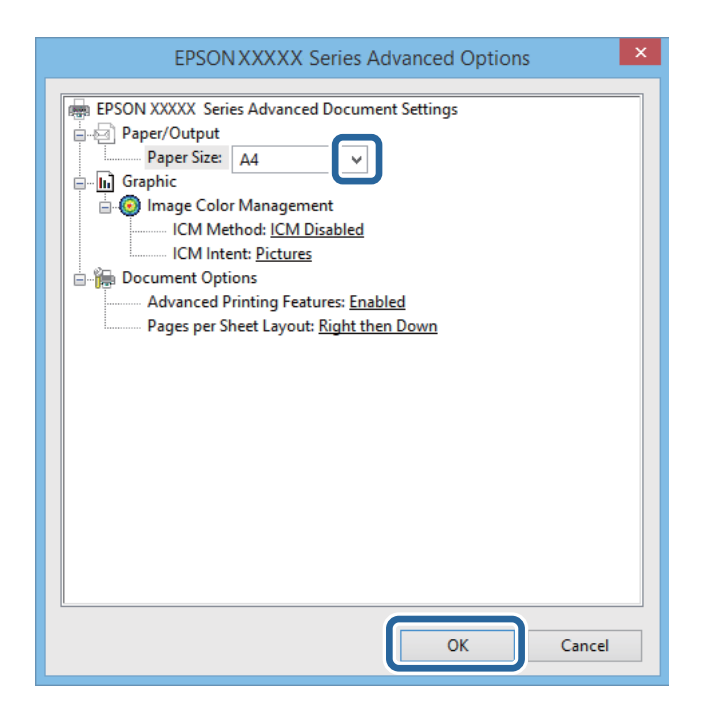

Размер на хартията: изберете размера на хартията, който сте задали в приложението.

- 7. Щракнете върху **OK**.
- 8. Щракнете върху **Печат**.

#### **Още по темата**

& ["Инсталиране на основния драйвер на Epson \(само за Windows\)" на страница 30](#page-29-0)

### **Основни правила при печат – Windows**

#### *Забележка:*

- ❏ За обяснения относно настройките вижте онлайн помощните указания. Щракнете върху елемент с десния бутон, след което щракнете върху *Помощ*.
- ❏ Операциите може да се различават в зависимост от приложението. Вижте помощните указания на приложението за подробности.
- 1. Заредете хартия в принтера.
- 2. Отворете файла, който желаете да отпечатате.
- 3. Изберете **Печат** или **Настройка на печат** от меню **Файл**.
- 4. Изберете Вашия принтер.

#### **Печат**

<span id="page-32-0"></span>5. Изберете **Предпочитания** или **Свойства**, за да достигнете до прозореца на драйвера на принтера.

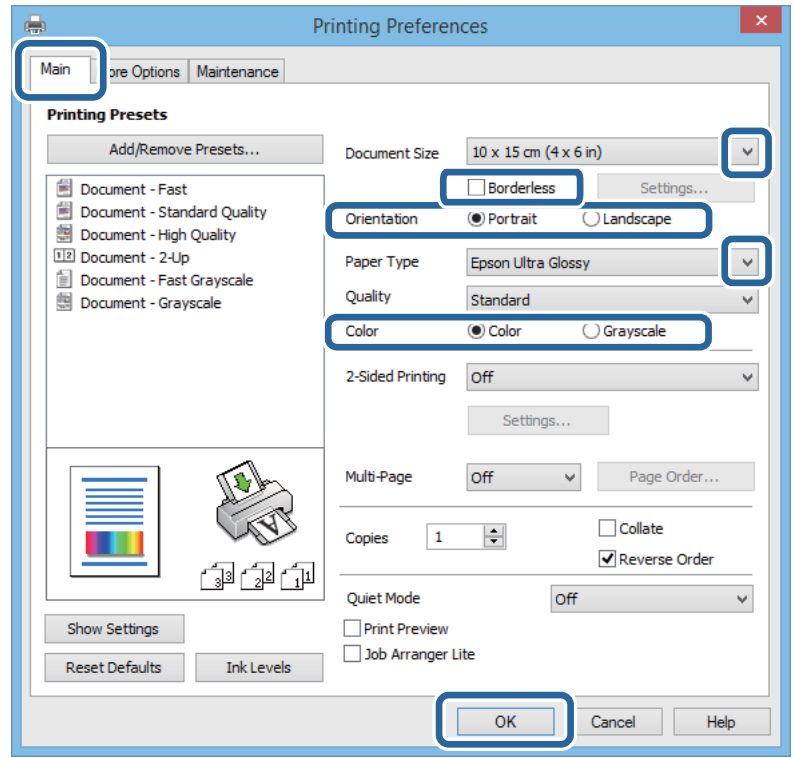

- 6. Направете следните настройки.
	- ❏ Размер на документ: Изберете размера на хартията, който сте задали в приложението.
	- ❏ Неограничен: Изберете, за да печатате без полета около изображението.
	- ❏ Ориентация: Изберете ориентацията, която сте задали в приложението.
	- ❏ Тип хартия: Изберете типа хартия, която сте заредили.
	- ❏ Цвят: Изберете **Скала на сивото**, когато искате да отпечатате в черно или нюанси на сивото.

#### *Забележка:*

При отпечатване върху пликове изберете Хоризонтален като настройка *Ориентация*.

- 7. Щракнете върху **OK**, за да затворите прозореца на драйвера на принтера.
- 8. Щракнете върху **Печат**.

#### **Още по темата**

- & ["Налична хартия и капацитети" на страница 25](#page-24-0)
- & ["Зареждане на хартия в Заден отвор за хартия" на страница 27](#page-26-0)
- & ["Списък с типове хартия" на страница 26](#page-25-0)

### **Основни правила при печат – Mac OS X**

#### *Забележка:*

Операциите се различават в зависимост от приложението. Вижте помощните указания на приложението за подробности.

- 1. Заредете хартия в принтера.
- 2. Отворете файла, който желаете да отпечатате.
- 3. Изберете **Печат** от меню **Файл** или друга команда за достъп до диалоговия прозорец за печат.

Ако е необходимо, щракнете върху Покажи подробни данни или ▼, за да разширите прозореца за печат.

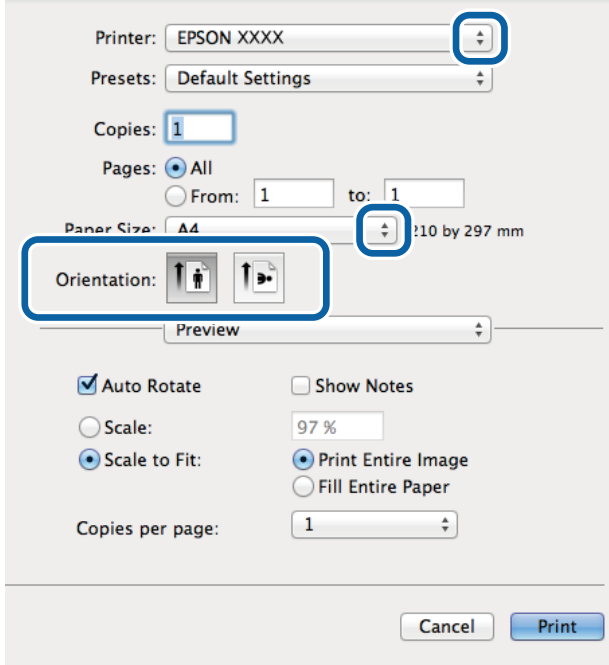

- 4. Направете следните настройки.
	- ❏ Принтер: Изберете Вашия принтер.
	- ❏ Предварителна настройка: Изберете, когато искате да използвате регистрираните настройки.
	- ❏ Р-р на хартията: Изберете размера на хартията, който сте задали в приложението. При печат без поле изберете размер на хартия "без поле".
	- ❏ Ориентация: изберете ориентацията, която сте задали в приложението.

#### *Забележка:*

При печат върху пликове изберете пейзажна ориентация

5. Изберете **Настройки за печат** от изскачащото меню.

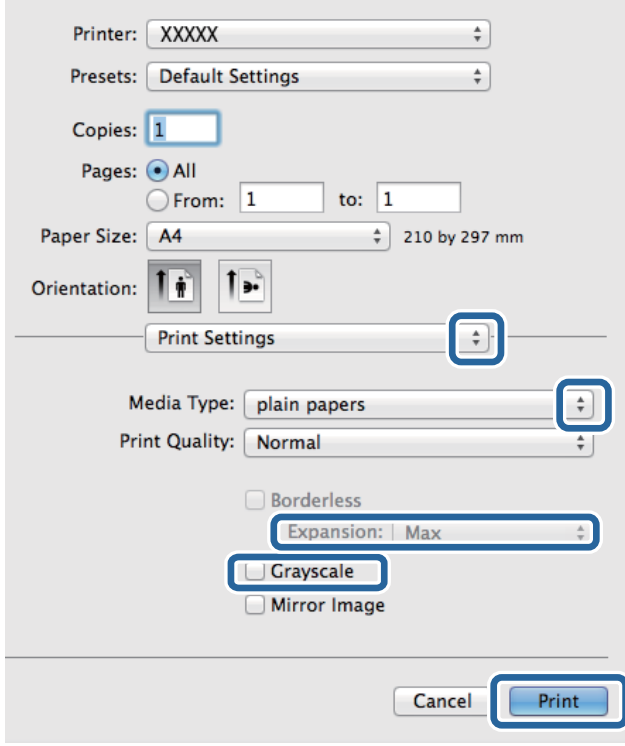

#### *Забележка:*

При Mac OS X v10.8.x или по-нова версия, ако менюто *Настройки за печат* не е показано, драйверът на принтера Epson не е инсталиран правилно.

Изберете *Системни предпочитания* от меню > *Принтери и скенери* (или *Печат и сканиране*, *Печат и факс*), премахнете и след това отново добавете принтера. Вижте следното, за да добавите принтер.

[http://epson.sn](http://epson.sn/?q=2)

- 6. Направете следните настройки.
	- ❏ Тип носител: Изберете типа хартия, която сте заредили.
	- ❏ Увеличение: Достъпно при избиране на размер хартия без поле.

При печат без поле данните за печат се разширяват малко спрямо размера на хартията, така че полетата се отпечатват около краищата на хартията. Изберете коефициента на увеличение.

- ❏ Скала на сивото: Изберете, за да отпечатате в черно или нюанси на сивото.
- 7. Щракнете върху **Печат**.

#### **Още по темата**

- & ["Налична хартия и капацитети" на страница 25](#page-24-0)
- & ["Зареждане на хартия в Заден отвор за хартия" на страница 27](#page-26-0)
- & ["Списък с типове хартия" на страница 26](#page-25-0)

### <span id="page-35-0"></span>**Отпечатване върху 2 страни (само за Windows)**

Драйверът на принтера отпечатва, като автоматично отделя четните и нечетните страници. Когато принтерът приключи с отпечатването на нечетните страници, обърнете хартията, следвайки инструкциите, за да отпечатате четните страници. Освен това, можете да отпечатате и брошура, която ще направите, като сгънете разпечатката.

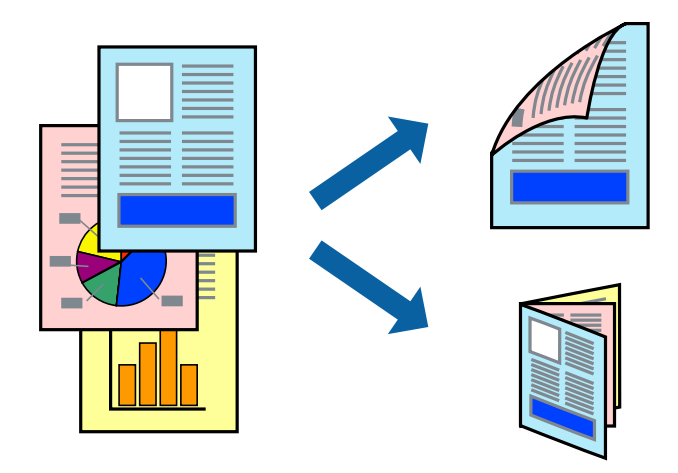

#### *Забележка:*

- ❏ Тази функция не е налична при печат без поле.
- ❏ Ако не използвате хартия, която е подходяща за 2-странен печат, качеството на печат може да се влоши и да възникне засядане.
- ❏ В зависимост от хартията и данните, от другата страна на хартията може да прозира мастило.
- ❏ Ако *EPSON Status Monitor 3* е забранен, отворете драйвера на принтера, щракнете върху *Разширени настройки* в раздела *Поддръжка* и след това изберете *Разрешава EPSON Status Monitor 3*.
- ❏ 2-странен печат може да не е на достъпен, когато до принтера се осъществява достъп през мрежа или се използва като споделен принтер.
- 1. Заредете хартия в принтера.
- 2. Отворете файла, който желаете да отпечатате.
- 3. Отворете прозореца на драйвера на принтера.
- 4. Изберете **Ръч. (Подв. дълга страна)** или **Ръч. (Подв. къса страна)** от **2-странно отпечатване** в раздел **Главно**.
- 5. Щракнете върху **Настройки**, направете подходящите настройки, след което щракнете върху **OK**.

#### *Забележка:*

За да отпечатате като брошура, изберете *Брошура*.

- 6. Задайте другите елементи в разделите **Главно** и **Повече опции** в зависимост от необходимостта, след което щракнете върху **OK**.
- 7. Щракнете върху **Печат**.

Когато първата страна е отпечатана, на компютъра се появява изскачащ прозорец. Следвайте инструкциите на екрана.
**Печат**

#### **Още по темата**

- & ["Налична хартия и капацитети" на страница 25](#page-24-0)
- & ["Зареждане на хартия в Заден отвор за хартия" на страница 27](#page-26-0)
- $\blacktriangleright$  ["Основни правила при печат Windows" на страница 32](#page-31-0)

### **Печат на няколко страници върху един лист**

Можете да отпечатате две или четири страници с данни върху един лист хартия.

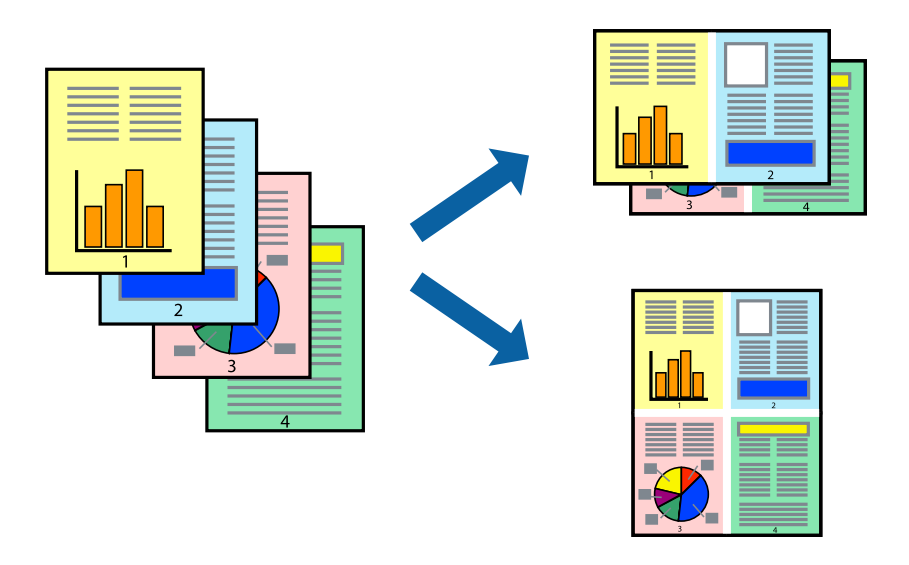

#### **Печат на няколко страници върху един лист - Windows**

#### *Забележка:*

Тази функция не е налична при печат без поле.

- 1. Заредете хартия в принтера.
- 2. Отворете файла, който желаете да отпечатате.
- 3. Влезте в прозореца на драйвера на принтера.
- 4. Изберете **2 на страница** или **4 на страница** като настройка **Многостраничен** в раздел **Главно**.
- 5. Щракнете върху **Ред на страниците**, задайте подходящите настройки, след което натиснете **OK**, за да затворите прозореца.
- 6. Задайте другите елементи в разделите **Главно** и **Повече опции** в зависимост от необходимостта, след което щракнете **OK**.
- 7. Натиснете **Печат**.

- & ["Зареждане на хартия в Заден отвор за хартия" на страница 27](#page-26-0)
- $\rightarrow$  ["Основни правила при печат Windows" на страница 32](#page-31-0)

**Печат**

### **Печат на няколко страници върху един лист - Mac OS X**

- 1. Заредете хартия в принтера.
- 2. Отворете файла, който желаете да отпечатате.
- 3. Получете достъп до диалоговия прозорец за печат.
- 4. Изберете **Оформление** от изскачащото меню.
- 5. Задайте броя на страниците в **Pages per Sheet**, **Layout Direction** (ред на страниците) и **Borders**.
- 6. Задайте другите елементи според необходимостта.
- 7. Натиснете **Печат**.

#### **Още по темата**

- & ["Зареждане на хартия в Заден отвор за хартия" на страница 27](#page-26-0)
- & ["Основни правила при печат Mac OS X" на страница 33](#page-32-0)

### **Отпечатване в съответствие с размера на хартията**

Можете да печатате в съответствие с размера на заредената в принтера хартия.

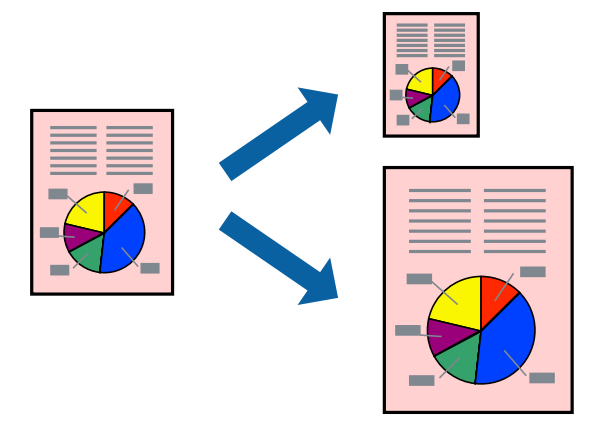

#### **Отпечатване в съответствие с размера на хартията - Windows**

#### *Забележка:*

Тази функция не е налична при печат без поле.

- 1. Заредете хартия в принтера.
- 2. Отворете файла, който желаете да отпечатате.
- 3. Влезте в прозореца на драйвера на принтера.
- 4. Направете следните настройки в раздела **Повече опции**.

❏ Размер на документ: Изберете размера на хартията, който сте задали в приложението.

❏ Изходна хартия: Изберете размера на хартията, който сте заредили в принтера.

**Преоразмеряване до страница** се избира автоматично.

#### *Забележка:*

Ако желаете да отпечатате изображение с намален размер в средата на страницата, изберете *Център*.

- 5. Задайте другите елементи в разделите **Главно** и **Повече опции** в зависимост от необходимостта, след което щракнете **OK**.
- 6. Натиснете **Печат**.

#### **Още по темата**

- & ["Зареждане на хартия в Заден отвор за хартия" на страница 27](#page-26-0)
- $\rightarrow$  ["Основни правила при печат Windows" на страница 32](#page-31-0)

#### **Отпечатване в съответствие с размера на хартията - Mac OS X**

- 1. Заредете хартия в принтера.
- 2. Отворете файла, който желаете да отпечатате.
- 3. Получете достъп до диалоговия прозорец за печат.
- 4. Изберете размера на хартията, който задавате в приложението като настройка **Р-р на хартията**.
- 5. Изберете **Подготовка на хартията** от изскачащото меню.
- 6. Изберете **Мащаб според размера на хартията**.
- 7. Изберете размер на хартията, която сте заредили в принтера като настройка **Целеви размер на хартията**.
- 8. Задайте другите елементи според необходимостта.
- 9. Натиснете **Печат**.

- & ["Зареждане на хартия в Заден отвор за хартия" на страница 27](#page-26-0)
- $\rightarrow$  ["Основни правила при печат Mac OS X" на страница 33](#page-32-0)

# **Печат на множество файлове заедно (само за Windows)**

**Систематизатор на задачи Lite** ви позволява да комбинирате няколко файла, създадени от различни приложения и да ги отпечатате като единично задание за печат. Можете да определите настройките за печат (като оформление, ред за печат и ориентация) за комбинираните файлове.

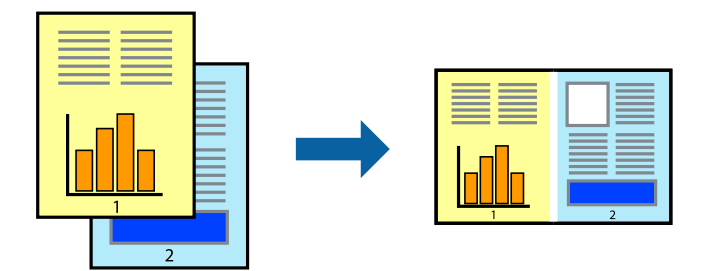

#### *Забележка:*

За да отворите *Печатен проект*, запаметен в *Систематизатор на задачи Lite*, щракнете върху *Систематизатор на задачи Lite* в раздела *Поддръжка* на драйвера на принтера. След това изберете *Отвори* от меню *Файл*, за да изберете файла. Разширението на запаметените файлове е "ecl".

- 1. Заредете хартия в принтера.
- 2. Отворете файла, който желаете да отпечатате.
- 3. Влезте в прозореца на драйвера на принтера.
- 4. Изберете **Систематизатор на задачи Lite** в раздела **Главно**.
- 5. Щракнете върху **OK**, за да затворите прозореца на драйвера на принтера.
- 6. Натиснете **Печат**.

Прозорецът **Систематизатор на задачи Lite** се показва и заданието за печат се добавя към **Печатен проект**.

7. След като прозорецът **Систематизатор на задачи Lite** се отвори, отворете файла, който желаете да комбинирате с текущия файл, след което повторете стъпките от 3 до 6.

#### *Забележка:*

Ако затворите прозореца *Систематизатор на задачи Lite*, незапазеният *Печатен проект* се изтрива. За да отпечатате по-късно, изберете *Запази* от менюто *Файл*.

- 8. Изберете менютата **Оформление** и **Редактирай** в **Систематизатор на задачи Lite**, за да редактирате **Печатен проект**, както е необходимо.
- 9. Изберете **Печат** от меню **Файл**.

- & ["Зареждане на хартия в Заден отвор за хартия" на страница 27](#page-26-0)
- $\rightarrow$  ["Основни правила при печат Windows" на страница 32](#page-31-0)

### **Уголемен печат и създаване на плакати (само за Windows)**

Можете да отпечатате едно цяло изображение върху няколко листа с цел да направите по-голям плакат. Можете да отпечатате знаци за подравняване, които да помогнат да залепите листите.

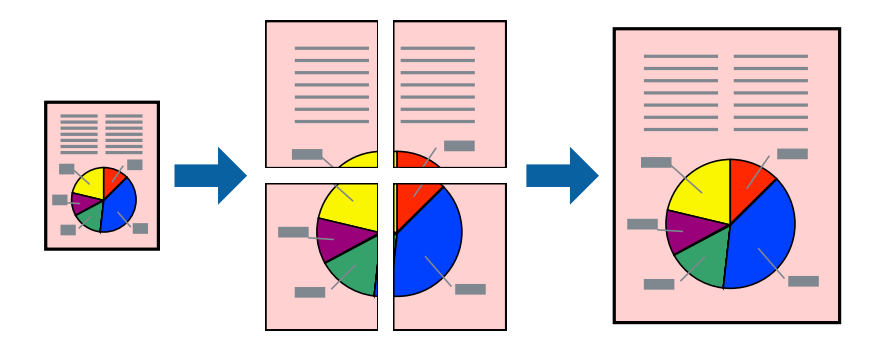

#### *Забележка:*

Тази функция не е налична при печат без поле.

- 1. Заредете хартия в принтера.
- 2. Отворете файла, който желаете да отпечатате.
- 3. Влезте в прозореца на драйвера на принтера.
- 4. Изберете **2x1 Постер**, **2x2 Постер**, **3x3 Постер** или **4x4 Постер** от **Многостраничен** в раздел **Главно**.
- 5. Щракнете върху **Настройки**, направете подходящите настройки, след което щракнете **OK**.
- 6. Задайте другите елементи в разделите **Главно** и **Повече опции** в зависимост от необходимостта, след което щракнете **OK**.
- 7. Натиснете **Печат**.

- & ["Зареждане на хартия в Заден отвор за хартия" на страница 27](#page-26-0)
- $\rightarrow$  ["Основни правила при печат Windows" на страница 32](#page-31-0)

### **Създаване на плакати с използване на Знаци за подравняване при застъпване**

Пример за създаване на плакат с избирането на **2x2 Постер** и **Знаци за подравняване при застъпване** е избрано в **Отпечатай пасери**.

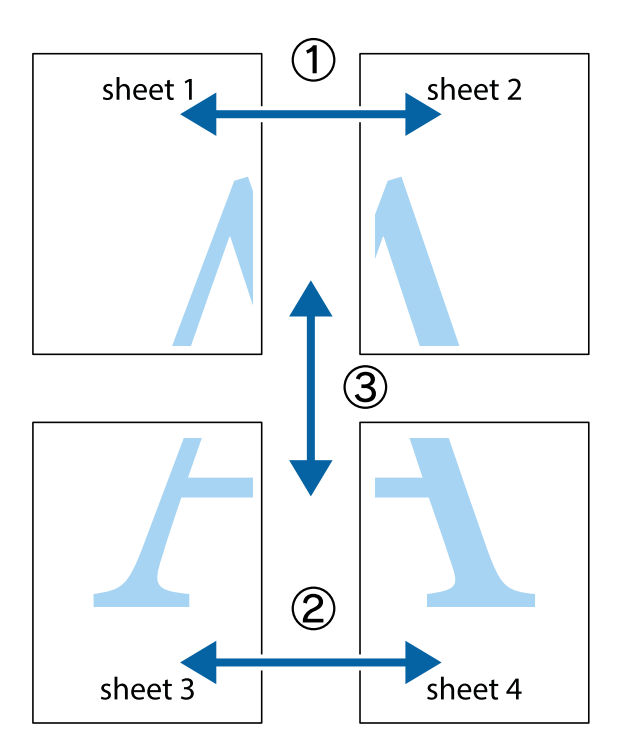

1. Подгответе Sheet 1 и Sheet 2. Отрежете полетата на Sheet 1 по вертикалната синя линия през центъра на горното и долното кръстче.

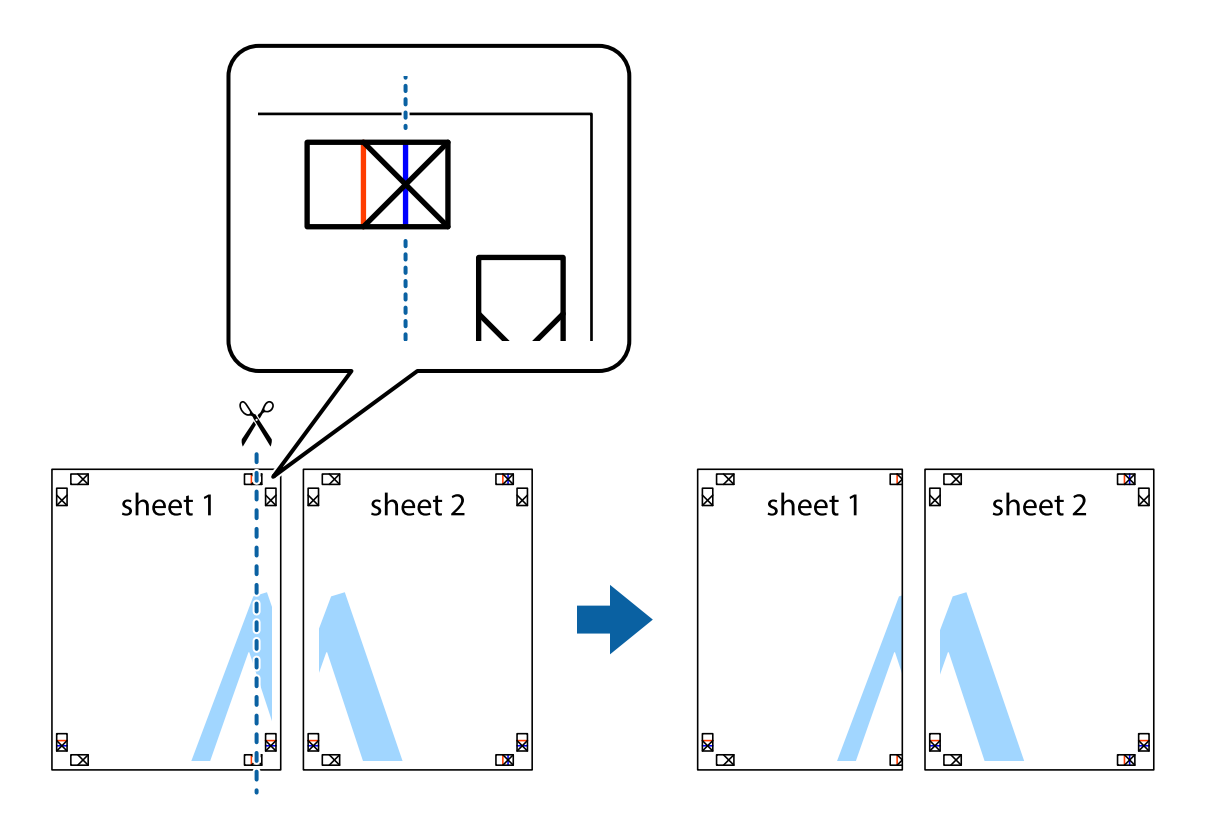

2. Поставете ръба на Sheet 1 на върха на Sheet 2 и подравнете кръстчетата им, след което временно залепете двата листа от задните им страни.

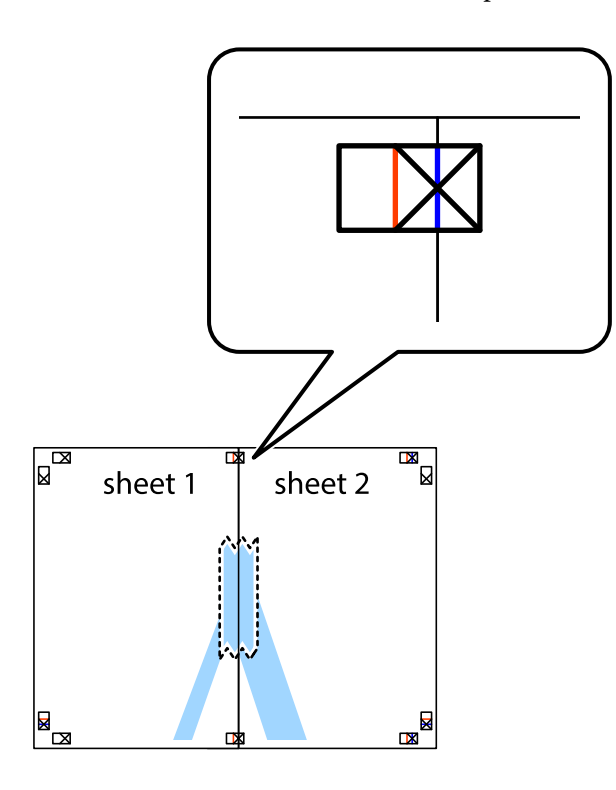

3. Срежете залепените листи на две по вертикалната червена линия през маркерите за подравняване (този път по линията от лявата страна на кръстчетата).

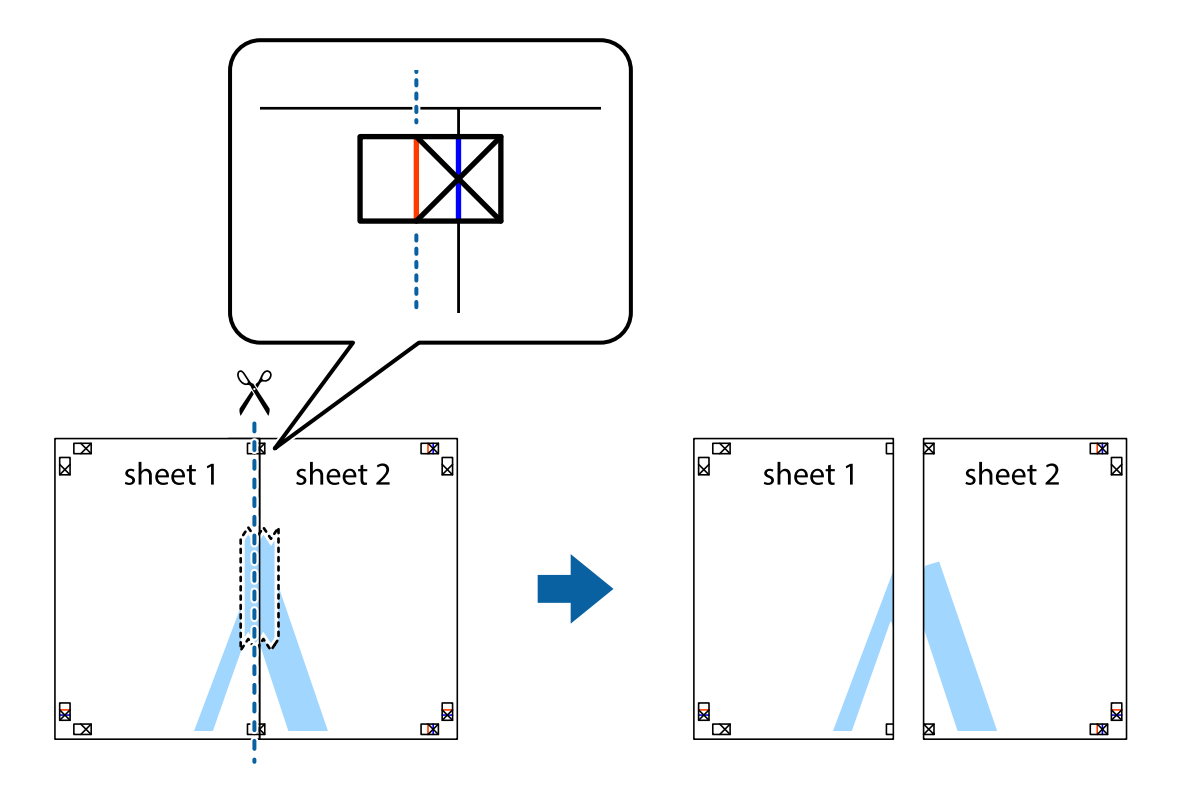

4. Залепете листите от задните им страни.

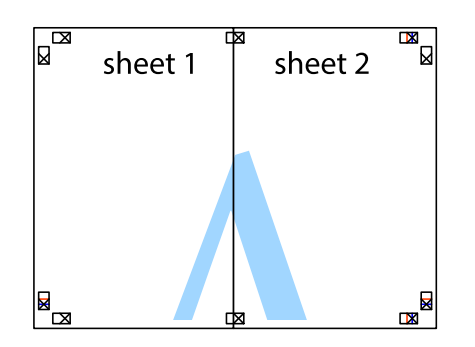

- 5. Повторете стъпките от 1 до 4 за да залепите Sheet 3 и Sheet 4.
- 6. Отрежете полетата на Sheet 1 и Sheet 2 по хоризонталната синя линия през центъра на лявото и дясното кръстче.

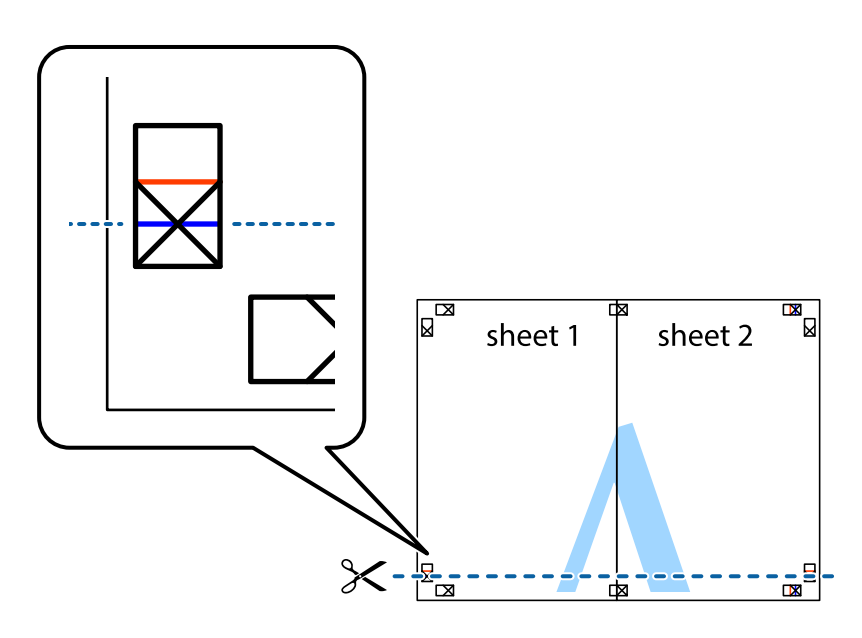

#### **Печат**

7. Поставете ръба на Sheet 1 и Sheet 2 на върха на Sheet 3 и Sheet 4 и подравнете кръстчетата им, след което временно ги залепете от задните им страни.

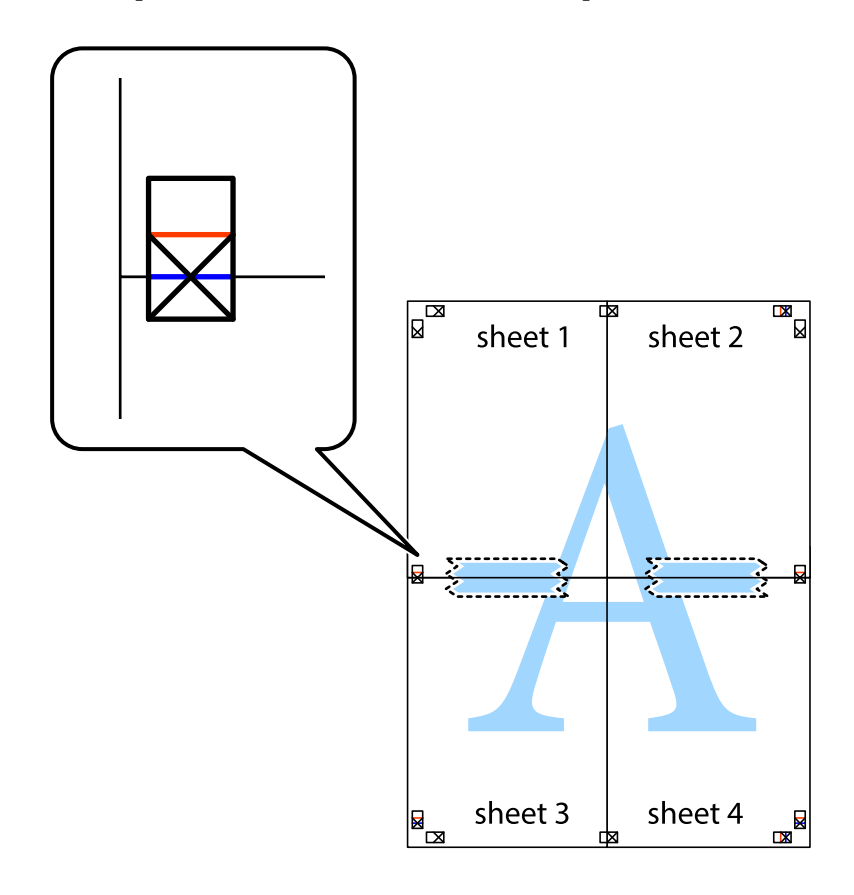

8. Срежете залепените листи на две по хоризонталната червена линия през маркерите за подравняване (този път по линията над кръстчетата).

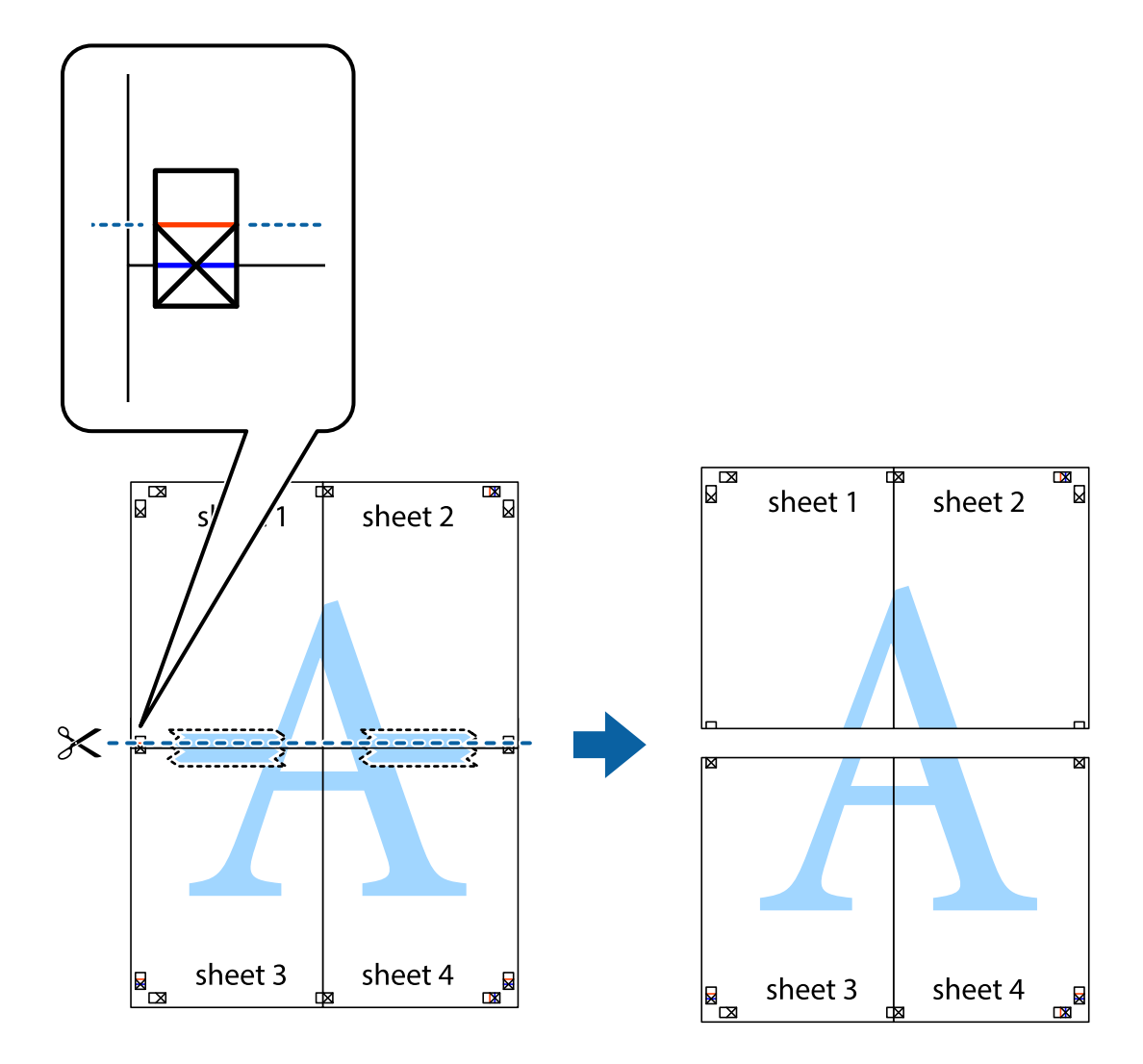

9. Залепете листите от задните им страни.

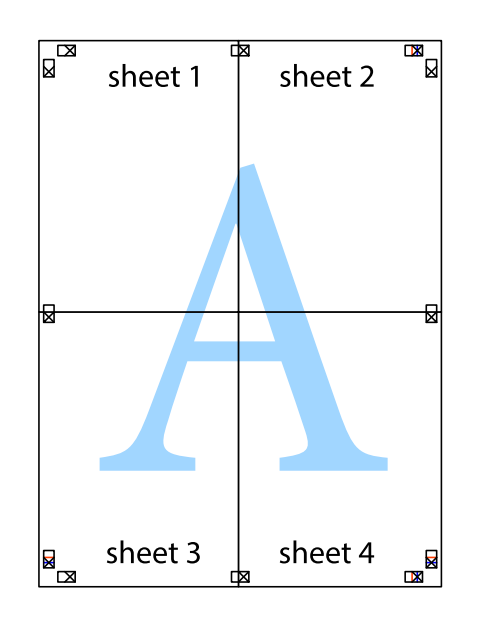

10. Отрежете остатъците от външната страна на полето.

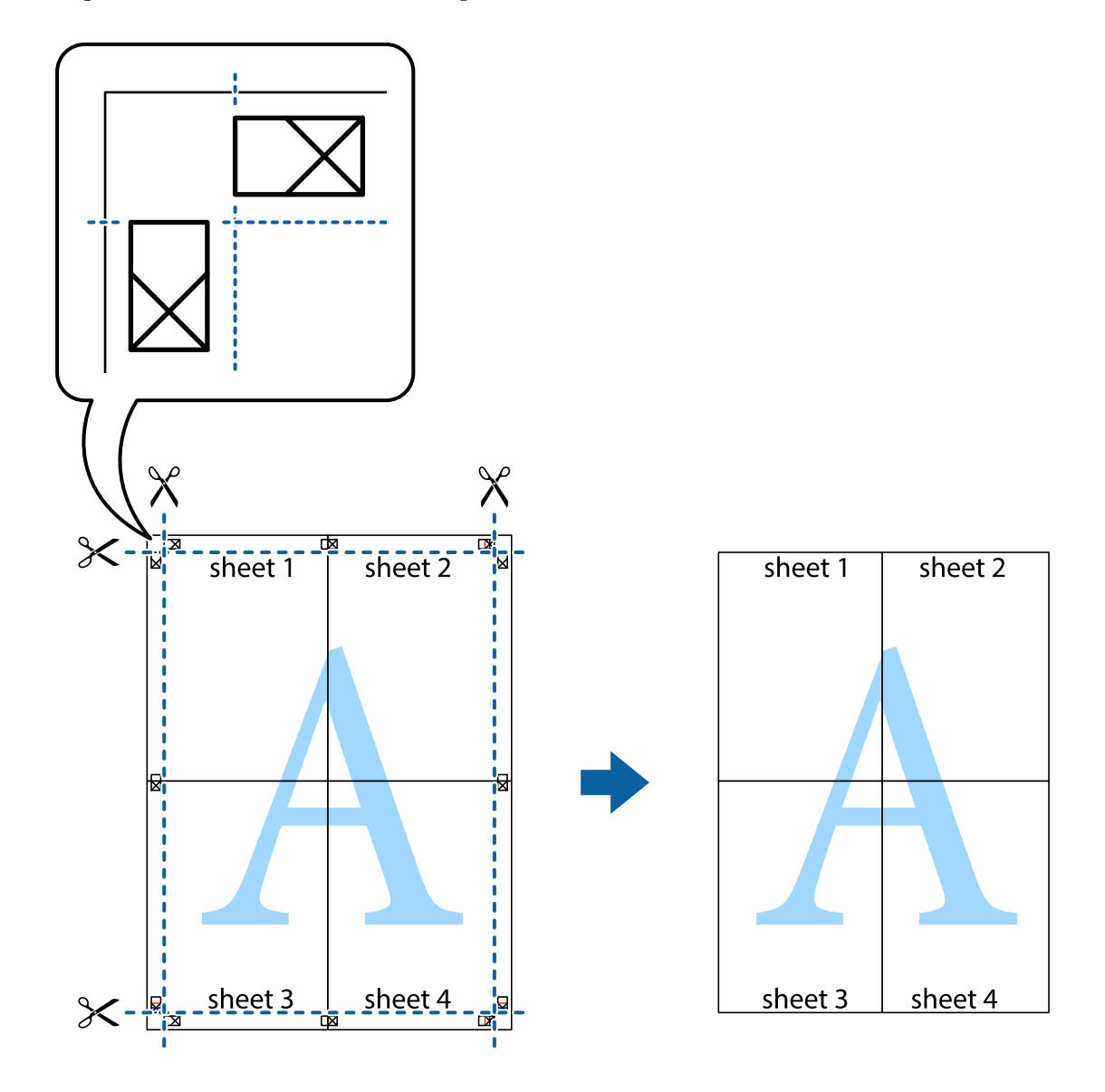

### **Печат с използване на разширени функции**

Този раздел представя разнообразие от функции за допълнително оформление и печат, които са налични на драйвера на принтера.

#### **Още по темата**

- & ["Windows драйвер на принтера" на страница 78](#page-77-0)
- & ["Mac OS X драйвер на принтера" на страница 80](#page-79-0)

### **Добавяне на предварителни настройки за печат**

Ако създадете свои собствени предварителни настройки за печат, които често използвате в драйвера на принтера, можете да печатате лесно, избирайки ги от списъка.

#### **Windows**

За да добавите свои собствени предварителни настройки, задайте елементи като **Размер на документ** и **Тип хартия** в раздел **Главно** или в раздел **Повече опции**, след което щракнете **Добави/Отстрани предварително зададени** в **Предв. настройки за печат**.

#### **Mac OS X**

Отворете диалоговия прозорец за печат. За да добавите свои собствени предварителни настройки, задайте елементи като **Р-р на хартията** и **Тип носител**, след което запаметете текущите настройки като предварителна настройка в настройката **Предварителни настройки**.

#### **Печат на намален или уголемен документ**

Можете да намалите или уголемите размера на документ с определен процент.

#### **Windows**

*Забележка:* Тази функция не е налична при печат без поле.

Задайте **Размер на документ** в раздел **Повече опции**. Изберете **Намалява/Увеличава документ**, **Увеличение до**, след което въведете процент.

#### **Mac OS X**

Изберете **Настройка на страница** от меню **Файл**. Изберете настройки за **Формат за** и **Размер на хартията**, и въведете процент в **Мащаб**. Затворете прозореца и след това отпечатайте, като следвате основните инструкции за печат.

#### **Още по темата**

& ["Основни правила при печат – Mac OS X" на страница 33](#page-32-0)

### **Регулиране на цвета на печат**

Можете да регулирате цветовете, използвани в заявката за печат.

**PhotoEnhance** постига по-резки изображения и по-ярки цветове чрез автоматично коригиране на контраста, наситеността и яркостта на оригиналните данни на изображението.

#### *Забележка:*

- ❏ Тези корекции не се прилагат на оригиналните данни.
- ❏ *PhotoEnhance* регулира цветовете чрез анализиране на местоположението на обекта. Ето защо, ако сте променили местоположението на обекта чрез намаляване, уголемяване, изрязване или завъртане на изображението, цветът може неочаквано да се промени. Изборът на настройка без поле също променя местоположението на обекта, което довежда до промяна в цвета. Ако изображението не е фокусирано, тоналността може да е неестествена. Ако цветът се промени или стане неестествен, отпечатвайте в режим, различен от *PhotoEnhance*.

#### **Windows**

Изберете **Потребителски** като настройка **Цветова корекция** в раздел **Повече опции**. Щракнете върху **Разширени**, изберете настройка **Регулиране на цвета**, след което задайте подходящите настройки.

#### **Mac OS X**

Отворете диалоговия прозорец за печат. Изберете **Съответствие на цветовете** от изскачащото меню, след което изберете **EPSON Color Controls**. Изберете **Color Options** от изскачащото меню, след което изберете една от наличните опции. Щракнете върху стрелката до **Разширени настройки** и направете подходящите настройки.

### **Печатане на воден знак (само за Windows)**

Можете да отпечатате воден знак като "Поверително" на разпечатките си. Също така можете да добавите ваш собствен воден знак.

*Забележка:* Тази функция не е налична с печат без поле.

Щракнете върху **Функции на воден знак** в раздел **Повече опции** и изберете воден знак. Щракнете върху **Настройки** за промяна на детайли като цвета и позицията на водния знак.

### **Отпечатване на колонтитули (само за Windows)**

Можете да отпечатвате информация като потребителско име и дата на печат като горен или долен колонтитул.

Щракнете върху **Функции на воден знак** в раздел **Повече опции**, след което изберете **Горен/долен колонтитул**. Щракнете върху **Настройки** и изберете необходимите елементи от списъка на падащото меню.

# **Отпечатване от смарт устройства**

# **Употреба на Epson iPrint**

Epson iPrint е приложение, с което можете да печатате снимки, документи и уебстраници от смарт устройство като смартфон или таблет. Можете да използвате локален печат, печат от смарт устройство, което е свързано към същата безжична мрежа като принтера, или отдалечен печат, външен печат по интернет. За да използвате отдалечен печат, регистрирайте принтера в услугата Epson Connect.

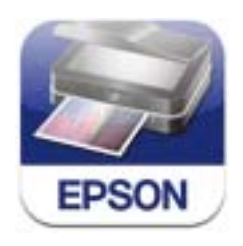

Можете да инсталирате Epson iPrint на Вашето смарт устройство от следния URL адрес или QR код.

**Печат**

<http://ipr.to/c>

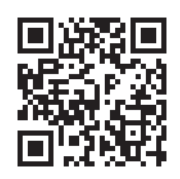

#### **Употреба на Epson iPrint**

Стартирайте Epson iPrint от смарт устройството и изберете опцията, която искате да използвате от началния екран.

Следващите екрани подлежат на промяна без предизвестие.

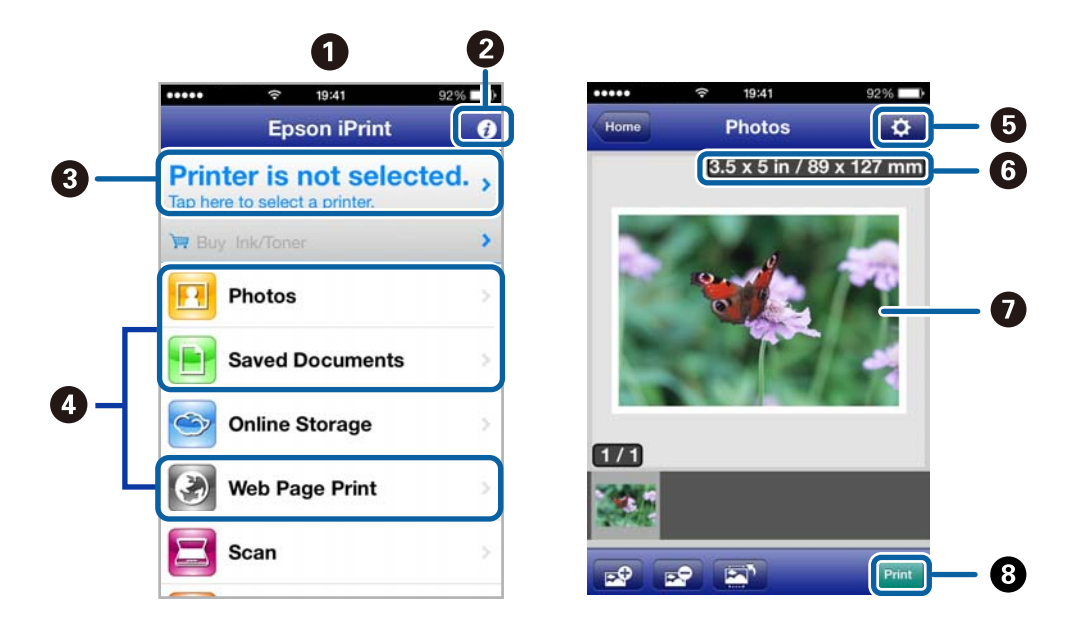

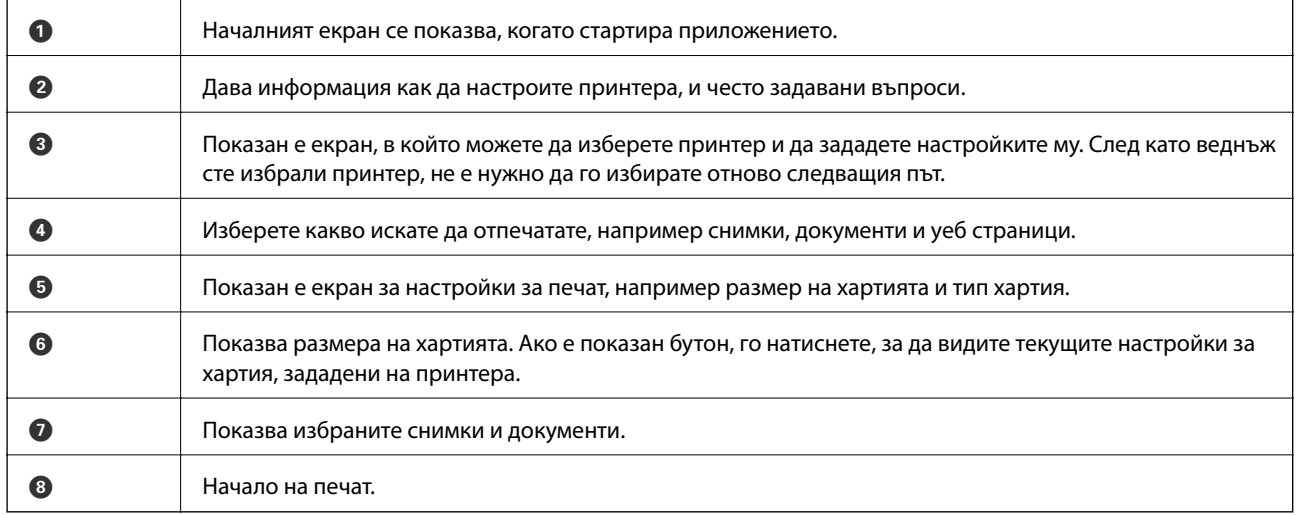

#### *Забележка:*

За да печатате от менюто на документа с помощта на iPhone, iPad, и iPod touch под iOS, стартирайте Epson iPrint, след като сте прехвърлили документа, който искате да отпечатате, като използвате функцията за споделяне на файлове в iTunes.

#### **Печат**

#### **Още по темата**

& ["Услуга Epson Connect" на страница 76](#page-75-0)

## **Употреба на AirPrint**

AirPrint ви позволява безжично да печатате на своя принтер с активиран AirPrint от iOS устройство с последната версия на iOS и от Mac OS X v10.7.x или по-нова версия.

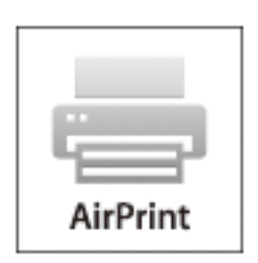

#### *Забележка:*

- ❏ Ако забраните настройката за конфигурация на източника на хартията в менюто Настройка на принтера *Меню* в контролния панел на принтера, не можете да използвате AirPrint.
- ❏ Вижте страницата AirPrint в уеб сайта на Apple за повече информация.
- 1. Заредете хартия в принтера.
- 2. Свържете вашето устройство към същата безжична мрежа, която се използва от вашия принтер.
- 3. Печатайте от вашето устройство към вашия принтер.

#### **Още по темата**

- & ["Зареждане на хартия в Заден отвор за хартия" на страница 27](#page-26-0)
- & ["Меню" на страница 21](#page-20-0)

### **Отмяна на печатането**

#### *Забележка:*

- ❏ При Windows не можете да отмените задание за печат от компютъра, след като изпращането му до принтера е завършено. В този случай откажете заданието за печат от панела за управление на принтера.
- ❏ При печат на няколко страници от Mac OS X не можете да отмените всички заявки, използвайки панела за управление. В този случай откажете заявката за печат от компютъра.
- $\Box$  Ако сте изпратили задание за печат от Mac OS X v10.6.8 през мрежата, може да не успеете да го отмените от компютъра. В този случай откажете заданието за печат от контролния панел на принтера. Трябва да промените настройките в Web Config, за да отмените отпечатването от компютъра. За повече подробности вижте Мрежово ръководство.

# **Отмяна на печатането - бутон на принтера**

Натиснете бутон  $\bigcirc$ , за да отмените задание в процес на печат.

# **Отмяна на печатането - Windows**

- 1. Влезте в прозореца на драйвера на принтера.
- 2. Изберете раздел **Поддръжка**.
- 3. Щракнете върху **Опашка за печат**.
- 4. Щракнете с десен бутон на мишката върху заявката, която желаете да откажете, след което изберете **Отмяна**.

#### **Още по темата**

& ["Windows драйвер на принтера" на страница 78](#page-77-0)

## **Отмяна на печатането - Mac OS X**

- 1. Щракнете върху иконата на принтера в **Докинг**.
- 2. Изберете заявката, който желаете да отмените.
- 3. Отменете заявката.
	- $\Box$  Mac OS X v10.8.x до Mac OS X v10.9.x

Щракнете непосредствено до индикатора за напредъка.

❏ Mac OS X v10.6.8 до v10.7.x

Натиснете **Изтрий**.

# **Зареждане на батерията**

# **Предпазни мерки при зареждане на батерията**

- ❏ Батерията бавно се изтощава дори когато не използвате принтера. Заредете батерията, преди да започнете работа с принтера на батерия.
- ❏ Препоръчваме Ви да изключите принтера, когато не го използвате, за да спестите батерия. Можете също да зададете автоматично изключване на принтера.
- ❏ Времето на използване на батерията е по-кратко при ниска температура дори ако сте заредили напълно батерията.
- ❏ Не е необходимо да използвате батерията напълно, преди да я заредите.
- ❏ Батерията може да е нагорещена веднага след зареждане или използване; това е нормално.
- ❏ Зареждайте батерията в рамките на диапазона от 10 до 35°C (50 до 95°F). Батерията може да не се зареди напълно или качеството й може да се влоши, ако я зареждате при ниска или висока температура.
- ❏ Ако времето на използване на батерията е значително по-кратко след пълно зареждане на батерията, тя може да е в края на своя срок на експлоатация. Свържете се с отдела по поддръжка на Epson, за да смените батерията.
- ❏ Ако не сте използвали принтера дълго време, зареждайте редовно батерията, за да избегнете изтощаването й. Ако принтерът не се включва, заредете батерията за повече от тридесет минути и след това включете отново принтера.

# **Зареждане на батерията чрез свързване към AC адаптер**

Свържете захранващия кабел към AC адаптер, свържете AC адаптера към принтера и след това включете захранващия кабел.

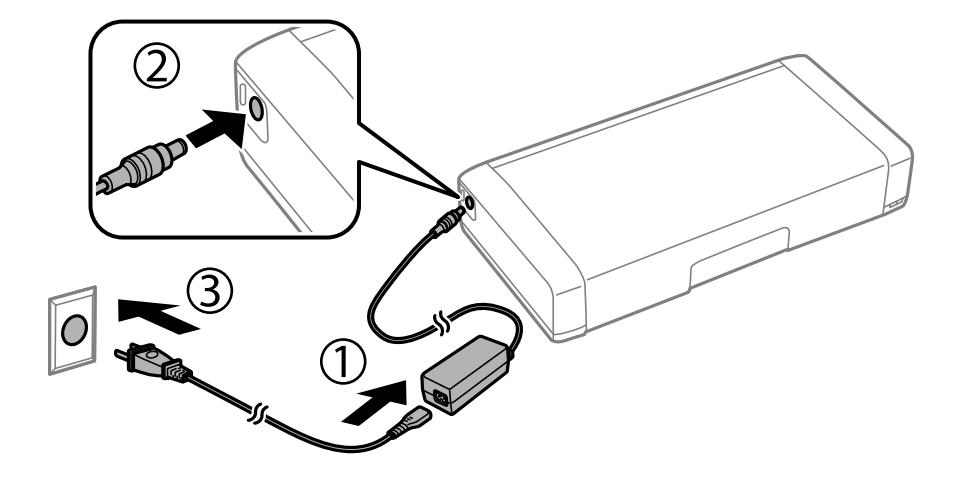

#### *Забележка:*

- ❏ Светлините за зареждане на батерията светват, когато батерията се зарежда, и изгасват, когато зареждането на батерията завърши.
- ❏ Отнема приблизително 2,5 часа до пълното зареждане на батерията.

# **Зареждане на батерията с USB връзка**

Можете да зареждате батерията от зарядно устройство или компютър с USB връзка.

Следното показва спецификациите за зареждане на принтера.

 $\Box$  Вход за зареждане с USB връзка: DC 5 V (максимум 1,5 A)

❏ Време на зареждане:

USB порт (5 V/1,5 A): прибл. 2.5 часа

USB порт (5 V/0,5 A): прибл. 10 часа

❏ Капацитет на батерията на ток: 1860 mAh (3.6 V)

Следвайте инструкциите по-долу, за да заредите батерията от компютъра.

- 1. Уверете се, че компютърът е включен. Ако компютърът е в хибернация или в режим на заспиване, не можете да зареждате батерията; ако това се случи, събудете компютъра.
- 2. Свържете принтера към компютъра с micro USB кабел.

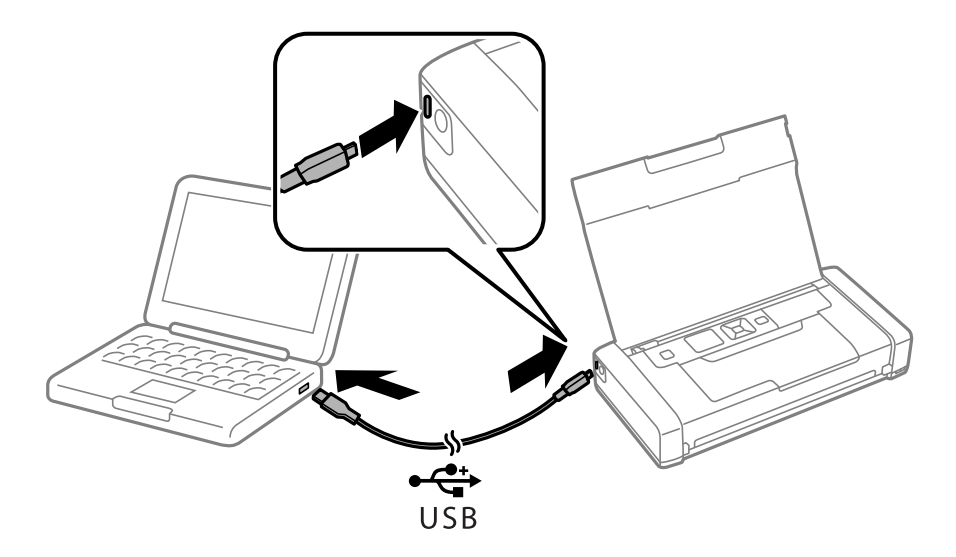

#### *Забележка:*

Не можете да зареждате батерията с USB концентратор. Свържете принтера директно към компютъра.

3. Ако компютърът е включен, натиснете бутона  $\mathcal{O}_1$ , за да го изключите.

#### *Забележка:*

- ❏ Ако зареждането на батерията не започва, изберете *Меню* > *Батерия* > *Настр. на бат.* на контролния панел, активирайте *USB захр. с PC* и след това опитайте отново.
- ❏ Можете да зареждате батерията, когато принтерът е в режим на заспиване дори ако изключите принтера.
- ❏ По време на зареждане компютърът разпознава принтера като USB устройство за съхранение.
- ❏ Индикаторът за зареждане на батерията светва, когато батерията се зарежда, и изгасва, когато зареждането завърши.

# **Проверка на състоянието на оставащото мастило и кутията за поддръжка**

Можете да проверявате приблизителните нива на мастилото, както и приблизителния експлоатационен живот на кутията за поддръжка от панела за управление на компютъра.

## **Проверка на състоянието на оставащото мастило и кутията за поддръжка — панел за управление**

Можете да проверите приблизителните нива на мастилото и приблизителния експлоатационен живот на кутията за поддръжка на началния екран.

#### **Още по темата**

& ["Упътване за LCD екрана" на страница 19](#page-18-0)

### **Проверка на състоянието на оставащото мастило и кутията за поддръжка - Windows**

- 1. Влезте в прозореца на драйвера на принтера.
- 2. Щракнете върху **EPSON Status Monitor 3** в раздел **Поддръжка**, след което щракнете **Подробности**.

#### *Забележка:*

Ако *EPSON Status Monitor 3* е забранен, щракнете върху *Разширени настройки* в раздела *Поддръжка*, след което изберете *Разрешава EPSON Status Monitor 3*.

#### **Още по темата**

& ["Windows драйвер на принтера" на страница 78](#page-77-0)

### **Проверка на състоянието на оставащото мастило и кутията за поддръжка - Mac OS X**

- 1. Изберете **Системни предпочитания** от меню > **Принтери и скенери** (или **Печат & сканиране**, **Печат & факс**), след което изберете принтера.
- 2. Щракнете върху **Options & Supplies** > **Utility** > **Open Printer Utility**.
- 3. Щракнете върху **EPSON Status Monitor**.

# <span id="page-56-0"></span>**Кодове на касетите за мастило**

Epson препоръчва употребата на оригинални касети за мастило Epson. Epson не може да гарантира качеството или надеждността на неоригинално мастило. Употребата на неоригинално мастило може да причини повреда, която не се покрива от гаранциите на Epson, и при определени обстоятелства може да причини нестабилна работа на принтера. Може да не се извежда информация за нивото на неоригинално мастило.

По-долу са показани кодовете за оригинални касети с мастило Epson.

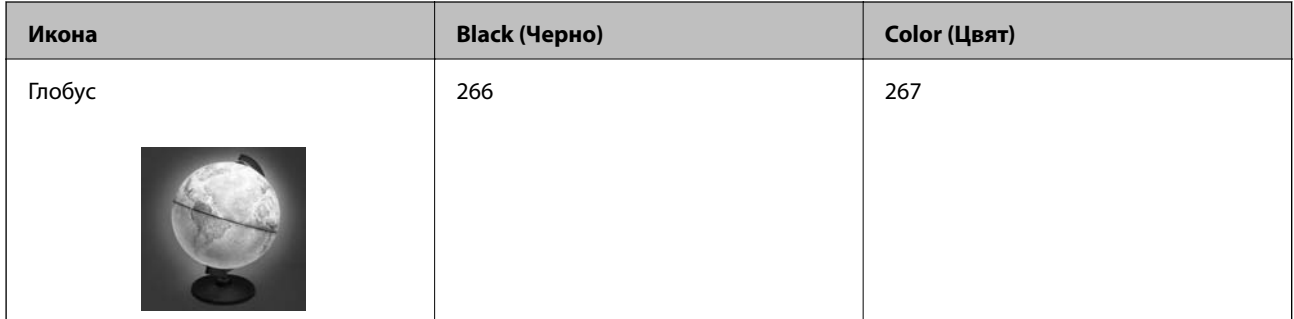

#### *Забележка:*

За потребители в Европа — посетете следния уебсайт за информация относно производителността на касетата с мастило на Epson.

#### <http://www.epson.eu/pageyield>

#### За Австралия/Нова Зеландия

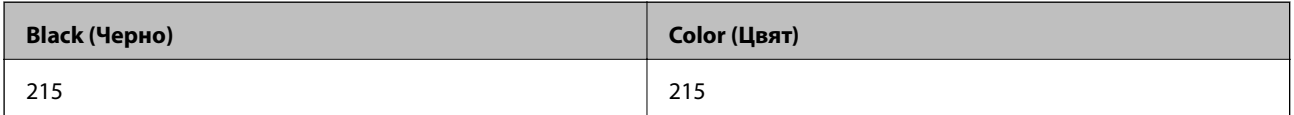

#### За Азия

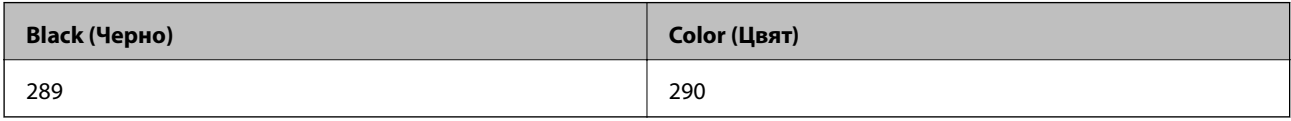

# **Предпазни мерки при работа с касетите за мастило**

Прочетете следните инструкции, преди да предприемете подмяна на касетите.

#### **Предпазни мерки при манипулиране**

- ❏ Съхранявайте касетите за мастило при стайна температура и не ги дръжте изложени на пряка слънчева светлина.
- ❏ Epson препоръчва да използвате касетата за мастило преди датата, отпечатана върху нейната опаковка.
- ❏ За най-добри резултати изразходвайте касетата за мастило в рамките на шест месеца след отварянето на опаковката.
- ❏ За най-добри резултати съхранявайте пакетите на касетите с мастило с долната част надолу.

- ❏ След като внесете касета за мастило от студено място за съхранение, преди да я използвате я оставете да престои и да се затопли до стайна температура за най-малко три часа.
- ❏ Не отваряйте пакета на касетата с мастило, докато не сте готови да я поставите в принтера. Касетата с мастило е във вакуумна опаковка, за да се запази надеждността й. Ако оставите касетата с мастило разопакована дълго време, преди да я използвате, възможно е да не постигнете нормален печат.
- ❏ Трябва да махнете жълтата лента от касетата, преди да я инсталирате; в противен случай качеството на печат може да се понижи или може да успеете да печатате. Не отстранявайте и не късайте етикета на касетата; това може да доведе до теч.

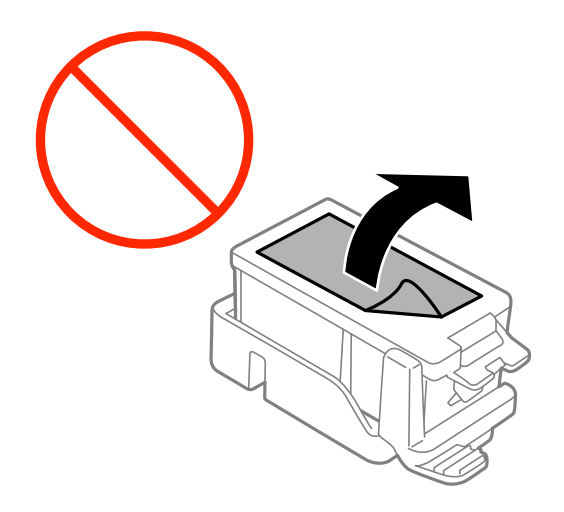

❏ Не докосвайте областите, показани на илюстрацията. Това би попречило на нормалната работа и отпечатването.

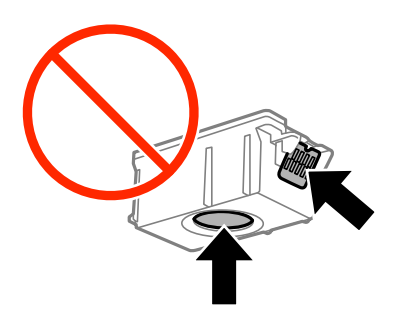

- ❏ Поставете всички касети за мастило; в противен случай не можете да печатате.
- ❏ Не сменяйте касетите с мастило при изключено захранване. Не местете печатащата глава с ръка; в противен случай може да повредите принтера.
- ❏ Не изключвайте принтера по време на зареждане с мастило. Ако зареждането с мастило е непълно, може да не успеете да отпечатате.
- ❏ Не оставяйте принтера с извадени касети с мастило и не изключвайте принтера по време на смяна на касетите. В противен случай останалото в дюзите на печатащата глава мастило ще изсъхне и може да не успеете да отпечатате.
- ❏ Бъдете внимателни и не допускайте прах или предмети да попаднат вътре в държача на касетата с мастило. Всичко, попаднало вътре в държача, може да повлияе неблагоприятно на резултатите при печат или да доведе до невъзможност за печат. Ако нещо попадне в държача, извадете го внимателно.
- ❏ Поставете касетата с мастило с правилната ориентация. Ако касетата е поставена в грешната ориентация, областта на поставяне може да се повреди и принтерът може да не успее да отпечата.

❏ Ако извадите касетата от принтера за по-нататъшна употреба или за изхвърляне, не забравяйте да поставите капачката отново на отвора за подаване на мастило на касетата, за да се предотврати изсъхване на мастилото или замърсяване на околните области с мастило.

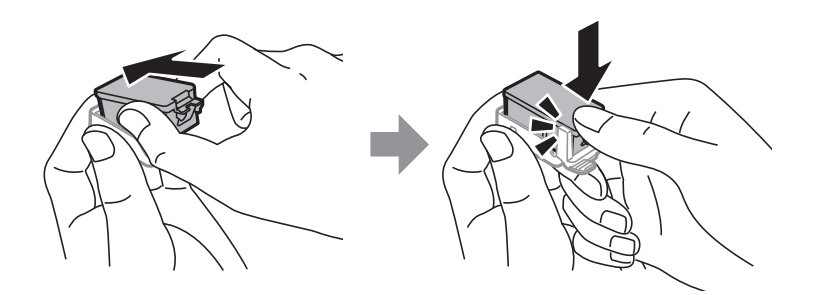

- ❏ Този принтер използва касети с мастило, оборудвани със зелен чип, който следи информация като оставащо количество мастило за всяка касета. Това означава, че дори ако касетата е отстранена от принтера, преди да е изразходена, все още можете да я използвате, след като я поставите отново в принтера. Въпреки това, когато поставите отново касетата, може да се изразходва известно количество мастило, за да се гарантира ефективността на принтера.
- ❏ За максимална ефективност на мастилото, вадете касета с мастило само когато сте готови да я подмените. Касети с мастило със статус на ниско количество мастило може да са неизползваеми при повторно поставяне.
- ❏ За да се гарантира изключителното качество при разпечатване, както и предпазването на печатащата глава, когато Вашият принтер покаже индикация, че касетата е за смяна, в нея остава известно количество резервно мастило. Посоченият капацитет не включва този резерв.
- ❏ Въпреки че касетите за мастило могат да съдържат рециклирани материали, това не оказва влияние върху функционалността или работата на принтера.
- ❏ Спецификациите и външният вид на касетата с мастило са обект на промяна без предварително известие за подобрение.
- ❏ Не разглобявайте и не променяйте касетата за мастило, защото това може да възпрепятства нормалното печатане с нея.
- ❏ Не можете да използвате касетите, доставени с принтера за подмяна.
- ❏ Посоченият брой разпечатки може да варира в зависимост от изображенията, които печатате, типа на използваната хартия, честота на печатане и условията на околната среда, например температурата.
- ❏ Завършете подмяната на касетата с мастило незабавно. Не оставяйте принтера с отстранени касети с мастило.

#### **Потребление на мастило**

- ❏ За да се поддържа оптимална производителност на печатащата глава, от всички касети с мастило се изразходва известно количество мастило не само по време на печат, но и по време на поддръжка, като например подмяна на касета с мастило и почистване на печатащата глава.
- ❏ Когато печатате едноцветно или в скалата на сивото, вместо черно могат да бъдат използвани цветни мастила, в зависимост от настройките за типа хартия или качеството на печата. Това става при използване на смес от цветни мастила за създаване на черен цвят.
- ❏ Мастилото в касетите, предоставени с Вашия принтер, се изразходва частично по време на първоначалната настройка. За да се постигнат разпечатки с високо качество, печатащата глава в принтера трябва да бъде напълно заредена с мастило. Този еднократен процес изразходва известно количество мастило и затова е възможно тези касети да отпечатат по-малко на брой страници в сравнение със следващите такива.

# **Подмяна на касетите за мастило**

#### c*Важно:*

- ❏ Не разклащайте касетите с мастило.
- ❏ Завършете подмяната на касетата с мастило незабавно. Не оставяйте принтера с отстранени касети с мастило.
- 1. Направете едно от следните неща.
	- ❏ Когато бъдете подканени, сменете патроните с мастило

Проверете коя от касетите с мастило трябва да се смени, след което натиснете бутона OK. Изберете **Сменете сега** и след това натиснете бутона OK.

❏ При смяна на патроните с мастило, преди да бъдат изразходени

От началния екран изберете **Меню** > **Поддръжка** > **Подмяна на касетите с мастило** и след това натиснете бутона OK.

2. Извадете патрона с мастило от опаковката и след това извадете само жълтата лента.

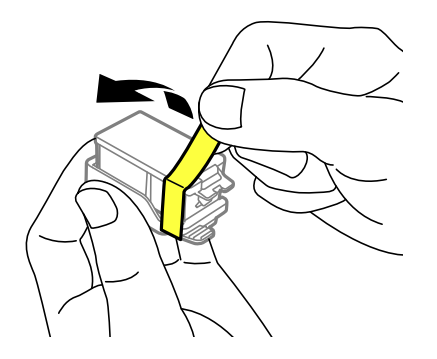

3. Махнете капачката.

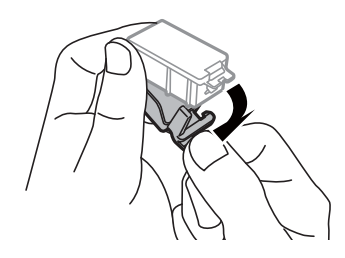

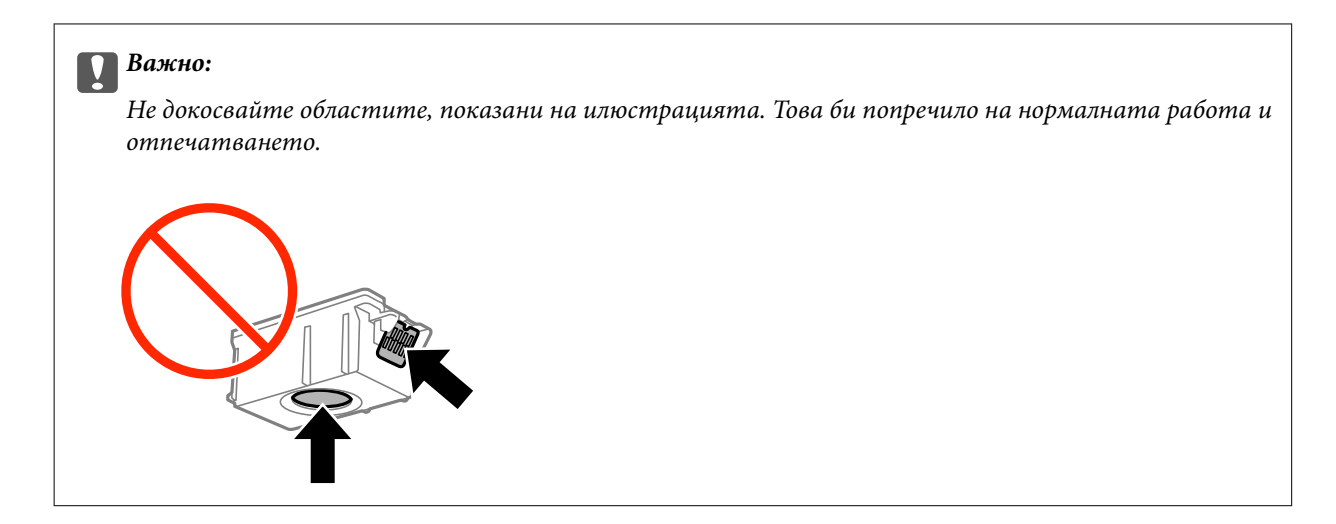

- 4. Натиснете бутона OK.
- 5. Отворете вътрешен капак.

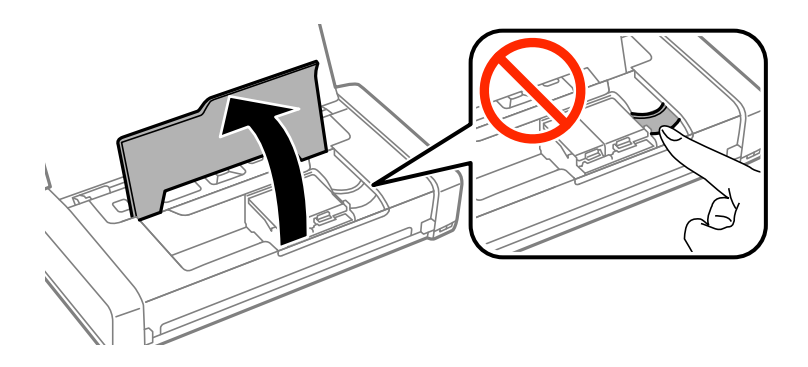

6. Натиснете лоста, за да отключите патрона с мастило, и след това извадете патрона диагонално.

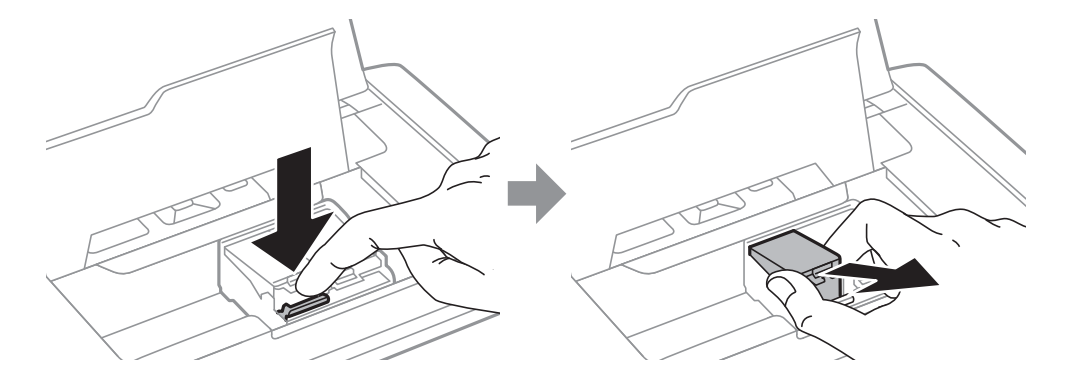

7. Поставете касетата по диагонал в държача на касетата и внимателно натиснете, докато щракне на мястото си.

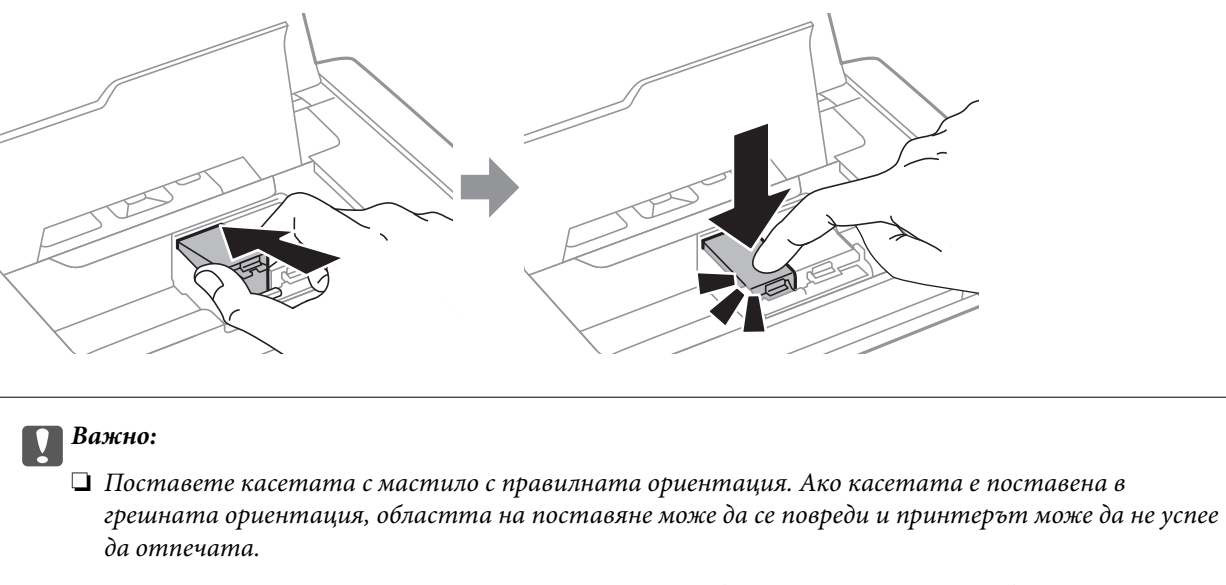

❏ Уверете се, че сте поставили черната касета в левия държач, а цветната — в десния.

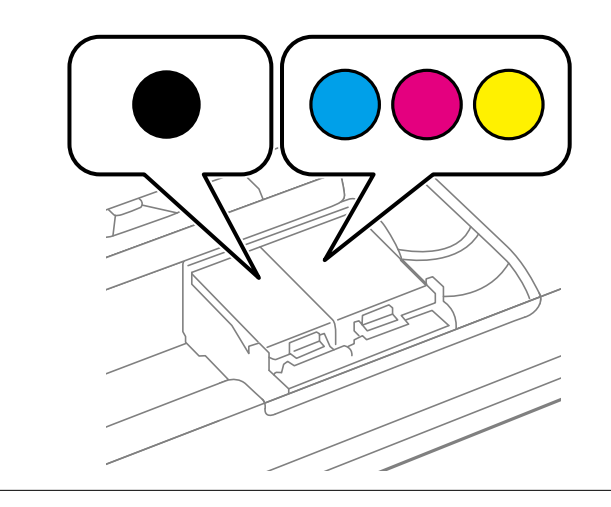

- 8. Затворете вътрешен капак.
- 9. Натиснете бутона OK.

Започва зареждането на мастило.

<span id="page-62-0"></span>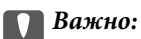

❏ Не изключвайте принтера по време на зареждане с мастило. Ако зареждането с мастило е непълно, може да не успеете да отпечатате.

❏ Ако извадите касетата от принтера за по-нататъшна употреба или за изхвърляне, не забравяйте да поставите капачката отново на отвора за подаване на мастило на касетата, за да се предотврати изсъхване на мастилото или замърсяване на околните области с мастило.

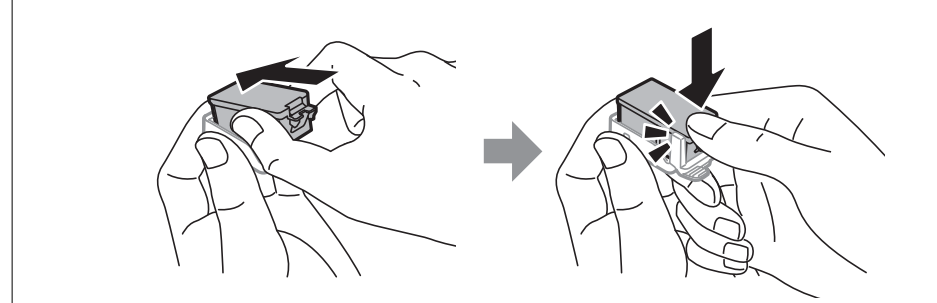

#### **Още по темата**

- & ["Кодове на касетите за мастило" на страница 57](#page-56-0)
- & ["Предпазни мерки при работа с касетите за мастило" на страница 57](#page-56-0)

# **Код на кутията за поддръжка**

Epson препоръчва използването на оригинална кутия за поддръжка на Epson.

По-долу е показан кода на оригиналните кутии за поддръжка на Epson.

T2950

# **Предпазни мерки при работа с кутиите за поддръжка**

Прочетете следните инструкции, преди да предприемете подмяна на кутията.

❏ Не докосвайте зеления чип от страната на кутията за поддръжка. Това би попречило на нормалната работа и отпечатването.

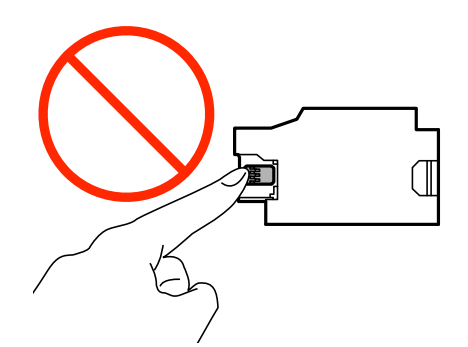

- ❏ Не натискайте и не премахвайте предпазния филм от кутията; в противен случай може да изтече мастило.
- ❏ Не докосвайте областите, показани на илюстрацията. Това може да попречи на нормалното функциониране и може да се изцапате с мастило.

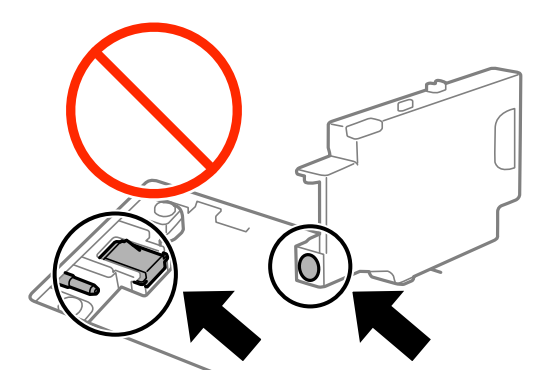

❏ Не запушвайте отворите на кутията за поддръжка. Те са необходими за нормалната работа.

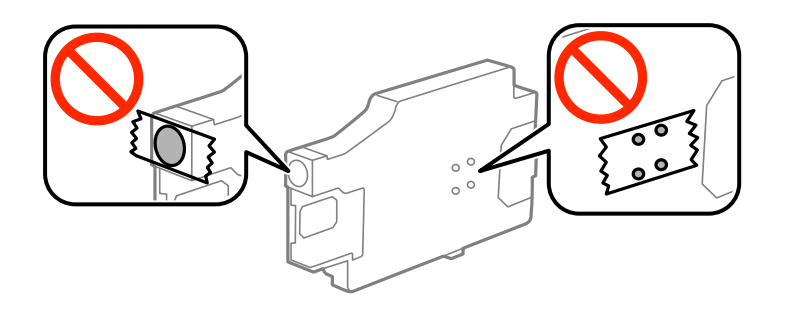

- ❏ Дръжте кутията за поддръжка далеч от пряка слънчева светлина.
- ❏ Не подменяйте кутията за поддръжка, когато принтерът е включен; в противен случай може да изтече мастило.
- ❏ Не използвайте кутия за поддръжка, която е била свалена и оставена отделена за дълъг период от време. Мастилото в кутията ще се втвърди и това ще попречи на бъдещото абсорбиране на мастило в кутията.
- ❏ Не отстранявайте кутията за поддръжка и капака й, освен при подмяна; в противен случай може да изтече мастило.

# **Подмяна на кутията за поддръжка**

При някои от циклите на печат минимално количество остатъчно мастило може да бъде събрано в кутията за поддръжка. С цел предотвратяване на изтичане на мастило от кутията за поддръжка, принтерът е проектиран така, че да спре да печата при достигане на лимита на поемния капацитет на кутията. Необходимостта и честотата на това действие зависи от броя на отпечатаните страници, вида на отпечатания материал и броя на циклите на почистване, които е извършил принтера. Заменете кутията за поддръжка при известие, че това е необходимо. Мониторът за състояние на Epson, LCD екранът или светлинните индикатори на панела за управление ще Ви известят кога тази част се нуждае от подмяна. Необходимостта от подмяна на кутията не означава, че принтерът е престанал да работи съгласно неговите спецификации. Гаранцията на Epson не покрива цената на тази подмяна. Това е част, която се обслужва от потребителя.

1. Извадете новата кутия за поддръжка от опаковката.

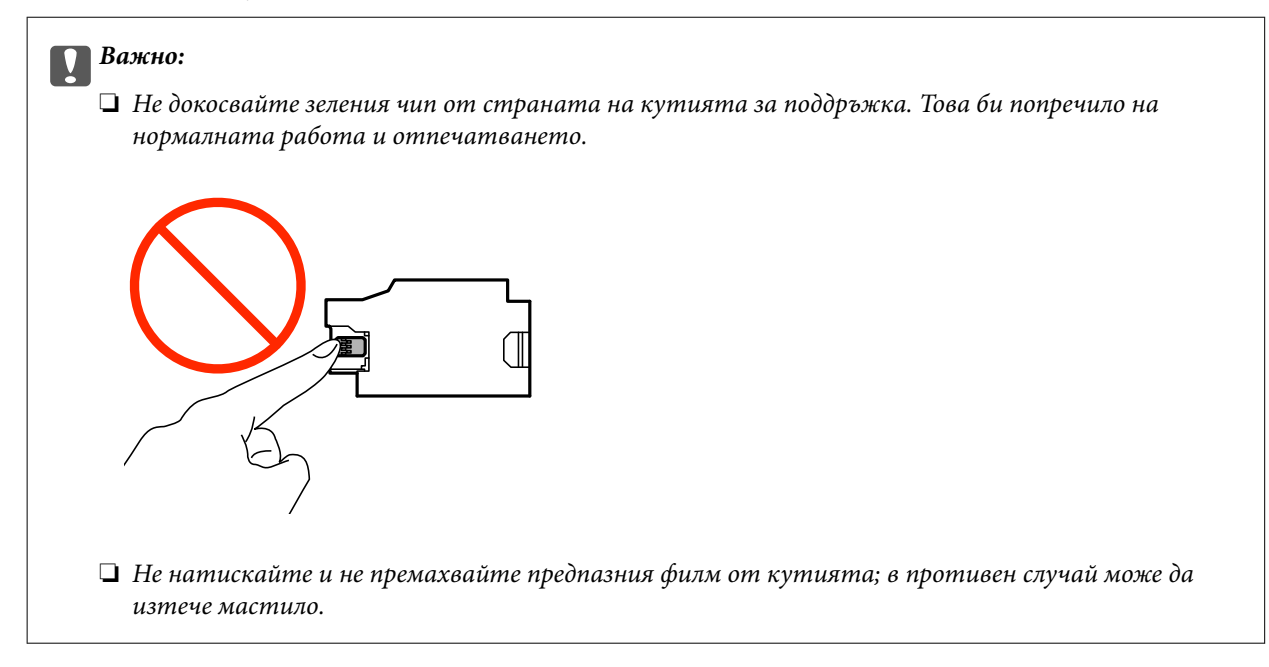

#### *Забележка:*

Заедно с новата кутия за поддръжка се предоставя и прозрачна торбичка за употребената кутия.

- 2. Изключете принтера, като натиснете бутона  $\mathsf{\dot{U}}$ .
- 3. Изключете всички кабели, като например захранващия кабел и USB кабела.
- 4. Затворете капака на принтера и след това обърнете принтера.

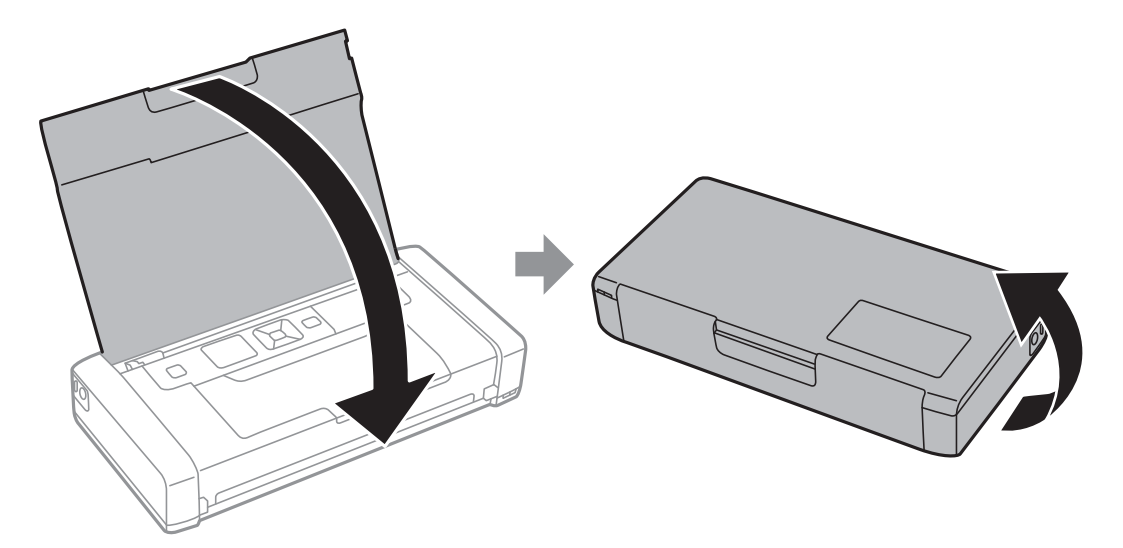

5. Натиснете езичето върху капака с помощта на тесен предмет като химикал и след това извадете капака на кутията за поддръжка.

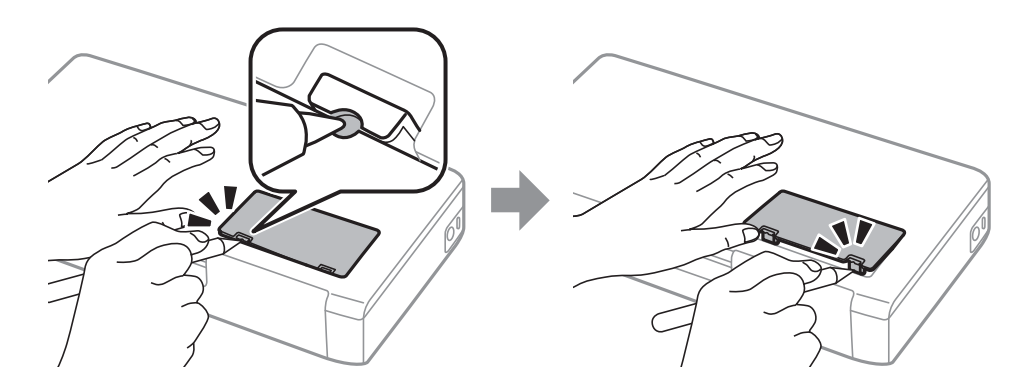

6. Плъзнете кутията за поддръжка, както е показано на илюстрацията, и след това извадете кутията.

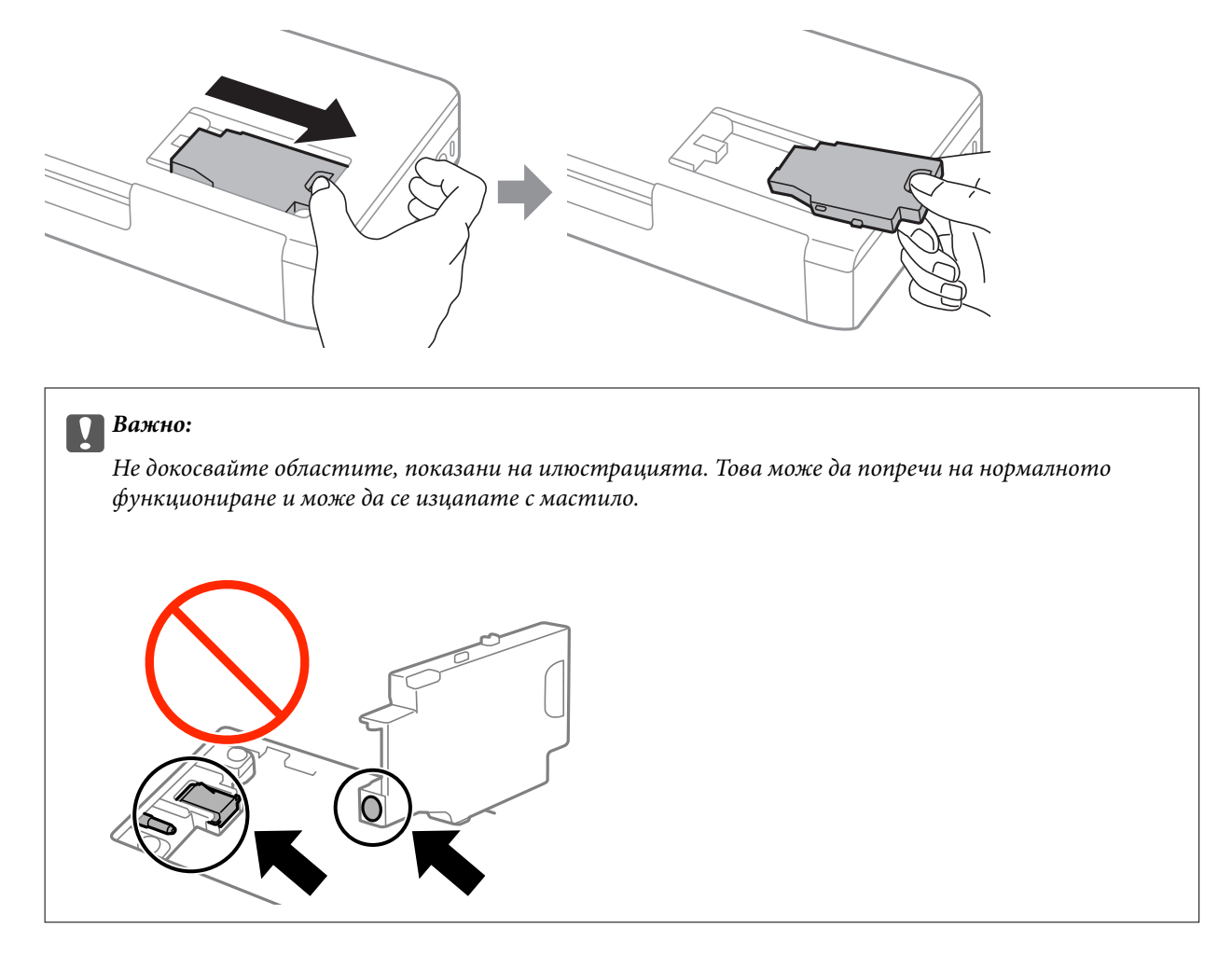

7. Поставете използваната кутия в прозрачната торбичка, предоставена заедно с новата кутия за поддръжка, и я запечатайте.

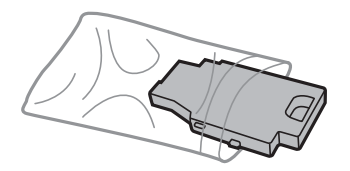

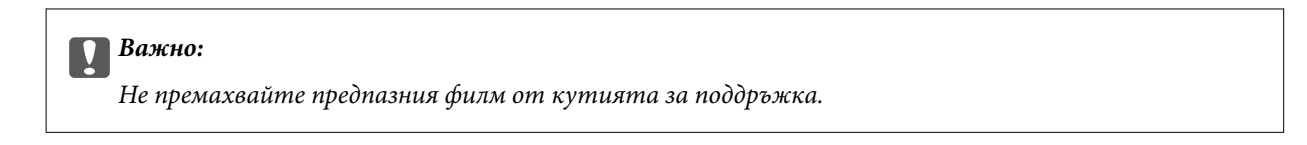

8. Поставете новата кутия за поддръжка право надолу и след това я плъзнете, за да я инсталирате.

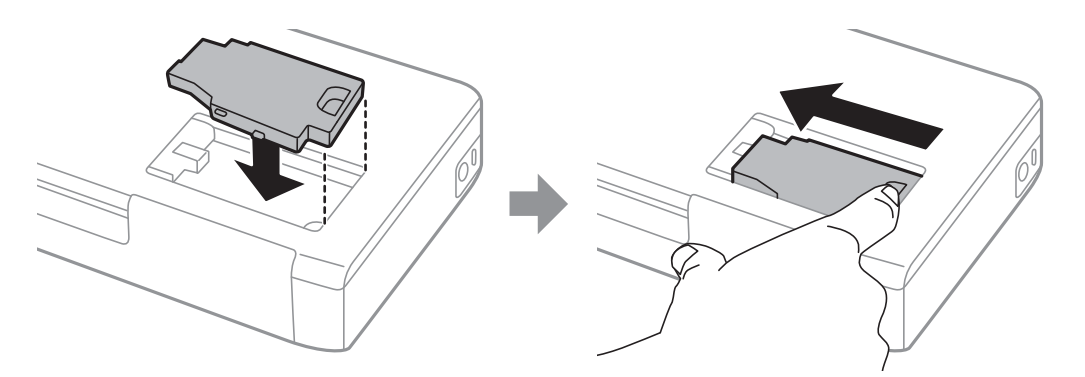

9. Закрепете повторно капака на кутията за поддръжка.

#### *Забележка:*

Когато не можете да закрепите капака на кутията за поддръжка, тя може да не се инсталира правилно. Извадете кутията за поддръжка и я инсталирайте отново.

#### **Още по темата**

- & ["Код на кутията за поддръжка" на страница 63](#page-62-0)
- & ["Предпазни мерки при работа с кутиите за поддръжка" на страница 63](#page-62-0)

# **Временно печатане с черно мастило**

Когато цветното мастило е изразходено, а все още има останало черно мастило, можете да използвате следните настройки, за да продължите да печатате за кратко време, използвайки само черно мастило.

- ❏ Тип хартия: обикновени хартии, Плик
- ❏ Цвят: **Скала на сивото**
- ❏ Без полета: не е избрано
- ❏ EPSON Status Monitor 3: активирано (само за Windows)

Тъй като тази функция е достъпна само за около пет дни, заменете изразходената касета за мастило възможно най-скоро.

#### *Забележка:*

- ❏ Ако *EPSON Status Monitor 3* е забранен, отворете драйвера на принтера, щракнете върху *Разширени настройки* в раздела *Поддръжка* и след това изберете *Разрешава EPSON Status Monitor 3*.
- ❏ Периодът, в който функцията е достъпна, варира в зависимост от условията на ползване.

### **Временен печат с черно мастило — Windows**

1. При показване на следния прозорец отменете печата.

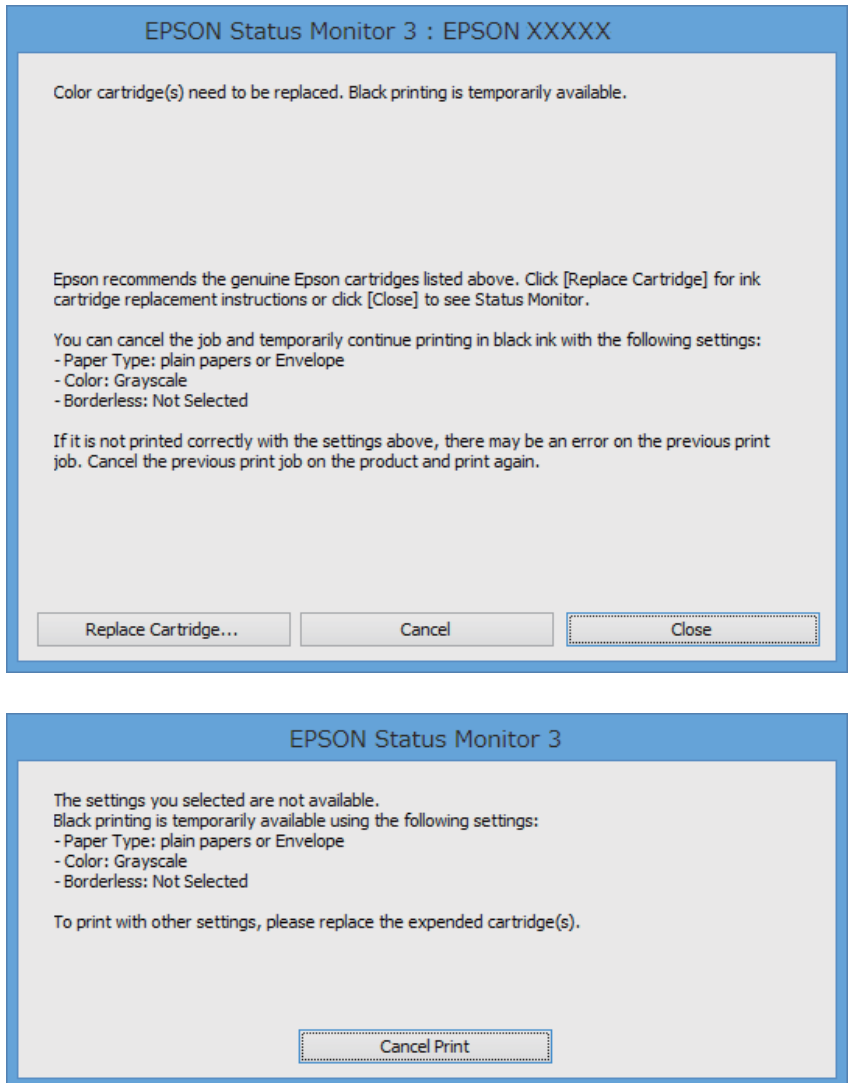

#### *Забележка:*

В случай че не можете да отмените печата от компютъра, направете го от панела за управление на принтера.

- 2. Отворете прозореца на драйвера на принтера.
- 3. Изчистете **Неограничен** в раздела **Главно**.
- 4. Изберете **обикновени хартии** или **Плик** като настройка за **Тип хартия** в раздела **Главно**.
- 5. Изберете **Скала на сивото**.
- 6. Задайте другите елементи в разделите **Главно** и **Повече опции** в зависимост от необходимостта, след което щракнете върху **OK**.
- 7. Щракнете върху **Печат**.

8. Щракнете **Отпечатване в черно** в показания прозорец.

#### **Още по темата**

- & ["Зареждане на хартия в Заден отвор за хартия" на страница 27](#page-26-0)
- & ["Основни правила при печат Windows" на страница 32](#page-31-0)

# **Временно отпечатване с черно мастило – Mac OS X**

#### *Забележка:*

За да използвате тази функция в мрежа, свържете се с *Bonjour*.

- 1. Щракнете върху иконата на принтера в **Докинг**.
- 2. Отменете заявката.
	- $\Box$  Mac OS X v10.8. $x$  до Mac OS X v10.9. $x$

Щракнете върху до измервателния уред за напредък.

❏ Mac OS X v10.6.8 до v10.7.x

Натиснете **Изтрий**.

#### *Забележка:*

В случай че не можете да отмените печатането от компютъра, направете го от панела за управление на принтера.

- 3. Изберете **Системни предпочитания** от меню > **Принтери и скенери** (или **Печат и сканиране**, **Печат и факс**), след което изберете принтера. Щракнете върху **Опции и консумативи** > **Опции** (или **Драйвер**).
- 4. Изберете **On** като настройка за **Permit temporary black printing**.
- 5. Отворете диалоговия прозорец за печат.
- 6. Изберете **Настройки за печат** от изскачащото меню.
- 7. Изберете произволен размер хартия, с изключение на размер без полета в настройката **Р-р на хартията**.
- 8. Изберете **обикновени хартии** или **Плик** като настройка **Тип носител**.
- 9. Изберете **Скала на сивото**.
- 10. Задайте другите елементи според необходимостта.
- 11. Щракнете върху **Печат**.

- & ["Зареждане на хартия в Заден отвор за хартия" на страница 27](#page-26-0)
- $\rightarrow$  ["Основни правила при печат Mac OS X" на страница 33](#page-32-0)

# **Запазване на черното мастило преди изчерпването му (само за Windows)**

Когато черното мастило започне да се изчерпва, а същевременно има останало достатъчно цветно мастило, можете да използвате смес от цветни мастила, за да създадете черно. Можете да продължите да печатате по този начин, докато се подготвяте да подмените касетата с черно мастило.

Тази функция е достъпна единствено, когато изберете следните настройки на драйвера на принтера.

- ❏ Тип хартия: **обикновени хартии**
- ❏ Качество: **Стандартен**
- ❏ EPSON Status Monitor 3: Разрешен

#### *Забележка:*

- ❏ Ако *EPSON Status Monitor 3* е забранен, влезте в драйвера на принтера, щракнете върху *Разширени настройки* в раздела *Поддръжка*, след което изберете *Разрешава EPSON Status Monitor 3*.
- ❏ Съставното черно изглежда малко по-различно от чистото черно. Освен това скоростта на печат намалява.
- ❏ Черното мастило се изразходва и за поддържане на качеството на печатащата глава.

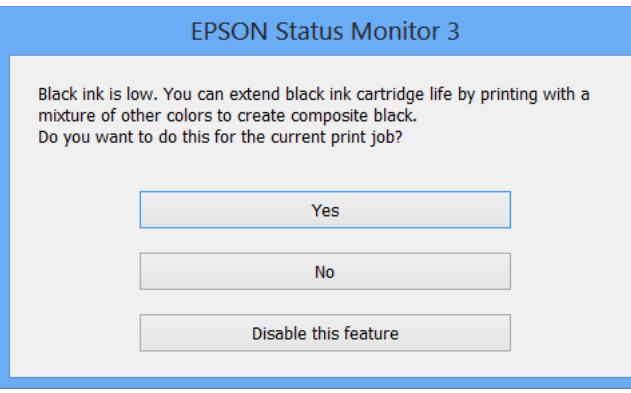

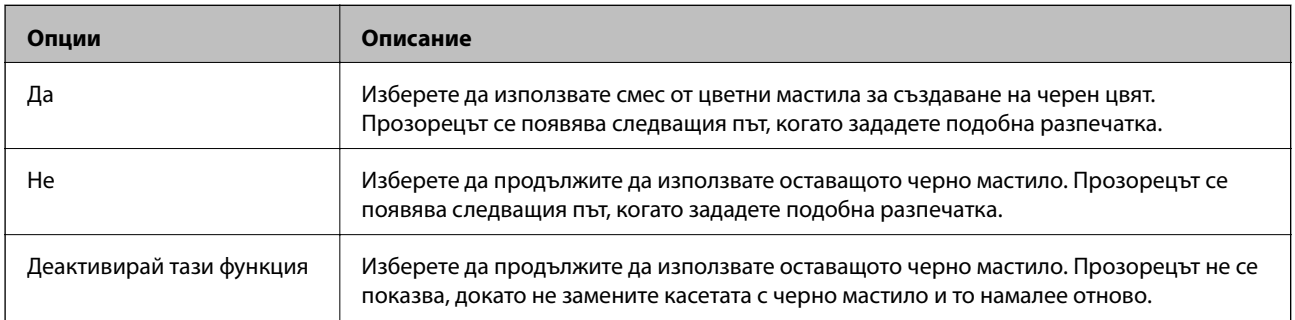

# **Подобряване качеството на печат**

# **Проверка и почистване на печатащата глава**

При наличие на запушени дюзи разпечатките стават бледи, появяват се видими ивици или неочаквани цветове. Когато качеството на печат се влоши, използвайте функцията за проверка на дюзите, за да се установи дали не са запушени. В случай че има запушване, почистете печатащата глава.

### c*Важно:*

Не отваряйте вътрешен капак и не изключвайте принтера по време на почистване на главата. Ако почистването на главата е непълно, може да не успеете да отпечатате.

#### *Забележка:*

- ❏ Почистването на печатащата глава изразходва известно количество мастило. Поради тази причина почиствайте главата единствено след като качеството се влоши.
- ❏ Когато мастилото е на привършване, може да не успеете да почистите печатащата глава. Първо подменете съответната касета с мастило.
- ❏ Ако качеството на печат не се подобри след двукратно повтаряне на проверката на дюзите и почистване на главата, изчакайте поне шест часа, без да печатате, след което стартирайте нова проверка на дюзите и почистете главата отново в случай на необходимост. Ако принтерът изпълнява отпечатване през времето на изчакване, удължете времето на изчакване. Препоръчваме да изключите принтера. Ако качеството на печат все още не е подобрено, се свържете с отдела за поддръжка на Epson.
- $\Box$  За да предотвратите изсъхване на печатащата глава, винаги изключвайте принтера чрез бутон $\mathsf{\mathcal{O}}$ .
- $□$  За да поддържате печатащата глава в най-добро работно състояние, ние препоръчваме да отпечатвате няколко страници през определен период от време.

# **Проверка и почистване на печатащата глава - панел за управление**

- 1. Заредете обикновена хартия с формат А4 в принтера.
- 2. Влезте в **Меню** от началния екран.
- 3. Изберете **Поддръжка** > **Проверка на дюзите**.
- 4. Следвайте инструкциите на екрана за да отпечатате модел за проверка на дюзите.

#### *Забележка:*

Тестовият модел може да варира в зависимост от моделите.

#### **Подобряване качеството на печат**

- 5. Сравнете отпечатания модел от проверката с модела, показан по-долу.
	- ❏ Всички линии са отпечатани: Дюзите на печатащата глава не са запушени. Затворете функцията за проверка на дюзите.

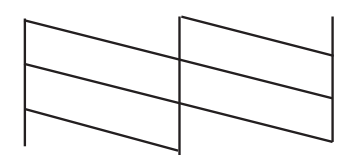

❏ Ако има прекъснати линии или липсващи сегменти: Дюзите на главата на принтера може да са запушени. Минете на следващата стъпка.

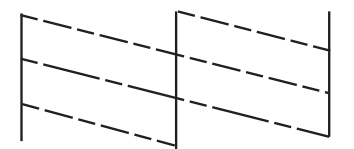

- 6. Следвайте инструкциите на екрана, за да почистите печатащата глава.
- 7. Когато почистването приключи, отпечатайте отново модела за проверка на дюзите. Повтаряйте почистването и отпечатването на модел за проверка, докато всички линии се отпечатат напълно.

### **Проверка и почистване на печатащата глава - Windows**

- 1. Заредете обикновена хартия с формат А4 в принтера.
- 2. Влезте в прозореца на драйвера на принтера.
- 3. Щракнете върху **Проверка на дюзите** в раздела **Поддръжка**.
- 4. Следвайте инструкциите на екрана.

#### **Още по темата**

& ["Windows драйвер на принтера" на страница 78](#page-77-0)

### **Проверка и почистване на печатащата глава - Mac OS X**

- 1. Заредете обикновена хартия с формат А4 в принтера.
- 2. Изберете **System Preferences** от меню > **Printers & Scanners** (или **Print & Scan**, **Print & Fax**), след което изберете принтера.
- 3. Щракнете върху **Options & Supplies** > **Utility** > **Open Printer Utility**.
- 4. Щракнете върху **Проверка на дюзите**.
<span id="page-72-0"></span>5. Следвайте инструкциите на екрана.

### **Подравняване на печатащата глава**

Ако забележите разминаване на вертикални линии или размазани изображения, подравнете печатащата глава.

### **Подравняване на печатащата глава — контролен панел**

- 1. Заредете обикновена хартия с формат A4 в принтера.
- 2. Влезте в **Меню** от началния екран.
- 3. Изберете **Поддръжка** > **Подравн. гл.**.
- 4. Изберете **Вертикално подравняване** или **Хоризонтално подравняване**, след което следвайте инструкциите на екрана за отпечатване на модел за подравняване.
	- ❏ Вертикално подравняване: Изберете тази функция ако разпечатките изглеждат размазани или вертикалните линии са неподравнени.
	- ❏ Хоризонтално подравняване: Изберете ако виждате хоризонтални ленти на равни интервали.

#### *Забележка:*

Тестовият модел може да се различава в зависимост от моделите.

5. Следвайте инструкциите на екрана, за да подравните печатащата глава.

❏ Вертикално подравняване: Открийте и въведете номера за най-плътния модел във всяка група.

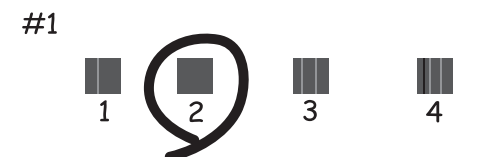

#### **Подобряване качеството на печат**

<span id="page-73-0"></span>❏ Хоризонтално подравняване: Открийте и въведете номера за най-малко отделения и застъпващ се модел.

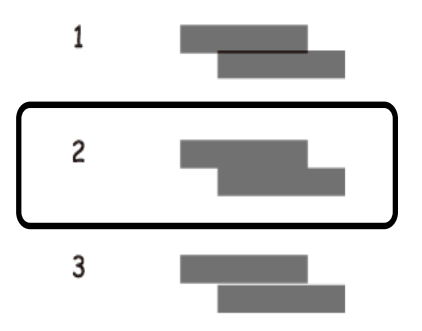

### **Подравняване на печатащата глава - Windows**

- 1. Заредете обикновена хартия с формат А4 в принтера.
- 2. Влезте в прозореца на драйвера на принтера.
- 3. Щракнете върху **Подравняване на печатащата глава** в раздела **Поддръжка**.
- 4. Следвайте инструкциите на екрана.

#### **Още по темата**

& ["Windows драйвер на принтера" на страница 78](#page-77-0)

### **Подравняване на печатащата глава - Mac OS X**

- 1. Заредете обикновена хартия с формат А4 в принтера.
- 2. Изберете **System Preferences** от меню > **Printers & Scanners** (или **Print & Scan**, **Print & Fax**), след което изберете принтера.
- 3. Щракнете върху **Options & Supplies** > **Utility** > **Open Printer Utility**.
- 4. Щракнете върху **Print Head Alignment**.
- 5. Следвайте инструкциите на екрана.

### **Почистване на пътя на хартията**

Когато разпечатките са размазани или на черти, или хартията не се подава правилно, почистете валяка вътре.

# c*Важно:*

Не използвайте тънка хартия при почистване вътрешността на принтера. Дюзите на печатащата глава може да се запушат с власинки.

- 1. Заредете хартия за почистване в принтера.
	- ❏ Заредете обикновена хартия с размер A4, за да изчистите проблем, свързан с размазване или черти.
	- ❏ Заредете листа за почистване, предоставен с хартията Epson, за да изчистите проблем с подаването на хартията.
- 2. Влезте в **Меню** от началния екран.
- 3. Изберете **Поддръжка** > **Почистване на водачите на хартия**.
- 4. Следвайте инструкциите на екрана, за да почистите пътя на хартията.

#### *Забележка:*

❏ Повторете тази процедура, докато по хартията вече не се размазва мастило.

- ❏ За да изчистите проблем с подаването на хартия, повторете тази процедура два или три пъти.
- ❏ Листът за почистване губи своята ефективност, когато се използва три или повече пъти.

# **Услуга Epson Connect**

С помощта на Epson Connect можете да отпечатвате от Вашия смартфон, таблет или лаптоп по всяко време и практически от всяка една точка.

Следните функции са достъпни за Вашия принтер.

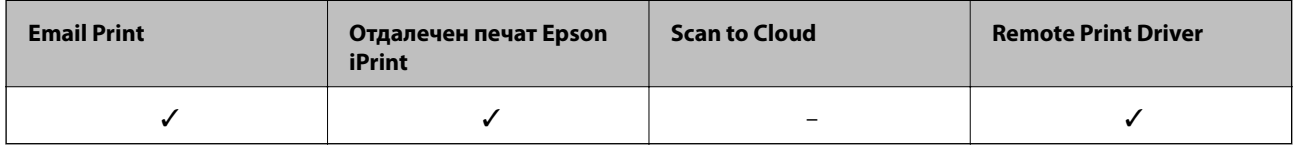

За подробности вижте уеб портала Epson Connect.

<https://www.epsonconnect.com/>

[http://www.epsonconnect.eu](http://www.epsonconnect.eu/) (само за Европа)

# **Web Config**

Web Config е приложение, което Ви позволява да управлявате състоянието или настройките на принтера в уеб браузър от компютър или смарт устройство. Можете да проверите състоянието на принтера или да промените настройките на мрежата и принтера. За да използвате Web Config, свържете принтера и компютъра или устройството към същата мрежа.

#### *Забележка:*

Поддържат се следните браузъри.

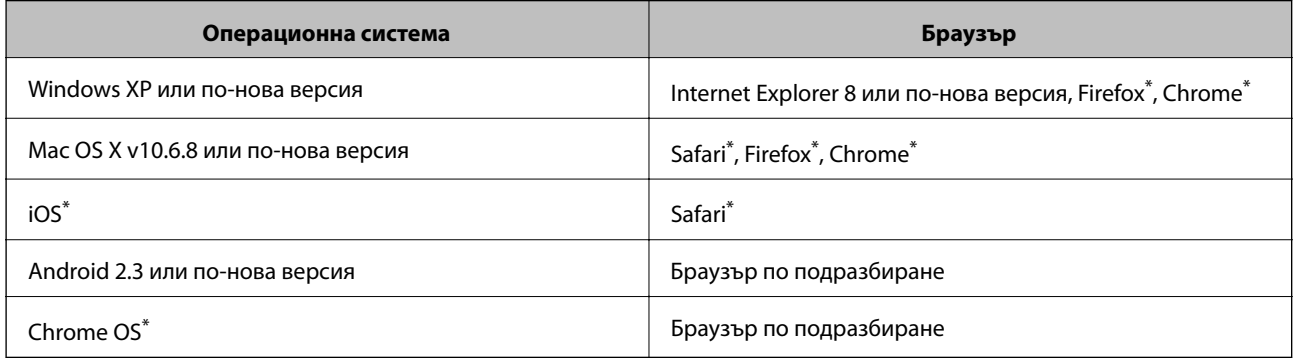

\*: Използвайте най-новата версия.

### **Работа с Web Config в уеб браузър**

1. Проверете IP адреса на принтера.

Изберете **Меню** > **Мрежови настройки** > **Лист за състояние на печат** от контролния панел, след което натиснете бутона  $\Phi$  или бутона ОК. Проверете IP адреса на принтера с помощта на отпечатания лист за състоянието.

2. Стартирайте уеб браузър от компютър или смарт устройство, а след това въведете IP адреса на принтера.

Формат:

IPv4: http://IP адреса на принтера/

IPv6: http://[IP адреса на принтера]/

Примери:

IPv4: http://192.168.100.201/

IPv6: http://[2001:db8::1000:1]/

#### *Забележка:*

С помощта на смарт устройството можете да стартирате Web Config от екрана за поддръжка на Epson iPrint.

#### **Още по темата**

 $\rightarrow$  ["Употреба на Epson iPrint" на страница 49](#page-48-0)

### **Работа с Web Config на Windows**

- 1. Влезте в екрана за устройства и принтери в Windows.
	- ❏ Windows 8.1/Windows 8/Windows Server 2012 R2/Windows Server 2012

Изберете **Работен плот** > **Настройки** > **Контролен панел** > **Преглед на устройства и принтери** в **Хардуер и звук** (или **Хардуер**).

❏ Windows 7/Windows Server 2008 R2

Щракнете върху бутон Старт и изберете **Контролен панел** > **Преглед на устройства и принтери** в **Хардуер и звук**.

- ❏ Windows Vista/Windows Server 2008 Щракнете върху бутон Старт и изберете **Контролен панел** > **Принтери** в **Хардуер и звук**.
- 2. Щракнете с десния бутон върху принтера и изберете **Свойства**.
- 3. Изберете раздела **Уеб услуга** и щракнете върху URL адреса.

### **Работа с Web Config на Mac OS X**

- 1. Изберете **System Preferences** от меню > **Printers & Scanners** (или **Print & Scan**, **Print & Fax**), след което изберете принтера.
- 2. Щракнете върху **Options & Supplies**> **Show Printer Webpage**.

# <span id="page-77-0"></span>**Необходими приложения**

### **Windows драйвер на принтера**

Драйверът на принтера е приложение, което управлява принтера в съответствие с подадените команди от други приложения. Настройването на драйвера на принтера осигурява оптимални резултати при печат. Също така можете да проверите състоянието на принтера, както и да го поддържате в най-добро експлоатационно състояние, използвайки помощната програма за драйвера на принтера.

#### *Забележка:*

Можете да промените езика на драйвера на принтера. Изберете езика, който желаете да използвате, от настройката *Език* в раздела *Поддръжка*.

#### **Достъп до драйвера на принтера от приложенията**

За да направите настройки, които да се прилагат само в приложението, което използвате, влезте от същото приложение.

Изберете **Печат** или **Настройка на печат** в меню **Файл**. Изберете вашия принтер, след което щракнете върху **Предпочитания** или **Свойства**.

#### *Забележка:*

Действията се различават в зависимост от приложението. Вижте помощта на приложението за подробности.

#### **Достъп до драйвера на принтера от панела за управление**

За да направите настройки, които да се прилагат във всички приложения влезте от панела за управление.

❏ Windows 8.1/Windows 8/Windows Server 2012 R2/Windows Server 2012

Изберете **Работен плот** > **Настройки** > **Панел за управление** > **Преглед на устройства и принтери** в **Хардуер и звук**. Щракнете с десния бутон върху принтера или го натиснете и задръжте, след което изберете **Предпочитания за печат**.

❏ Windows 7/Windows Server 2008 R2

Щракнете върху бутон Старт и изберете **Панел за управление** > **Преглед на устройства и принтери** в **Хардуер и звук**. Щракнете с десен бутон върху вашия принтер и изберете **Предпочитания за печат**.

❏ Windows Vista/Windows Server 2008

Щракнете върху бутон Старт и изберете **Панел за управление** > **Принтери** в **Хардуер и звук**. Щракнете с десен бутон върху вашия принтер и изберете **Избор на предпочитания за печат**.

❏ Windows XP/Windows Server 2003 R2/Windows Server 2003

Щракнете върху бутон Старт и изберете **Панел за управление** > **Принтери и друг хардуер** > **Принтери и факсове**. Щракнете с десен бутон върху вашия принтер и изберете **Предпочитания за печат**.

#### **Стартиране на помощната програма**

Влезте в прозореца на драйвера на принтера. Изберете раздел **Поддръжка**.

### **Ограничаване на достъпните настройки за драйвера на принтера Windows**

Администраторите могат да ограничат следните настройки на драйвера на принтера за всеки потребител за да предотвратят нежелани промени в тях.

- ❏ Воден знак
- ❏ Горен/долен колонтитул
- ❏ Цвят
- ❏ 2-странно отпечатване
- ❏ Многостраничен

#### *Забележка:*

Влезте в системата като администратор.

- 1. Отворете раздел **Допълнителни настройки** в свойствата на принтера.
	- ❏ Windows 8.1/Windows 8/Windows Server 2012

Изберете **Работен плот** > **Настройки** > **Контролен панел** > **Преглед на устройства и принтери** в **Хардуер и звук**. Щракнете с десния бутон върху принтера или го натиснете и задръжте, след което изберете **Свойства на принтера**. Изберете раздел **Допълнителни настройки**.

❏ Windows 7/Windows Server 2008 R2

Щракнете върху бутон Старт и изберете **Контролен панел** > **Преглед на устройства и принтери** в **Хардуер и звук**. Щракнете с десния бутон върху принтера и изберете **Свойства на принтера**. Изберете раздел **Допълнителни настройки**.

❏ Windows Vista/Windows Server 2008

Щракнете върху бутон Старт и изберете **Контролен панел** > **Принтери** в **Хардуер и звук**. Щракнете с десния бутон върху принтера и изберете **Свойства**. Изберете раздел **Допълнителни настройки**.

❏ Windows XP/Windows Server 2003 R2/Windows Server 2003

Щракнете върху бутон Старт и изберете **Контролен панел** > **Принтери и друг хардуер** > **Принтери и факсове**. Щракнете с десния бутон върху принтера и изберете **Свойства**. Изберете раздел **Допълнителни настройки**.

- 2. Щракнете върху **Настройки на драйвера**.
- 3. Изберете функцията, която желаете да ограничите.

За обяснения относно настройките вижте онлайн помощните указания.

4. Щракнете върху **OK**.

### **Операционни настройки за драйвера на принтера в Windows**

Можете да задавате настройки, като активиране на **EPSON Status Monitor 3**.

- 1. Влезте в прозореца на драйвера на принтера.
- 2. Щракнете върху **Разширени настройки** в раздела **Поддръжка**.

3. Направете подходящите настройки, след което щракнете върху **OK**.

За обяснения относно настройките вижте онлайн помощта.

#### **Още по темата**

 $\blacktriangleright$  ["Windows драйвер на принтера" на страница 78](#page-77-0)

### **Mac OS X драйвер на принтера**

Драйверът на принтера е приложение, което управлява принтера в съответствие с подадените команди от други приложения. Настройването на драйвера на принтера осигурява оптимални резултати при печат. Също така можете да проверите състоянието на принтера, както и да го поддържате в най-добро експлоатационно състояние, използвайки помощната програма за драйвера на принтера.

#### **Достъп до драйвера на принтера от приложенията**

Изберете **Печат** от меню Файл. Ако е необходимо щракнете върху **Покажи детайли** (или ▼), за да разширите прозореца за печат.

#### *Забележка:*

Действията се различават в зависимост от приложението. Вижте помощта на приложението за подробности.

#### **Стартиране на помощната програма**

Изберете **Системни предпочитания** от меню > **Принтери & скенери** (или **Печат & сканиране**, **Печат & факс**), след което изберете принтера. Щракнете върху **Опции и консумативи** > **Помощна програма** > **Отвори помощната програма на принтера**.

#### **Операционни настройки за драйвера на принтера в Mac OS X**

Можете да направите различни настройки, като прескачане на празни страници или разрешаване/ забраняване на печат с висока скорост.

- 1. Изберете **Системни предпочитания** от меню > **Принтери & скенери** (или **Печат & сканиране**, **Печат & факс**), след което изберете принтера. Щракнете върху **Опции & консумативи** > **Опции** (или **Драйвер**).
- 2. Направете подходящите настройки, след което щракнете върху **OK**.
	- ❏ Плътна хартия и пликове: Предпазва от размазване на мастило при отпечатване върху дебела хартия. Това може да забави скоростта на печат.
	- ❏ Прескочи празна страница: Избягва отпечатването на празни страници.
	- ❏ Тих режим: Печата тихо. Това може да забави скоростта на печат.
	- ❏ Permit temporary black printing: Временно печата само с черно мастило.
	- ❏ High Speed Printing: При този вид печат печатащата глава се движи в двете посоки. Скоростта на печат се увеличава, но качеството може да се влоши.
	- ❏ Махни белите полета: При печат без поле функцията премахва ненужните полета.
	- ❏ Warning Notifications: Позволява на драйвера на принтера да показва предупредителни уведомления.

- ❏ Establish bidirectional communication: Обикновено настройката трябва да бъде на **On**. Изберете **Off** ако получаването на информация от принтера е невъзможно, поради това че е споделен с компютри с операционна система Windows в мрежа или поради някаква друга причина.
- ❏ Lower Cassette: Добавете допълнителната касета като източник за хартия.

#### *Забележка:*

Наличността на тези настройки се различава в зависимост от модела.

#### **Още по темата**

& ["Временно печатане с черно мастило" на страница 67](#page-66-0)

### **Epson Easy Photo Print**

Epson Easy Photo Print е приложение, което ви позволява лесно да отпечатвате снимки с различни оформления. Можете да прегледате изображението на снимката и да коригирате изображенията или позицията. Можете също да отпечатвате снимки с рамка. Вижте помощта на приложението за подробности.

#### *Забележка:*

- ❏ Windows Server операционни системи не се поддържат.
- ❏ За да използвате това приложение, драйверът на принтера трябва да е инсталиран.

#### **Стартиране в Windows**

❏ Windows 8.1/Windows 8

Въведете името на приложението в препратката за търсене, след което изберете показаната икона.

❏ Windows 7/Windows Vista/Windows XP

Щракнете върху бутон Старт, след което изберете **Всички програми** или **Програми** > **Epson Software** > **Epson Easy Photo Print**E-Photo.

#### **Стартиране в Mac OS X**

Изберете **Go** > **Applications** > **Epson Software** > **Epson Easy Photo Print**.

### **E-Web Print (само за Windows)**

E-Web Print е приложение, което ви позволява лесно да отпечатвате уеб страници с различни оформления. Вижте помощта на приложението за подробности. Достъп до помощта имате от меню **E-Web Print** на лентата с инструменти **E-Web Print**.

#### *Забележка:*

Системи, работещи с Windows Server не се поддържат.

#### **Стартиране**

При инсталацията на E-Web Print, той се показва на браузъра ви. Щракнете върху **Print** или **Clip**.

### <span id="page-81-0"></span>**EPSON Software Updater**

EPSON Software Updater е приложение, което проверява за нов или актуализиран софтуер в интернет и го инсталира. Също така можете да актуализирате фърмуера и ръководството на принтера.

#### *Забележка:*

Системи, работещи с Windows Server не се поддържат.

#### **Стартиране в Windows**

❏ Windows 8.1/Windows 8

Въведете името на приложението в препратката за търсене, след което изберете показаната икона.

❏ Windows 7/Windows Vista/Windows XP

Щракнете върху бутон старт, след което изберете **Всички програми** (или **Програми**) > **Epson Software** > **EPSON Software Updater**.

#### **Стартиране в Mac OS X**

Изберете **Отиди** > **Приложения** > **Epson Software** > **EPSON Software Updater**.

### **EpsonNet Config**

EpsonNet Config е приложение, позволяващо ви да настроите мрежови интерфейсни адреси и протоколи. За повече подробности вижте ръководството за експлоатация на EpsonNet Config или помощта на приложението.

#### **Стартиране в Windows**

❏ Windows 8.1/Windows 8/Windows Server 2012 R2/Windows Server 2012

Въведете името на приложението в препратката за търсене, след което изберете показаната икона.

❏ С изключение на Windows 8.1/Windows 8/Windows Server 2012 R2/Windows Server 2012

Щракнете върху бутон старт, след което изберете **Всички програми** (или **Програми**) > **EpsonNet** > **EpsonNet Config V4** > **EpsonNet Config**.

#### **Стартиране в Mac OS X**

Изберете **Отиди** > **Приложения** > **Epson Software** > **EpsonNet** > **EpsonNet Config V4** > **EpsonNet Config**.

### **Деинсталиране на приложения**

#### *Забележка:*

Влезте в системата като администратор. Въведете паролата на администратора ако компютърът ви подкани за това.

### **Деинсталиране на приложения - Windows**

- 1. Натиснете бутона  $\mathcal{O}$ , за да изключите принтера.
- 2. Излезте от всички работещи приложения.

- 3. Отворете **Контролен панел**:
	- ❏ Windows 8.1/Windows 8/Windows Server 2012 R2/Windows Server 2012
		- Изберете **Работен плот** > **Настройки** > **Контролен панел**.
	- ❏ С изключение на Windows 8.1/Windows 8/Windows Server 2012 R2/Windows Server 2012 Щракнете върху бутона Старт и изберете **Контролен панел**.
- 4. Отворете **Деинсталиране на програма** (или **Добавяне или премахване на програми**):
	- ❏ Windows 8.1/Windows 8/Windows 7/Windows Vista/Windows Server 2012 R2/Windows Server 2012/ Windows Server 2008 R2/Windows Server 2008

Изберете **Деинсталиране на програма** в **Програми**.

❏ Windows XP/Windows Server 2003 R2/Windows Server 2003

Щракнете върху **Добавяне или премахване на програми**.

- 5. Изберете приложението, което желаете да деинсталирате.
- 6. Деинсталирайте приложенията:
	- ❏ Windows 8.1/Windows 8/Windows 7/Windows Vista/Windows Server 2012 R2/Windows Server 2012/ Windows Server 2008 R2/Windows Server 2008

Щракнете върху **Деинсталиране/промяна** или **Деинсталиране**.

❏ Windows XP/Windows Server 2003 R2/Windows Server 2003

Щракнете върху **Промяна/премахване** или **Премахване**.

#### *Забележка:*

Ако е показан прозорецът *Управление на потребителските акаунти*, щракнете върху *Продължи*.

7. Следвайте инструкциите на екрана.

### **Деинсталиране на приложения - Mac OS X**

1. Изтеглете Uninstaller, използвайки EPSON Software Updater.

След като вече сте изтеглили Uninstaller, не е нужно да го теглите наново всеки път, когато деинсталирате приложението.

- 2. Натиснете бутона  $\mathcal{O}$ , за да изключите принтера.
- 3. За да деинсталирате драйвера на принтера, изберете **Системни предпочитания** от **Мание** > **Принтери & скенери** (или **Печат & сканиране**, **Печат & факс**), след което махнете принтера от списъка с активирани принтери.
- 4. Излезте от всички работещи приложения.
- 5. Изберете **Отиди** > **Приложения** > **Epson Software** > **Uninstaller**.

<span id="page-83-0"></span>6. Изберете приложението, което желаете да деинсталирате, след което щракнете върху **Uninstall**.

#### c*Важно:*

Uninstaller премахва всички драйвери за мастиленоструйни принтери Epson от компютъра. В случай че използвате няколко мастиленоструйни принтери Epson и искате да изтриете само някои от техните драйвери, първоначално изтрийте всички, след което инсталирайте наново тези, които са ви необходими.

#### *Забележка:*

Ако не можете да намерите приложението, което искате да деинсталирате в списъка с приложения, не можете да осъществите деинсталация с помощта на Uninstaller. В такъв случай изберете *Отиди* > *Приложения* > *Epson Software*, изберете приложението, което желаете да деинсталирате и го придвижете до иконата на кошчето.

#### **Още по темата**

& ["EPSON Software Updater" на страница 82](#page-81-0)

### **Инсталиране на приложения**

Ако компютърът ви е свързан към мрежа, инсталирайте най-новите приложения, достъпни на уеб сайта. Ако не можете да изтеглите приложенията от уеб сайта, инсталирайте ги от диска със софтуер, доставен с принтера.

#### *Забележка:*

- ❏ Отворете системата като администратор. Въведете паролата на администратора, ако компютърът ви подкани за това.
- ❏ При преинсталиране на приложение, трябва първо да го деинсталирате.
- 1. Затворете всички активни приложения.
- 2. При инсталиране на драйвер на принтер, временно прекъснете връзката между принтера и компютъра.

#### *Забележка:*

Не свързвайте принтера и компютъра, докато не бъдете инструктирани да го направите.

3. Инсталирайте приложенията, следвайки инструкциите от уебсайта по-долу.

[http://epson.sn](http://epson.sn/?q=2)

#### **Още по темата**

& ["Деинсталиране на приложения" на страница 82](#page-81-0)

# **Актуализиране на приложения и фърмуер**

Можете да успеете да изчистите някои проблеми, както и да подобрите или добавите функции чрез актуализиране на приложенията и фърмуера. Уверете се, че използвате последните версии на приложенията и фърмуера.

- 1. Уверете се, че принтерът и компютърът са свързани, както и че компютърът е свързан към интернет.
- 2. Стартирайте EPSON Software Updater и актуализирайте приложенията или фърмуера.

# c*Важно:*

Не изключвайте компютъра или принтера докато протича актуализацията.

#### *Забележка:*

Ако не можете да намерите приложението, което искате да актуализирате в списъка, не можете да осъществите актуализация, използвайки EPSON Software Updater. Проверете за най-новите версии на приложения от вашия местен уебсайт Epson.

<http://www.epson.com>

#### **Още по темата**

& ["EPSON Software Updater" на страница 82](#page-81-0)

# **Решаване на проблеми**

# **Проверка на състоянието на принтера**

Можете да проверявате съобщения за грешки и приблизителните нива на мастилото на течнокристалния екран или на компютъра.

### **Проверяване на кодовете за грешка на LCD екрана**

На LCD екрана се показва код при наличие на грешка или информация, която изисква внимание.

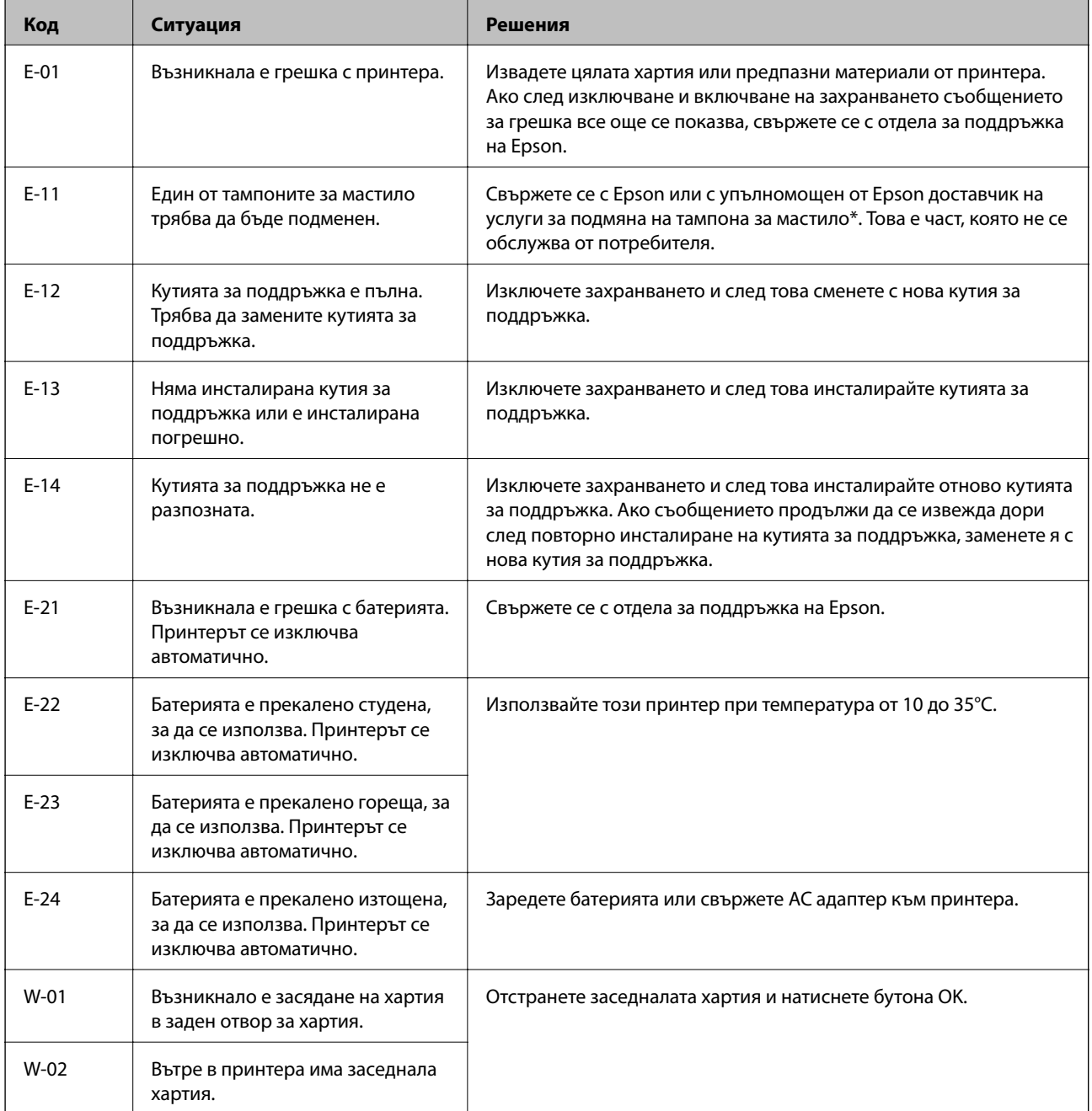

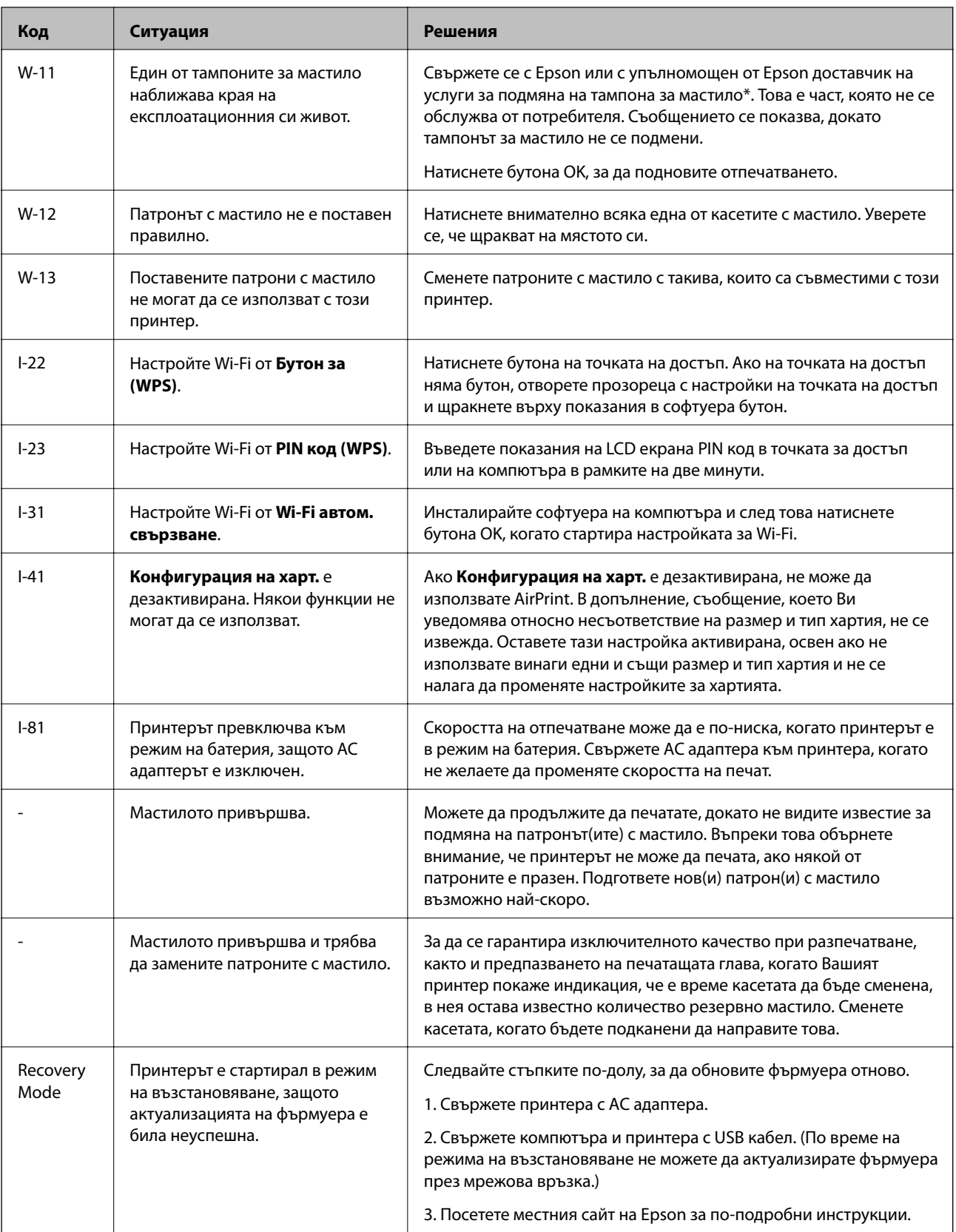

\* При някои от циклите на печат минимално количество остатъчно мастило може да бъде събрано в тампона за мастило. С цел предотвратяване на изтичане на мастило от тампона, принтерът е проектиран така, че да спре да печата при достигане на лимита на капацитет на тампона. Необходимостта и честотата на това действие зависи от броя на отпечатаните страници, вида на отпечатания материал и броя на циклите на почистване, които е извършил принтера. Необходимостта от подмяна на тампона не означава,

че принтерът е престанал да работи съгласно своите спецификации. При нужда от подмяна на тампона ще бъдете известени от принтера. Това действие може да бъде изпълнено единствено от упълномощен доставчик на услуги на Epson. Гаранцията на Epson не покрива цената на тази подмяна.

#### **Още по темата**

- & ["Свързване с отдела за поддръжка на Epson" на страница 108](#page-107-0)
- & ["Зареждане на батерията" на страница 53](#page-52-0)
- & ["Инсталиране на приложения" на страница 84](#page-83-0)
- & ["Актуализиране на приложения и фърмуер" на страница 84](#page-83-0)
- & ["Подмяна на касетите за мастило" на страница 60](#page-59-0)

### **Проверка на състоянието на принтера - Windows**

- 1. Влезте в прозореца на драйвера на принтера.
- 2. Щракнете върху **EPSON Status Monitor 3** в раздел **Поддръжка**, след което щракнете **Подробности**.

#### *Забележка:*

Ако *EPSON Status Monitor 3* е забранен, щракнете върху *Разширени настройки* в раздела *Поддръжка*, след което изберете *Разрешава EPSON Status Monitor 3*.

#### **Още по темата**

& ["Windows драйвер на принтера" на страница 78](#page-77-0)

### **Проверка на състоянието на принтера - Mac OS X**

- 1. Изберете **System Preferences** от меню > **Printers & Scanners** (или **Print & Scan**, **Print & Fax**), след което изберете принтера.
- 2. Щракнете върху **Options & Supplies** > **Utility** > **Open Printer Utility**.
- 3. Щракнете върху **EPSON Status Monitor**.

# **Отстраняване на заседнала хартия**

Проверете грешката, показана на контролния панел, и следвайте инструкциите за премахване на заседналата хартия, включително откъснатите парчета. След това изчистете грешката.

#### c*Важно:*

Отстранете заседналата хартия внимателно. Енергичното отстраняване на хартията може да доведе до повреда на принтера.

### **Отстраняване на заседнала хартия от Заден отвор за хартия**

Отстранете заседналата хартия.

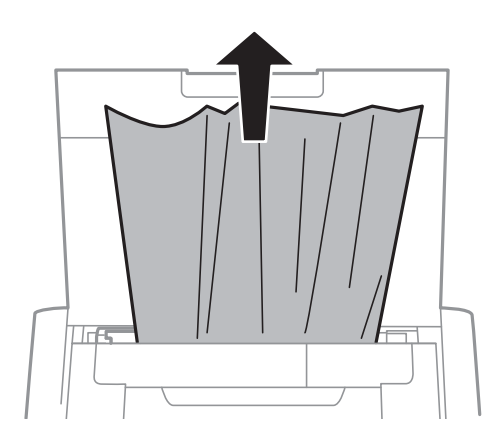

### **Отстраняване на заседнала хартия от вътрешността на принтера**

### !*Внимание:*

Никога не докосвайте бутоните на контролния панел, докато ръката Ви е вътре в принтера. Ако принтерът започне да работи, това може да причини нараняване. Внимавайте и не докосвайте стърчащите части, за да избегнете нараняване.

#### 1. Отворете вътрешен капак.

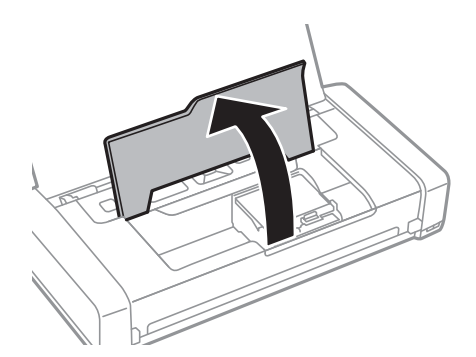

2. Отстранете заседналата хартия.

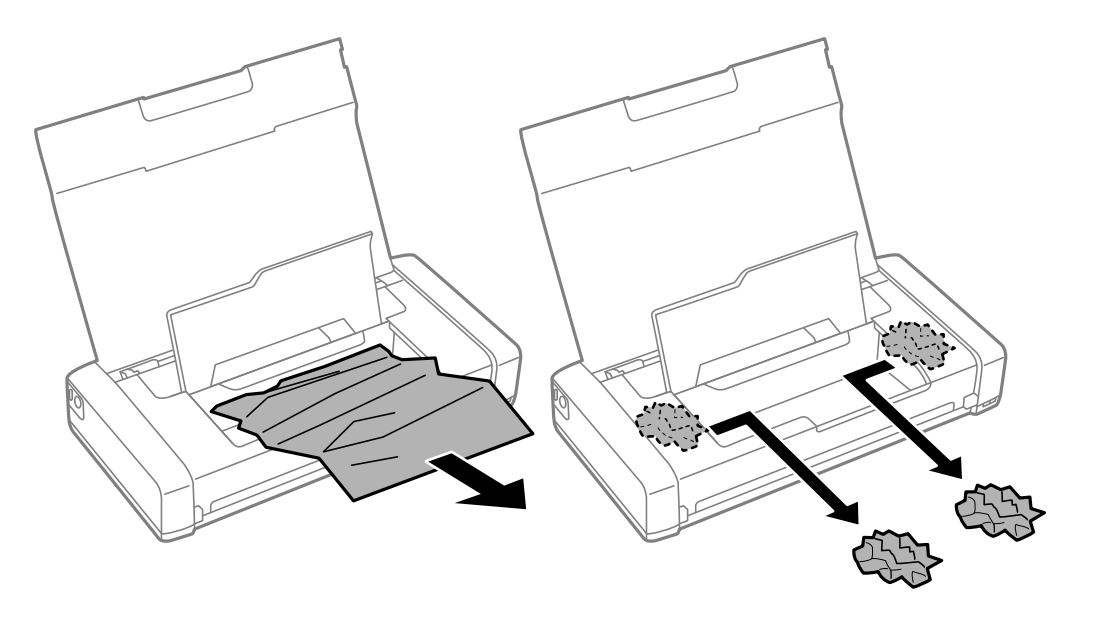

# c*Важно:* Не докосвайте белия плосък кабел, нито прозрачната част в принтера. Това може да причини повреда.

3. Затворете вътрешен капак.

### **Хартията не се подава правилно**

В случай на засядане на хартия, ако хартията се подава под ъгъл, няколко листа хартия се подават едновременно, не се подава хартия или хартията е извадена, проверете следното.

- ❏ Поставете принтера върху плоска равна повърхност и го експлоатирайте при препоръчителните условия на околната среда.
- ❏ Батерията може да се изтощава. Свържете AC адаптер към принтера.
- ❏ Използвайте хартия, поддържана от този принтер.
- ❏ Следвайте предпазните мерки при манипулиране с хартия.
- ❏ Заредете хартията с правилната ориентация и плъзнете водача за хартия към ръба на хартията.
- ❏ Не зареждайте повече от максималния брой листове, посочен за хартията.
- ❏ При поява на съобщение за грешка поради липса на хартия, въпреки че в принтера има заредена хартия, заредете отново хартия, подравнена към десния край на заден отвор за хартия.
- ❏ Зареждайте по един лист хартия едновременно, когато зареждате няколко листа хартия.
- ❏ Когато няколко листа хартия бъдат подадени наведнъж по време на ръчен 2-странен печат, извадете поставената в източника хартия, преди да я заредите отново.
- ❏ Заредете и извадете хартия без отпечатване, за да почистите пътя на хартията.
- ❏ Уверете се, че настройките за размер и тип на хартията са правилни.

#### **Още по темата**

- & ["Спецификации на околната среда" на страница 103](#page-102-0)
- & ["Налична хартия и капацитети" на страница 25](#page-24-0)
- & ["Предпазни мерки за работа с хартия" на страница 24](#page-23-0)
- & ["Зареждане на хартия в Заден отвор за хартия" на страница 27](#page-26-0)
- & ["Почистване на пътя на хартията" на страница 74](#page-73-0)

# **Проблеми в захранването и в панела за управление**

### **Захранването не се включва**

- **□** Задръжте бутона  $\bigcup$  малко по-дълго.
- ❏ Уверете се, че захранващият кабел е добре свързан.
- ❏ Когато не можете да включите принтера при работа на батерия, е възможно тя да изтощава. Свържете AC адаптера или заредете батерията с USB връзка за повече от тридесет минути и след това включете отново принтера.

### **Захранването не се изключва**

Изключете AC адаптера и USB кабела. Задръжте натиснат бутона  $\mathbb O$  и бутона  $\mathbb O$  едновременно за повече от седем секунди и след това освободете и двата бутона. За да предпазите печатащата глава от изсушаване, включете наново принтера, след което го изключете, като натиснете бутон  $\mathcal O$ .

### **Течнокристалният екран потъмнява**

Принтерът е в спящ режим. Натиснете някой от бутоните на панела за управление, за да върнете течнокристалния екран към предишното му състояние.

### **Захранването се изключва внезапно, когато принтерът работи на батерия**

- ❏ Принтерът се изключва, когато не се извършват никакви операции. Включете отново принтера.
- ❏ Проверете нивото на батерията. Ако нивото на батерията е ниско, свържете AC адаптера към принтера.

### **Батерията не може да се зарежда от компютър**

- ❏ Изберете **Меню** > **Батерия** > **Настр. на бат.** на контролния панел и след това активирайте **USB захр. с PC**.
- ❏ Уверете се, че принтерът е изключен или е в режим на заспиване.
- ❏ Включете компютъра. Събудете компютъра, ако е в хибернация или в режим на заспиване.
- ❏ Не можете да зареждате батерията с USB концентратор. Свържете принтера директно към компютъра.
- ❏ Компютърът може да се конфигурира да не позволява на други устройства да се зареждат, когато компютърът работи на батерия. Проверете настройките на компютъра.

#### **Още по темата**

& ["Зареждане на батерията с USB връзка" на страница 54](#page-53-0)

# **Принтерът не отпечатва**

Проверете следното, ако принтерът не работи или не печата.

- ❏ Поставете принтера върху плоска равна повърхност и го експлоатирайте при препоръчителните условия на околната среда.
- ❏ Свържете стабилно интерфейсния кабел към принтера и компютъра.
- ❏ Ако използвате USB концентратор, опитайте се да свържете принтера директно към компютъра.
- ❏ Ако използвате принтера в мрежа, се убедете, че е свързан към мрежата. Можете да проверите състоянието, като проверите индикаторите на контролния панел или чрез отпечатване на листа за състояние на мрежата. Ако принтерът не е свързан към мрежата, вижте Мрежово ръководство.
- ❏ Изберете **Меню** > **Батерия** > **Настр. на бат.** на контролния панел и след това дезактивирайте **USB захр. с PC**.
- ❏ Ако печатате голямо изображение, паметта на компютъра може да не е достатъчна. Отпечатайте изображението с по-ниска разделителна способност или по-малък размер.
- <span id="page-92-0"></span>❏ В Windows щракнете върху **Опашка за печат** в раздела **Поддръжка** на драйвера на принтера и след това проверете следното.
	- ❏ Проверете дали има заявки за печат в пауза.

В случай на необходимост, отменете печата.

❏ Уверете се, че принтерът не е извън линия или в очакване.

В случай че принтерът е извън линия или в очакване, изчистете настройката за извън линия или в очакване от менюто **Принтер**.

❏ Уверете се, че принтерът е избран като принтер по подразбиране от менюто **Принтер** (трябва да има отметка на този елемент от менюто).

Ако принтерът не е избран като принтер по подразбиране, задайте го като такъв.

❏ При Mac OS X се уверете, че състоянието на принтера не е **Пауза**.

Изберете **Системни предпочитания** от меню > **Принтери и скенери** (или **Печат и сканиране**, **Печат и факс**), след което щракнете двукратно върху принтера. Ако принтерът е временно спрян, щракнете върху **Възобновяване** (или **Възобновяване на принтера**).

- ❏ Направете проверка на дюзите и след това почистете печатащата глава, ако някоя от дюзите на печатащата глава е запушена.
- ❏ Няма да може да използвате принтера през AirPrint, ако необходимите протоколи или настройки са били забранени. Разрешете AirPrint чрез Web Config.

#### **Още по темата**

- & ["Отмяна на печатането" на страница 51](#page-50-0)
- & ["Проверка и почистване на печатащата глава" на страница 71](#page-70-0)

# **Проблеми с разпечатките**

### **Качеството на печат е лошо**

Проверете следното, ако качеството на печат е лошо поради размазани разпечатки, ивици, липсващи цветове, бледи цветове, разместване и подобни на мозайка шаблони в разпечатките.

- ❏ Използвайте хартия, поддържана от този принтер.
- ❏ Не печатайте върху хартия, която е влажна, повредена или твърде стара.
- ❏ Ако хартията е нагъната или пликът е надут с въздух, изгладете ги.
- ❏ Когато отпечатвате изображения или снимки, използвайте данни с висока разрешителна способност. Изображенията на уеб сайтовете често са с ниска разрешителна способност, въпреки че изглеждат достатъчно добре на екрана, затова качеството на печат може да се влоши.
- ❏ Изберете подходящата настройка за тип хартия в драйвера на принтера за типа хартия, заредена в принтера.
- ❏ Отпечатайте, като използвате настройка за високо качество в драйвера на принтера.

#### **Решаване на проблеми**

- ❏ Когато изображения или снимки се отпечатват с неочаквани цветове, регулирайте цвета и след това отпечатайте отново. Функцията за автоматична корекция на цветовете използва стандартния режим на корекция **PhotoEnhance**. Опитайте друг режим на корекция **PhotoEnhance** като изберете опция, различна от **Авто корекция** като настройка **Коригиране на пейзажа**. Ако проблемът не изчезне, използвайте всяка друга функция за корекция на цвета, различна от **PhotoEnhance**.
	- ❏ Windows

Изберете **Потребителски** като настройка **Цветова корекция** от раздела на драйвера на принтера **Повече опции**. Щракнете върху **Разширени**, след което изберете нещо различно от **PhotoEnhance** като настройка за **Регулиране на цвета**.

❏ Mac OS X

Изберете **Съгласуване на цветовете** от изскачащото меню на принтера, след което изберете **EPSON Color Controls**. Изберете **Color Options** от изскачащото меню, след което изберете нещо различно от **PhotoEnhance**.

- ❏ Дезактивирайте функцията за двупосочен (или високоскоростен) печат. Когато тази настройка бъде активирана, печатащата глава работи, движейки се в двете посоки, което може да доведе до разместване на вертикалните линии. Ако изключите тази функция, отпечатването може да стане по-бавно.
	- ❏ Windows

Изчистете **Висока скорост** в раздела **Повече опции** на драйвера на принтера.

❏ Mac OS X

Изберете **Системни предпочитания** от меню > **Принтери и скенери** (или **Печат и сканиране**, **Печат и факс**), след което изберете принтера. Щракнете върху **Опции и консумативи** > **Опции** (или **Драйвер**). Изберете **Off** като настройка за **High Speed Printing**.

- ❏ Изберете **Меню** > **Настр. пл. на обикн. х-я** на контролния панел и след това регулирайте плътността.
- ❏ Изберете **Меню** > **Настройка на цветовете** на контролния панел и след това регулирайте цвета.
- ❏ Направете проверка на дюзите и след това почистете печатащата глава, ако някоя от дюзите на печатащата глава е запушена.
- ❏ Подравнете печатащата глава.
- ❏ Ако се появи разместване на подравняването на интервали от 2.5 cm, подравнете печатащата глава.
- ❏ Не трупайте листовете един върху друг веднага след отпечатване.
- ❏ Разпечатките трябва да са напълно сухи преди попълване или показване. При сушене на разпечатките избягвайте пряката слънчева светлина, не използвайте сешоар и не докосвайте напечатаната страна на хартията.
- ❏ Старайте се да използвате оригинални касети за мастило Epson. Този продукт е проектиран да регулира цветовете при използване на оригинални касети за мастило Epson. Използването на неоригинални касети за мастило може да доведе до влошаване на качество на печат.
- ❏ Epson препоръчва да използвате касетата за мастило преди датата, отпечатана върху нейната опаковка.
- ❏ За най-добри резултати изразходвайте касетата за мастило в рамките на шест месеца след отварянето на опаковката.
- ❏ Когато отпечатвате изображения или снимки, Epson препоръчва да използвате оригинална хартия Epson, а не обикновена хартия. Печатайте върху страната за печат на оригиналната хартия Epson.

#### **Още по темата**

- & ["Предпазни мерки за работа с хартия" на страница 24](#page-23-0)
- & ["Списък с типове хартия" на страница 26](#page-25-0)
- & ["Проверка и почистване на печатащата глава" на страница 71](#page-70-0)
- $\blacktriangleright$  ["Подравняване на печатащата глава" на страница 73](#page-72-0)
- & ["Налична хартия и капацитети" на страница 25](#page-24-0)

### **Позицията, размерът или полетата на разпечатката са неправилни**

- ❏ Заредете хартията с правилната ориентация и плъзнете водача за хартия към ръба на хартията.
- ❏ Ако разпечатката се отмества надясно и дясната част е изрязана, хартията може да не е заредена в правилната позиция. Плъзнете водача за хартия докрай вляво, плъзнете частта от дясната страна докрай вдясно и след това заредете отново хартия.

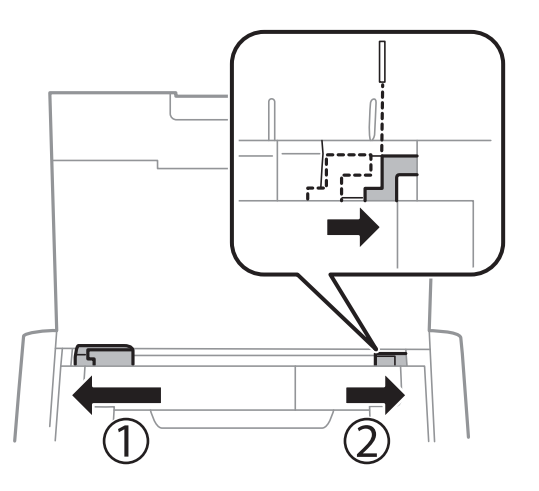

- ❏ От контролния панел или от драйвера на принтера изберете подходящата настройка за размера на хартията.
- ❏ Регулирайте настройката на полето в приложението, така че тя да попада в областта за печат.
- ❏ По време на печат без поле изображението е леко увеличено и изпъкналата област се изрязва. Коригирайте коефициента на увеличение.
	- ❏ Windows

Щракнете върху **Настройки** в раздела **Неограничен** в раздела **Главно** на драйвера на принтера и след това изберете коефициента на увеличение.

❏ Mac OS X

Регулирайте настройката **Увеличение** от менюто **Настройки за печат** на диалоговия прозорец за печат.

#### **Още по темата**

- & ["Зареждане на хартия в Заден отвор за хартия" на страница 27](#page-26-0)
- & ["Област на печат" на страница 99](#page-98-0)

### **Хартията е размазана или надраскана**

Направете следното, ако хартията е размазана или надраскана след печат.

- ❏ Почистете пътя на хартията.
- ❏ Заредете хартия с правилната ориентация.
- ❏ При ръчен 2-странен печат се уверете, че мастилото е напълно изсъхнало, преди да заредите отново хартията.

#### **Още по темата**

- & ["Почистване на пътя на хартията" на страница 74](#page-73-0)
- & ["Зареждане на хартия в Заден отвор за хартия" на страница 27](#page-26-0)
- & ["Качеството на печат е лошо" на страница 93](#page-92-0)

#### **Отпечатаните символи са неправилни или изкривени**

- ❏ Свържете надеждно интерфейсния кабел към принтера и компютъра.
- ❏ Отменете всички прекъснати задачи за печат.
- ❏ Не поставяйте компютъра ръчно в режим **Хибернация** или **Спящ режим** по време на печат. Страниците с нечетлив текст могат да бъдат отпечатани следващия път, когато стартирате компютъра.

#### **Още по темата**

& ["Отмяна на печатането" на страница 51](#page-50-0)

### **Отпечатаното изображение е обърнато**

Изчистете всички настройки за огледално изображение в драйвера на принтера или приложението.

❏ Windows

Изчистете **Огледално изображение** от раздела **Повече опции** на драйвера на принтера.

❏ Mac OS X

Изчистете **Mirror Image** от менюто **Настройки за печат** на диалоговия прозорец за печат.

### **Проблемът с разпечатките не може да бъде разрешен**

Ако сте опитали всички възможни начини и те не са довели до разрешаване на проблема, опитайте да деинсталирате, след което да инсталирате наново драйвера на принтера.

#### **Още по темата**

- & ["Деинсталиране на приложения" на страница 82](#page-81-0)
- & ["Инсталиране на приложения" на страница 84](#page-83-0)

# **Печатането е твърде бавно**

- ❏ Когато печатате непрекъснато в продължение на 15 и повече минути, процесът се забавя с цел предотвратяване на прегряване и повреда на печатащия механизъм. Въпреки това, можете да продължите да печатате. За да върнете принтера към нормалната му скорост на работа, отменете печатането и го оставете, без да го използвате с включено захранване в продължение на 45 минути. Принтерът не се възстановява, ако е изключен.
- ❏ Скоростта на отпечатване се забавя, когато принтерът работи на батерия. Свържете AC адаптер към принтера.
- ❏ Затворете всички ненужни приложения.
- ❏ Намалете настройката за качество в драйвера на принтера. Печат с високо качество намалява скоростта на печат.
- ❏ Активирайте функцията за двупосочен (или високоскоростен) печат. Когато тази настройка бъде активирана, печатащата глава работи, движейки се в двете посоки, като скоростта на печат се увеличава.
	- ❏ Windows

Изберете **Висока скорост** в раздела **Повече опции** на драйвера на принтера.

❏ Mac OS X

Изберете **Системни предпочитания** от меню > **Принтери и скенери** (или **Печат и сканиране**, **Печат и факс**), след което изберете принтера. Щракнете върху **Опции и консумативи** > **Опции** (или **Драйвер**). Изберете **On** като настройка за **High Speed Printing**.

❏ Дезактивирайте тихия режим на работа. Тази функция намалява скоростта на печат.

❏ Контролен панел

От началния екран изберете **Меню** > **Настройки на принтера** > **Тих режим**, след което го дезактивирайте.

❏ Windows

Изберете **Изключен** като настройка **Тих режим** от раздела на драйвера на принтера **Главно**.

❏ Mac OS X

Изберете **Системни предпочитания** от меню > **Принтери и скенери** (или **Печат и сканиране**, **Печат и факс**), след което изберете принтера. Щракнете върху **Опции и консумативи** > **Опции** (или **Драйвер**). Изберете **Off** като настройка за **Тих режим**.

❏ Изберете **Меню** > **Настр. пл. на обикн. х-я** на контролния панел и след това изберете **Стандартно**.

# **Други проблеми**

### **Лек електрически удар при докосване на принтера**

Ако към компютъра има свързани много периферни устройства, можете да усетите лек електрически удар при докосване на принтера. Монтирайте заземяващ кабел към компютъра, който да бъде свързан с принтера.

### **Шумът при работа е твърде силен**

В случай че звуците по време на работа са твърде силни, активирайте тихия режим на работа. Имайте предвид, че това може да забави работата на принтера.

❏ Контролен панел

От началния екран изберете **Меню** > **Настройки на принтера** > **Тих режим** и след това го активирайте.

❏ Windows драйвер на принтера

Изберете **Включен** като настройка **Тих режим** в раздел **Главно**.

❏ Mac OS X драйвер на принтера

Изберете Системни предпочитания от **Мария и скенери и скенери** (или **Печат и сканиране**, **Печат и факс**), след което изберете принтера. Щракнете върху **Опции и консумативи** > **Опции** (или **Драйвер**). Изберете **On** като настройка за **Тих режим**.

### **Приложението е блокирано от защитна стена (само за Windows)**

Добавете приложението в списъка с разрешени програми на защитната стена на Windows в настройките за защита на **Контролния панел**.

# <span id="page-98-0"></span>**Приложение**

# **Технически спецификации**

### **Спецификации на принтера**

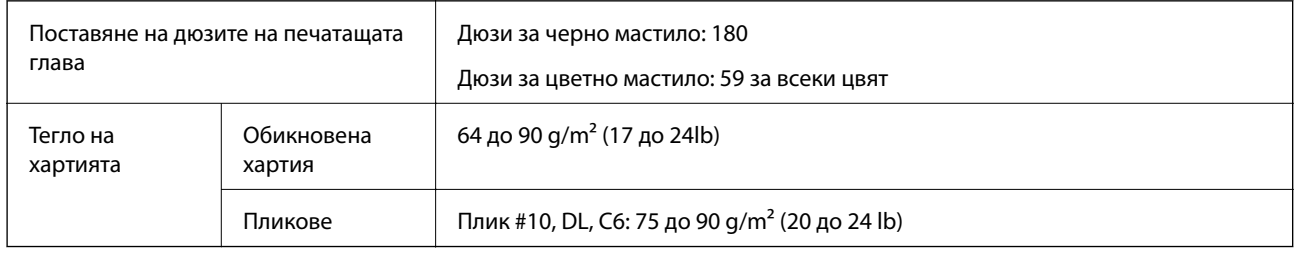

### **Област на печат**

Качеството на печат може да се влоши в потъмнените области поради механизма на принтера.

#### **Единични листове (нормален печат)**

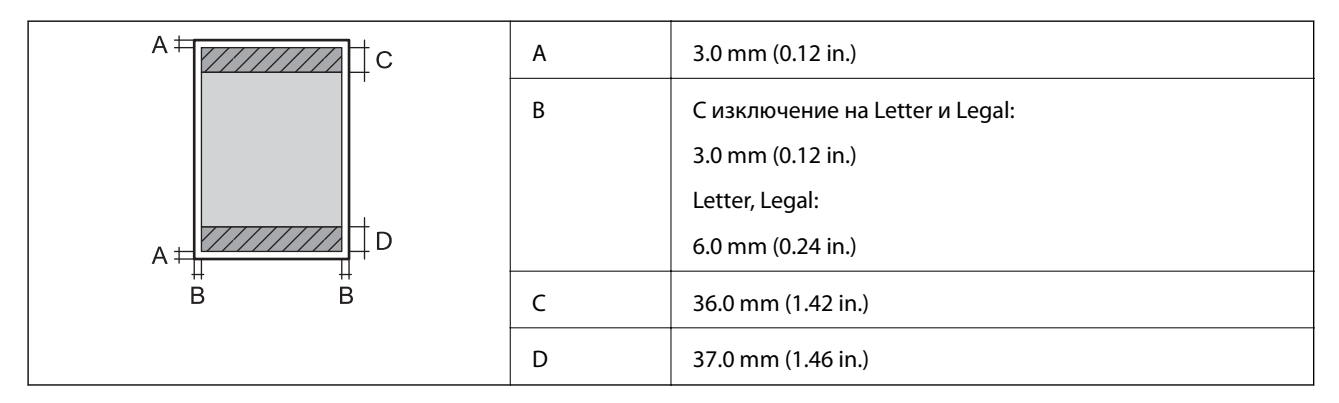

#### **Единични листове (печат без поле)**

![](_page_98_Picture_104.jpeg)

#### **Пликове**

![](_page_99_Picture_98.jpeg)

# **Спецификации на интерфейса**

![](_page_99_Picture_99.jpeg)

### **Спецификации за Wi-Fi**

![](_page_99_Picture_100.jpeg)

\*1 Не се поддържа за IEEE 802.11n.

\*2 Не се поддържа за IEEE 802.11b.

\*3 Режим Simple AP е съвместим с Wi-Fi връзката (инфраструктура).

\*4 Отговаря на стандартите WPA2 с поддръжка за WPA/WPA2 Personal.

### **Протокол за защита**

SSL/TLS **HTTPS сървър/клиент, IPPS** 

### **Поддържани услуги от трети страни**

![](_page_99_Picture_101.jpeg)

### **Размери**

![](_page_100_Picture_142.jpeg)

\* Без патроните с мастило и AC адаптера.

### **Електрически спецификации**

#### **AC адаптер**

![](_page_100_Picture_143.jpeg)

#### **Електрически спецификации на принтера (при използване на AC адаптер)**

![](_page_100_Picture_144.jpeg)

![](_page_101_Picture_106.jpeg)

#### *Забележка:*

❏ Проверете етикета на принтера за напрежението му.

#### **Спецификации на батерията**

![](_page_101_Picture_107.jpeg)

\*1 Измерената стойност при отпечатване на ISO/IEC24712 шаблони в размер A4 с напълно заредена нова батерия в среда от 25°C.

\*2 Стойността, която се измерва при зареждане на батерията при изключено захранване в среда от 25°C. Ако работите с принтера, докато зареждате батерията, времето за зареждане е по-дълго.

\*3 5 минути зареждане Ви позволява да отпечатвате прибл. 4 листа ISO/IEC24712 шаблони в размер A4 в черно-бяло или приблизително 2 цветни листа ISO/IEC24712 шаблони в размер A4.

### <span id="page-102-0"></span>**Спецификации на околната среда**

![](_page_102_Picture_118.jpeg)

\* Можете да съхранявате в продължение на една седмица при 60°C (140°F).

### **Екологични спецификации на касетите за мастило**

![](_page_102_Picture_119.jpeg)

Може да бъде съхранено в продължение на един месец при 40°С (104°F).

### **Изисквания към системата**

- ❏ Windows 8.1 (32-bit, 64-bit)/Windows 8 (32-bit, 64-bit)/Windows 7 (32-bit, 64-bit)/Windows Vista (32-bit, 64 bit)/Windows XP Professional x64 Edition/Windows XP (32-bit)/Windows Server 2012 R2/Windows Server 2012/Windows Server 2008 R2/Windows Server 2008 (32-bit, 64-bit)/Windows Server 2003 R2 (32-bit, 64-bit)/ Windows Server 2003 (32-bit, 64-bit)
- ❏ Mac OS X v10.9.x/Mac OS X v10.8.x/Mac OS X v10.7.x/Mac OS X v10.6.8

#### *Забележка:*

 $\Box$  Mac OS X може да не поддържа някои приложения и функции.

❏ Файловата система на UNIX (UFS) за Mac OS X не се поддържа.

# **Нормативна информация**

### **Стандарти и одобрения**

### **Стандарти и одобрения за модела, предназначен за американския пазар**

#### **Продукт**

![](_page_103_Picture_119.jpeg)

Това оборудване съдържа следния безжичен модул.

Производител: Askey Computer Corporation

Тип: WLU6320-D69 (RoHS)

Този продукт отговаря на Част 15 от Правилата на Федералната комисия по комуникациите и RSS-210 от Правилата на Министерството на промишлеността на Канада. Epson не носи отговорност за несъответствие с изискванията за защита, възникнало в резултат от непрепоръчани модификации на продукта. Операцията е предмет на следните условия: (1) това устройство не може да причинява вредни смущения и (2) това устройство трябва да приема всички получени смущения, включително смущения, които може да причиняват нежелани операции на устройството.

За да се предотврати радиосмущение на лицензираната услуга, това устройство е предназначено за работа в закрито помещение и далеч от прозорци, за да се осигури максимална екранировка. Оборудване (или неговата антена), което е инсталирано на открито, подлежи на лицензиране.

#### **AC адаптер**

![](_page_103_Picture_120.jpeg)

### **Стандарти и одобрения за модела, предназначен за европейския пазар**

#### **Продукт**

![](_page_103_Picture_121.jpeg)

![](_page_104_Picture_144.jpeg)

#### За европейски потребители

Ние, Seiko Epson Corporation, с настоящото декларираме, че следният модел оборудване е в съответствие с основните изисквания и другите приложими разпоредби на Директива 1999/5/EО:

#### B581A

За употреба само в Ирландия, Обединеното кралство, Австрия, Германия, Лихтенщайн, Швейцария, Франция, Белгия, Люксембург, Холандия, Италия, Португалия, Испания, Дания, Финландия, Норвегия, Швеция, Исландия, Хърватия, Кипър, Гърция, Словения, Малта, България, Чехия, Естония, Унгария, Латвия, Литва, Полша, Румъния и Словакия.

Epson не носи отговорност за несъответствие с изискванията за защита, възникнало в резултат от непрепоръчани модификации на продуктите.

# $\epsilon$

#### **AC адаптер**

![](_page_104_Picture_145.jpeg)

### **Стандарти и одобрения за модела, предназначен за австралийския пазар**

#### **Продукт**

![](_page_104_Picture_146.jpeg)

С настоящото Epson декларира, че следните модели оборудване са в съответствие със съществените изисквания и другите приложими разпоредби на AS/NZS4268:

#### B581A

Epson не носи отговорност за несъответствие с изискванията за защита, възникнало в резултат от непрепоръчани модификации на продукта.

#### **AC адаптер**

![](_page_104_Picture_147.jpeg)

#### **Приложение**

### **Ограничения при копиране**

За отговорна и законна употреба на вашия принтер спазвайте следните ограничения.

Копиране на следните предмети е забранено по закон:

- ❏ Банкноти, монети, държавни облигации, държавни ценни книжа и общински ценни книжа
- ❏ Неизползвани пощенски марки, пощенски картички с прикрепена пощенска марка и други официални пощенски документи, за които са платени пощенски разходи
- ❏ Гербови марки и ценни книжа, издадени съгласно законна процедура

Бъдете внимателни при копирането на следните предмети:

- ❏ Ценни книжа на частни лица (акции, ценни книжа на приносител, чекове и т.н.), месечни пропуски, билети за намаление и т.н.
- ❏ Паспорти, шофьорски книжки, свидетелства за годност, пътни пропуски, купони за храна, билети и т.н.

#### *Забележка:*

Копирането на тези предмети може също да е забранено по закон.

Отговорна употреба на материали, предмет на авторско право:

Некоректна употреба на принтерите може да възникне при неправомерно копиране на материали с авторско право. Освен ако не действате по съвет на компетентен адвокат, проявете отговорност и уважение, като поискате позволение от собственика на авторските права, преди да копирате публикуван материал.

# **Преместване и транспортиране на принтера**

#### **Bажно:**

- ❏ Силните удари могат да повредят принтера.
- ❏ Оставете касетите за мастило в принтера. Свалянето на касетите може да изсуши печатащата глава и принтерът може да спре да печата.
- ❏ Не премахвайте кутията за поддръжка; в противен случай може да изтече мастило.
- ❏ Не оставяйте принтера на пряка слънчева светлина, близо до нагреватели, в автомобили или на други места, които са обект на високи температури. Принтерът може да се деформира или може да изтече мастило.

#### *Забележка:*

Ако при следващото отпечатване качеството на печат е влошено, почистете и подравнете печатащата глава.

#### **Преместване на закрито или открито**

#### c*Важно:*

Препоръчваме Ви да вземете принтера като ръчен багаж в самолета. Свържете се с Вашата авиолиния, за да потвърдят, че можете да вземете устройството на техните самолети. В зависимост от товаренето и разтоварването на летището принтерът може да бъде повреден или мастилото може да изтече поради силни удари.

- ❏ Изключете принтера и се уверете, че индикаторът за захранване и LCD екранът са изгаснали.
- ❏ Изключете AC адаптера и USB кабела.
- ❏ Затворете капака на принтера при пренасянето му.
- ❏ Не поставяйте нищо върху принтера.

#### **Транспортиране**

Подгответе принтера за транспортиране, опаковайте го в кутия с помощта на предпазни материали и след това транспортирайте принтера.

![](_page_106_Figure_8.jpeg)

#### **Още по темата**

- & ["Наименования и функции на частите" на страница 17](#page-16-0)
- & ["Проверка и почистване на печатащата глава" на страница 71](#page-70-0)
- $\blacktriangleright$  ["Подравняване на печатащата глава" на страница 73](#page-72-0)

### **Къде можете да получите помощ**

### **Уеб сайт за техническа поддръжка**

Ако имате нужда от допълнителна помощ, посетете сайта за поддръжка на Epson, показан по-долу. Изберете вашата страна или регион и преминете към раздела за поддръжка на вашия местен уебсайт на Epson. Най-новите драйвери, често задавани въпроси, ръководства и други са на разположение за изтегляне от сайта.

#### <http://support.epson.net/>

#### <http://www.epson.eu/Support> (Европа)

Ако продуктът ви от Epson не работи правилно и не можете да разрешите проблема, свържете се с отдела за поддръжка на Epson за съдействие.

### <span id="page-107-0"></span>**Свързване с отдела за поддръжка на Epson**

### **Преди да се свържете с Epson**

Ако продуктът ви от Epson не работи правилно и не можете да разрешите проблема с помощта на информацията за отстраняване на неизправности в ръководствата му, се свържете с отдела за поддръжка на Epson за съдействие. Ако поддръжката за Epson за района ви не е посочена по-долу се свържете с търговеца, от когото сте закупили продукта.

От отдела за поддръжка на Epson ще могат да ви помогнат много по-бързо ако им предоставите следната информация:

❏ Сериен номер на продукта

(Етикетът със серийния номер обикновено е на гърба на продукта.)

- ❏ Модел на продукта
- ❏ Версия на софтуера на продукта

(Щракнете върху **Относно**, **Информация за версията**, или подобен бутон в софтуера на продукта.)

- ❏ Марка и модел на вашия компютър
- ❏ Името и версията на операционната система на компютъра ви

❏ Имената и версиите на софтуерните приложения, които използвате обикновено с продукта си

#### *Забележка:*

В зависимост от продукта данните с телефонните номера за факс и/или мрежови настройки може да бъдат съхранени в паметта на продукта. Възможно е данните и/или настройките да бъдат загубени поради повреда или ремонт на продукта. Epson не носи отговорност за загуба на данни, за архивирането или възстановяването на данни и/или настройки дори по време на гаранционния срок. Препоръчваме сами да архивирате данните си или да ги запишете.

#### **Помощ за потребители в Европа**

Проверете своя документ за общоевропейска гаранция за информация как да се свържете с отдела за поддръжка на Epson.

### **Помощ за потребители в Тайван**

Контактите за информация, поддръжка и обслужване са:

#### **Уеб адрес**

#### [http://www.epson.com.tw](http://www.epson.com.tw/)

Налична е информация за спецификации на продукти, драйвери за изтегляне и запитвания относно продукти.

#### **Epson Служба за помощ (телефон: +02-80242008)**

Екипът ни в Центъра за помощ може да ви помогне по телефона със следното:

- ❏ Запитвания за покупки и информация за продукта
- ❏ Въпроси и проблеми при използването на продукта
❏ Запитвания относно услуги за поправка и гаранция

### **Център за ремонтни услуги:**

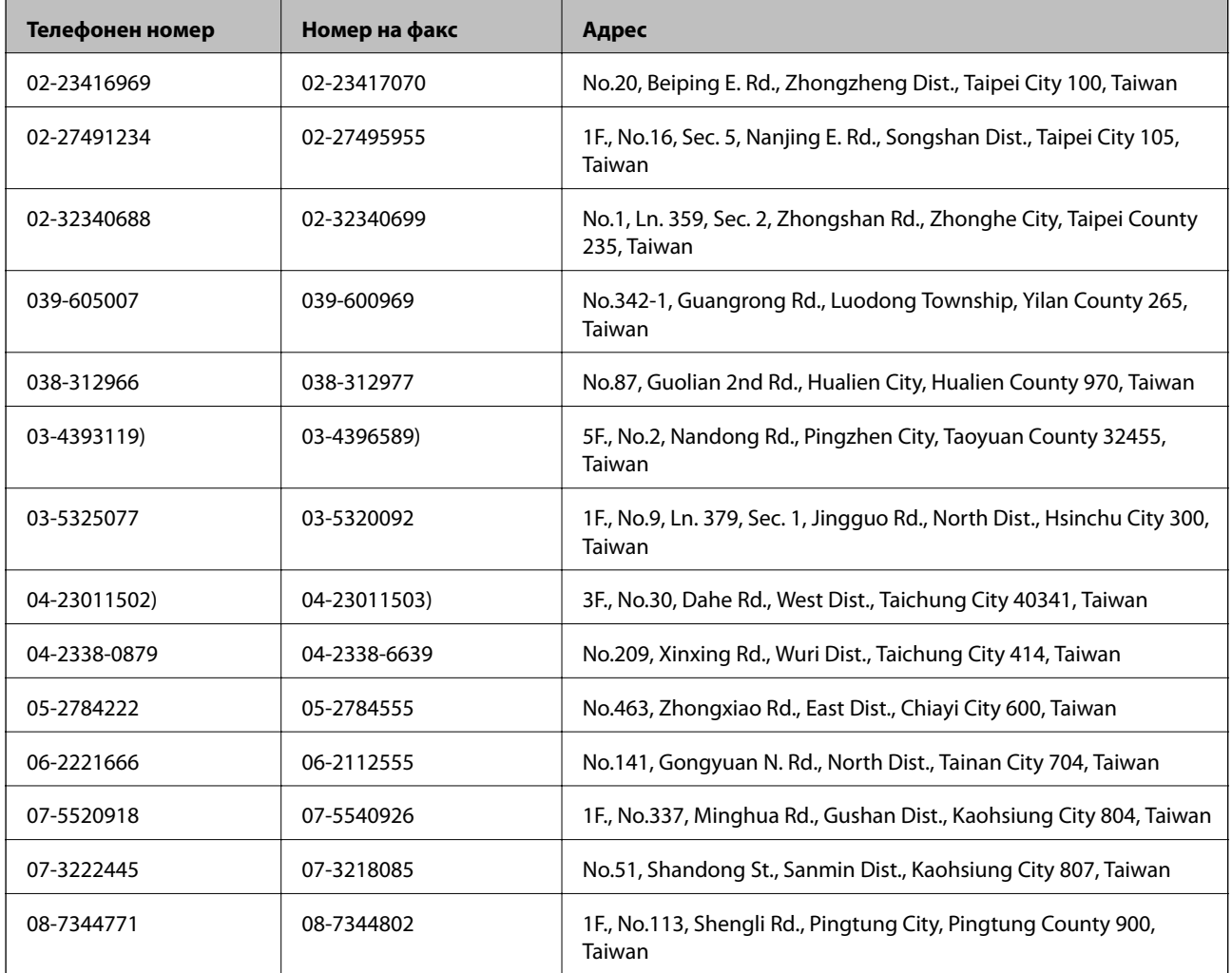

# **Помощ за потребители в Австралия**

Epson Австралия желае да ви предостави потребителско обслужване на високо ниво. Освен ръководствата за продукта ви предоставяме следните източници на информация:

### **URL адрес в интернет**

### [http://www.epson.com.au](http://www.epson.com.au/)

Влезте в уеб страниците на Epson Австралия. Струва си да вземете модема си и да посърфирате тук! Този сайт предоставя зона, от която да се изтеглят драйвери, начини за свързване с Epson, информация за нови продукти и техническа поддръжка (имейл).

# **Център за помощ на Epson**

Центърът за помощ на Epson се предоставя като последен резервен вариант, за да сме сигурни, че клиентите ни имат достъп до еспертен съвет. Операторите от Центъра за помощ могат да ви съдействат при инсталирането, конфигурирането и работата с продукта ви от Epson. Нашият персонал за помощ преди продажба може да предостави информационни материали за новите продукти на Epson и съвет за това къде се намира най-близкият търговец или служител. Тук се получават отговори на различни видове запитвания.

Номерата на Центъра за помощ са:

Телефон: 1300 361 054

Съветваме ви да приготвите цялата необходима информация, преди да позвъните. Колкото повече информация подготвите, толкова по-бързо ще можем да ви помогнем при решаването на проблема. Тази информация включва ръководствата на вашия Epson продукт, типа на компютъра, операционната система, програмните приложения и всяка информация, която мислите, че е необходима.

# **Помощ за потребители в Сингапур**

Източници на информация, поддръжка и обслужване за Epson Сингапур са:

### **Уеб адрес**

#### [http://www.epson.com.sg](http://www.epson.com.sg/)

Достъпна е информация за спецификации на продукта, драйвери за изтегляне, често задавани въпроси (ЧЗВ), запитвания за покупки и техническа поддръжка посредством имейл.

### **Център за помощ на Epson (Телефон: (65) 6586 3111)**

Екипът ни в Центъра за помощ може да ви помогне по телефона със следното:

- ❏ Запитвания за покупки и информация за продукта
- ❏ Въпроси и проблеми при използването на продукта
- ❏ Запитвания относно услуги за поправка и гаранция

# **Помощ за потребители в Индонезия**

Контактите за информация, поддръжка и обслужване са:

# **Уеб адрес**

[http://www.epson.co.id](http://www.epson.co.id/)

❏ Информация за спецификации на продукти, драйвери за изтегляне

❏ Често задавани въпроси (ЧЗВ), запитвания за покупки, въпроси по имейл

### **Гореща линия на Epson**

Телефон: 62-1500-766

Факс: 62-21-808-66-799

Нашият екип на горещата линия може да ви помогне по телефона или по факс със следното:

- ❏ Запитвания за покупки и информация за продукта
- ❏ Техническа поддръжка

# **Център за обслужване на Epson**

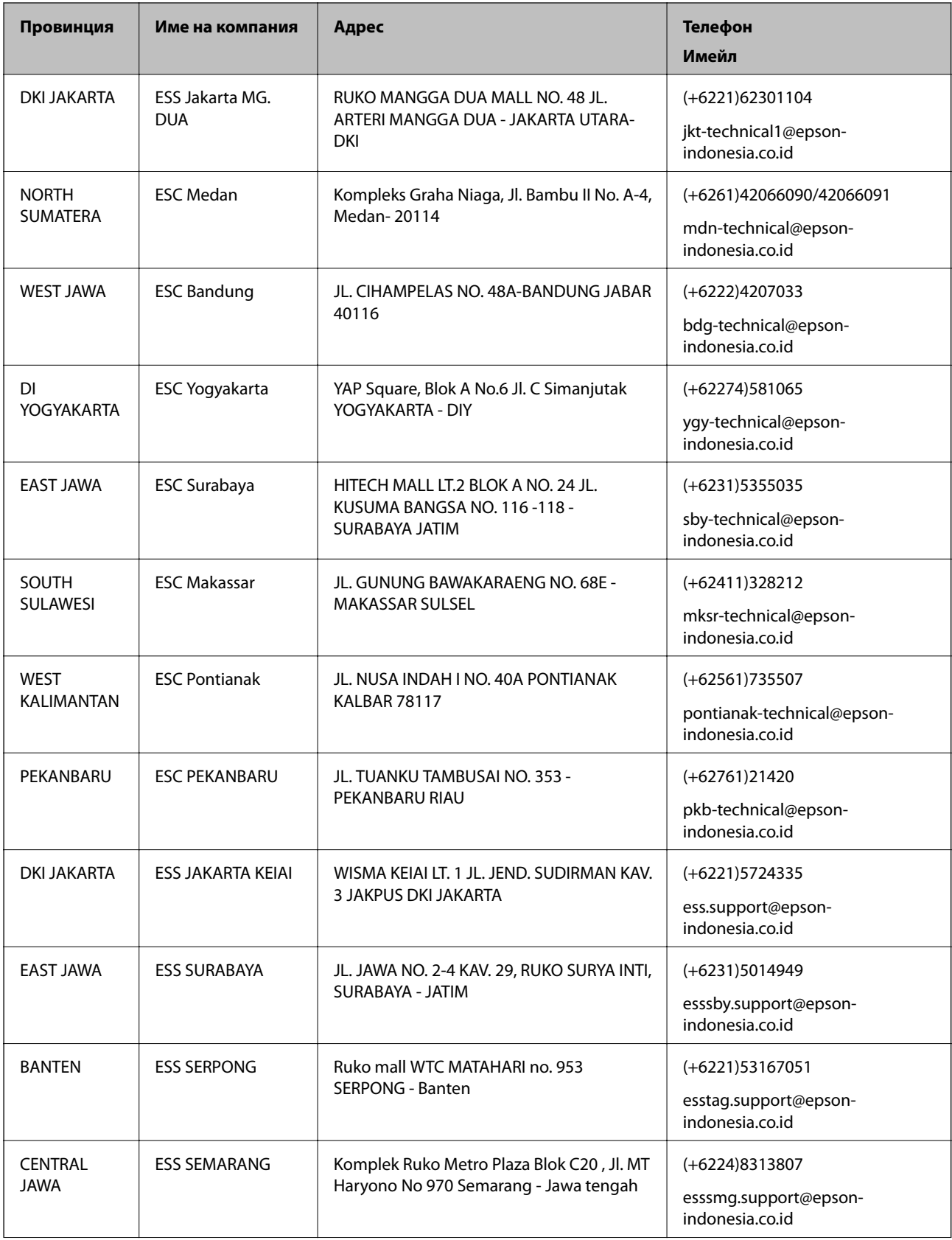

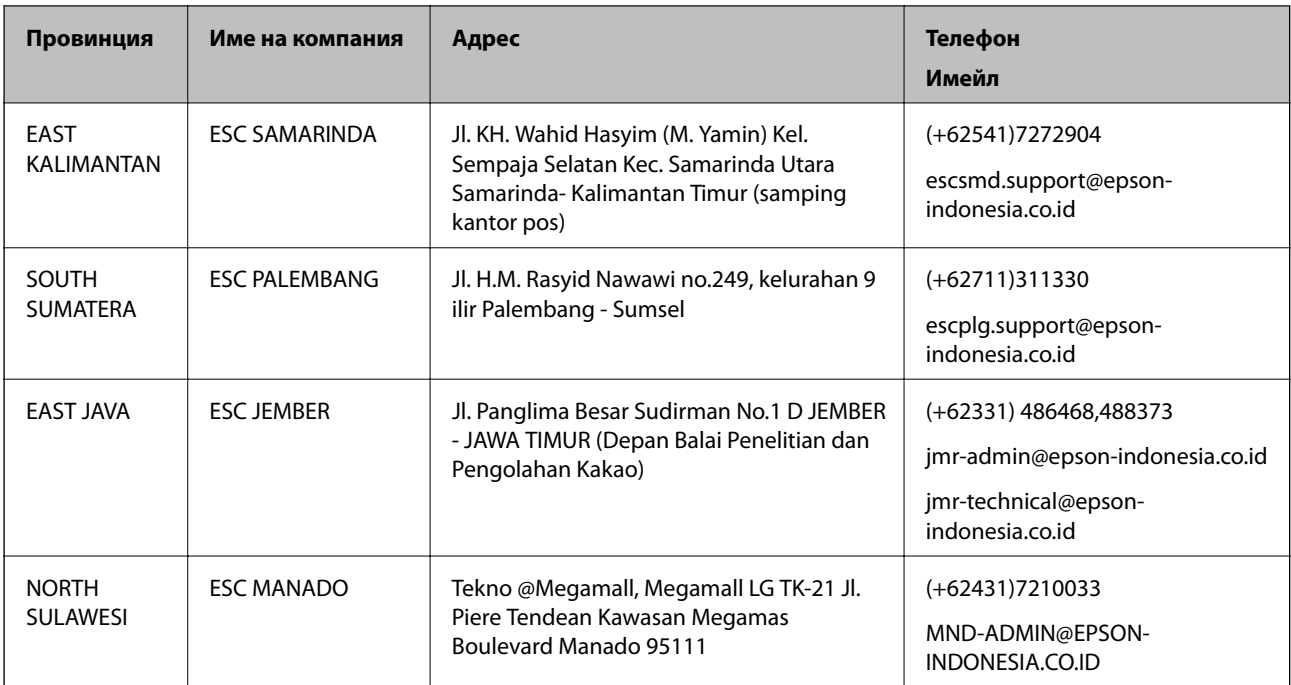

За други градове, които не са споменати тук, се обадете на горещата линия: 08071137766.

# **Помощ за потребители в Хонконг**

За да получат техническа поддръжка, както и друго следпродажбено обслужване, потребителите могат да се свържат с Epson Hong Kong Limited.

# **Интернет страница**

Epson Hong Kong има местна интернет страница на китайски и на английски със следната информация за потребителите:

- ❏ Информация за продукта
- ❏ Отговори на често задавани въпроси (ЧЗВ)
- ❏ Най-новите версии на драйверите за продукти Epson

Потребителите могат да открият уеб страницата на адрес:

[http://www.epson.com.hk](http://www.epson.com.hk/)

### **Гореща линия за техническа поддръжка**

Можете също да се свържете с нашия технически персонал на следните телефонни и факс номера:

Телефон: (852) 2827-8911

Факс: (852) 2827-4383

# **Помощ за потребители в Малайзия**

Контактите за информация, поддръжка и обслужване са:

### **Приложение**

### **Уеб адрес**

[http://www.epson.com.my](http://www.epson.com.my/)

- ❏ Информация за спецификации на продукти, драйвери за изтегляне
- ❏ Често задавани въпроси (ЧЗВ), запитвания за покупки, въпроси по имейл

# **Epson Trading (M) Sdn. Bhd.**

Централен офис:

Телефон: 603-56288288

Факс: 603-56288388/399

Център за помощ на Epson:

- ❏ Запитвания за продажби и продуктова информация (Информационна линия) Телефон: 603-56288222
- ❏ Запитвания за ремонтно обслужване и гаранция, използване на продукта и техническа поддръжка (Техническа линия)

Телефон: 603-56288333

# **Помощ за потребители в Индия**

Контактите за информация, поддръжка и обслужване са:

# **Уеб адрес**

### [http://www.epson.co.in](http://www.epson.co.in/)

Налична е информация за спецификации на продукти, драйвери за изтегляне и запитвания относно продукти.

# **Централен офис на Epson Индия - Бангалор**

Телефон: 080-30515000

Факс: 30515005

### **Регионални офиси на Epson Индия:**

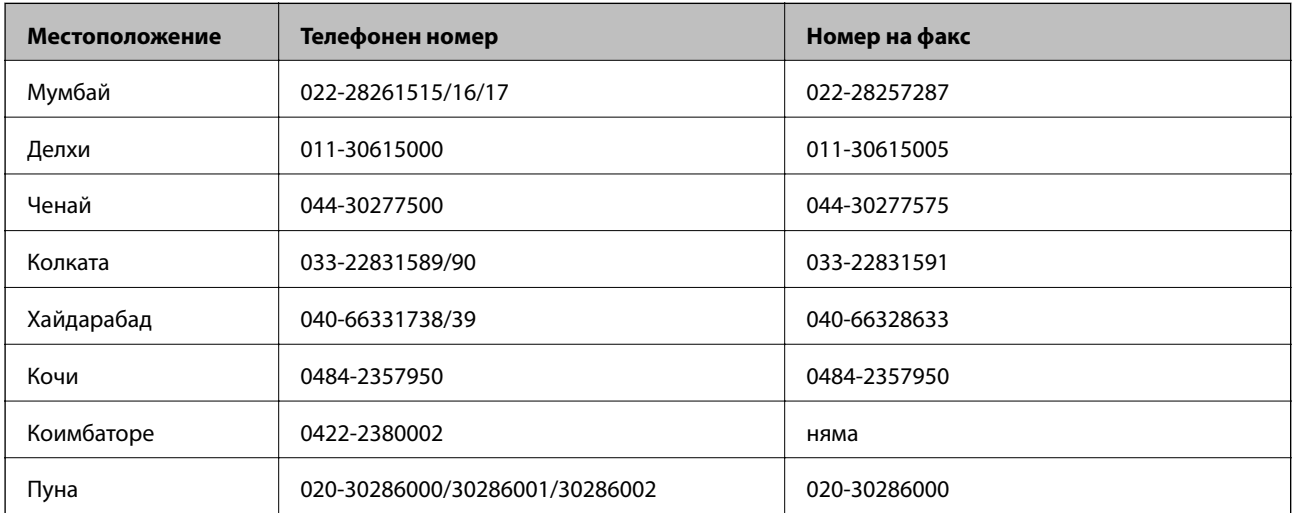

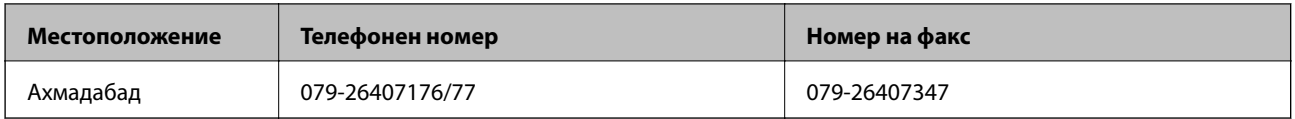

### **Помощна линия**

За обслужване, информация за продукти или заявка за касета – 18004250011 (от 9 до 21 часа) – това е безплатен номер.

За обслужване (потребители на CDMA и мобилни телефони) – 3900 1600 (от 9 до 18 часа), необходим е местен STD код.

# **Помощ за потребители във Филипините**

За да получат техническа поддръжка, както и друго следпродажбено обслужване, потребителите могат да се свържат с Epson Philippines Corporation на телефон и факс и на адрес на електронна поща, дадени подолу:

Централа: (63-2) 706 2609

Факс: (63-2) 706 2665

Директна линия на Центъра за помощ: (63-2) 706 2625

Имейл: epchelpdesk@epc.epson.com.ph

# **Уеб адрес**

### [http://www.epson.com.ph](http://www.epson.com.ph/)

Достъпна е информация за спецификации на продукта, драйвери за изтегляне, често задавани въпроси (ЧЗВ) и запитвания по имейл.

# **Безплатен номер 1800-1069-EPSON (37766)**

Нашият екип на горещата линия може да ви помогне по телефона със следното:

❏ Запитвания за покупки и информация за продукта

❏ Въпроси и проблеми при използването на продукта

❏ Запитвания относно услуги за поправка и гаранция